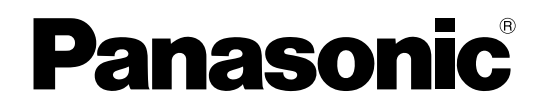

# **Руководство пользователя**

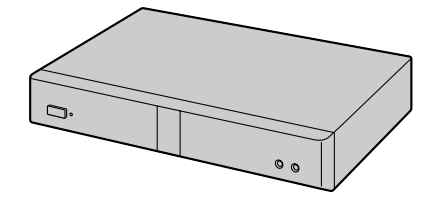

**Система HD видео конференц-связи**

# **Модель №** KX-VC300/KX-VC600

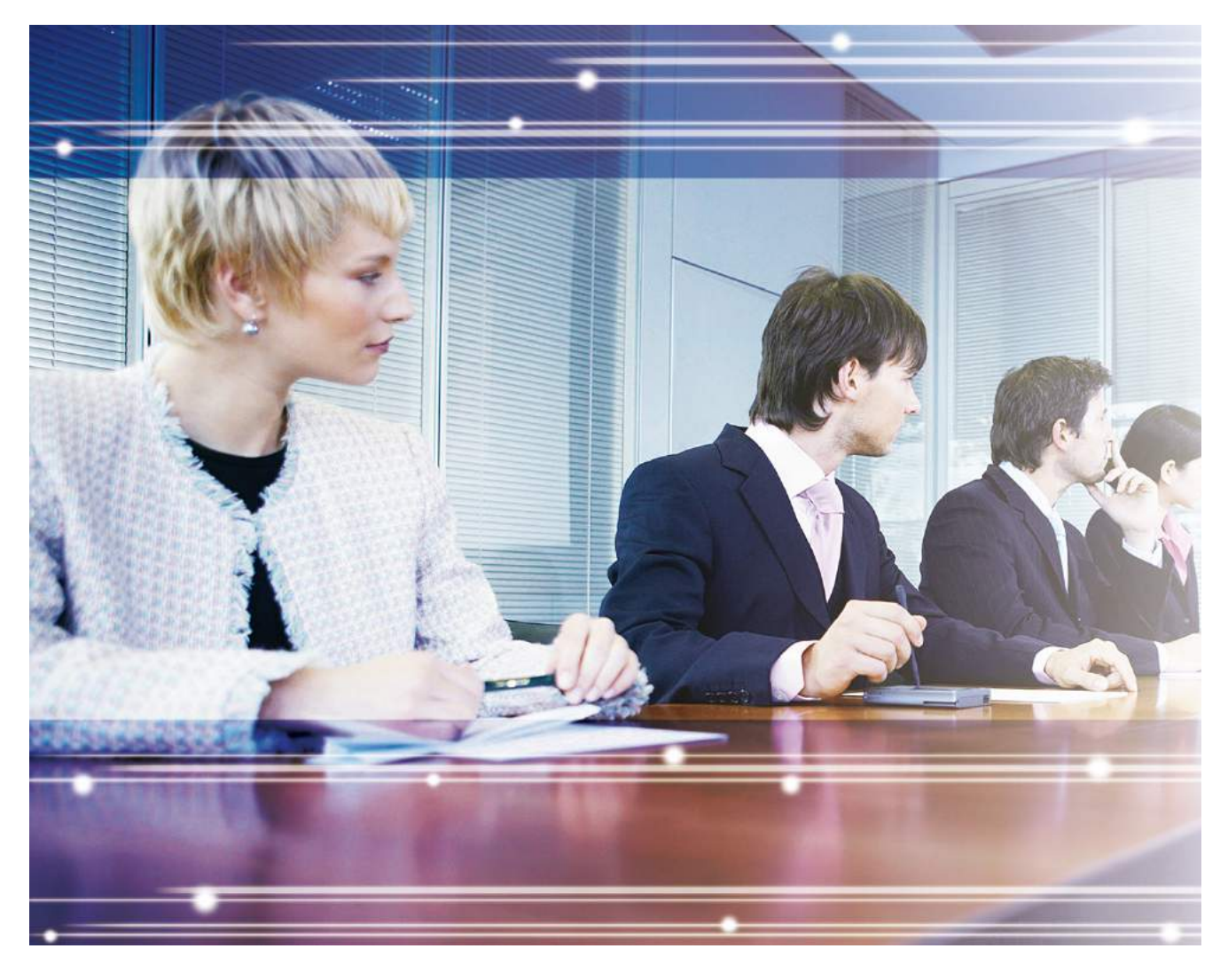

Благодарим за покупку этого изделия Panasonic.

Внимательно прочтите это Руководство перед использованием изделия и сохраните его для будущего использования.

**KX-VC300/KX-VC600: программный файл версии 2.21 или выше**

В этом Руководстве во всех номерах моделей по возможности опускается суффикс (например, KX-VC600**XX**).

# **Введение**

## **Основные функции**

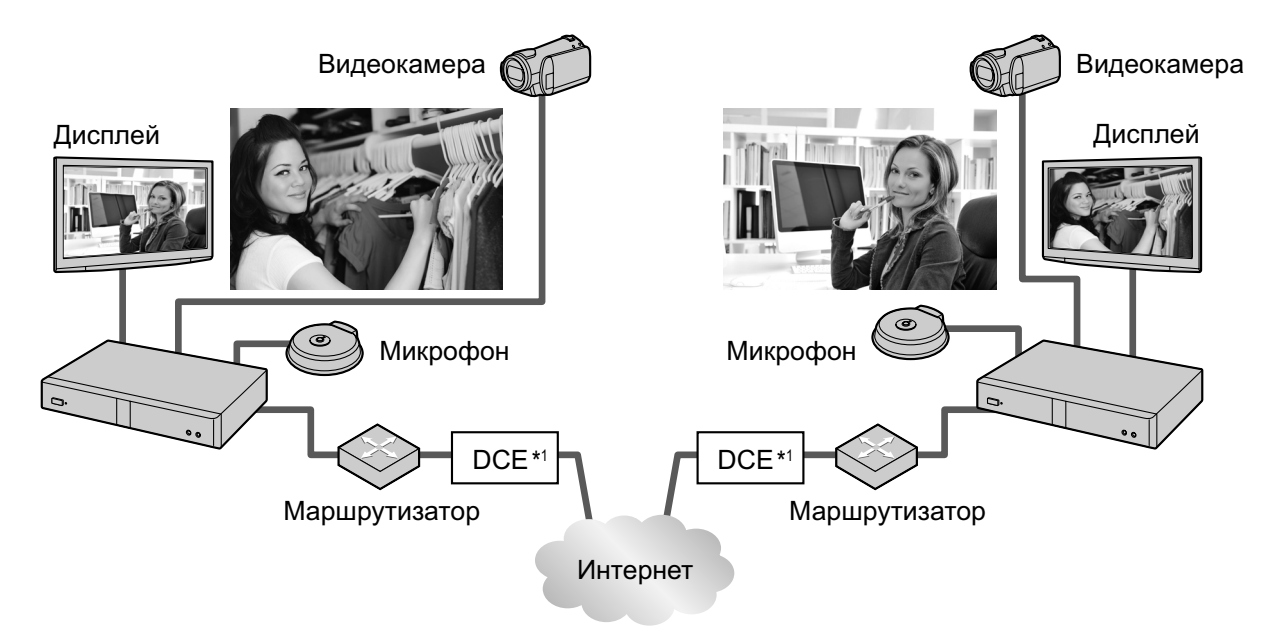

\*1 DCE: оконечное оборудование канала данных

#### **Реалистичная визуальная связь**

Можно получить реалистичную визуальную связь<sup>\*2</sup> со сглаженным высококачественным видеоизображением и чётким стереофоническим<sup>3</sup> звуком.

\*2 Если вы используете KX-VC300, отправка изображений в Full HD может осуществляться только в том случае, если вы приобрели карточку ключа активации (KX-VCS401) для активации этой функции ([Cтр. 103](#page-102-0)).

\*<sup>3</sup> При использовании 2 или большего числа цифровых микрофонов поверхностного слоя можно разрешить использование стереофонического выходного сигнала с помощью системных настроек ([Cтр. 90\)](#page-89-0). При одновременном использовании цифровых и аналоговых микрофонов поверхностного слоя стереофонический выходной сигнал может быть недоступен, в зависимости от конфигурации системы [\(Cтр. 27](#page-26-0), [Cтр. 28](#page-27-0)).

### **Управление при помощи пульта дистанционного управления (ПДУ), аналогичного ПДУ для бытовой электроники, а также простой, понятный на интуитивном уровне графический интерфейс пользователя**

Выполнять настройки и управлять работой можно с помощью стандартного пульта дистанционного управления и простого, интуитивно понятного интерфейса.

#### **Стабильное качество связи**

В периоды перегрузки сети система контроля качества автоматической передачи пакета предотвращает потери пакетов и поддерживает требуемое качество изображения и звука при вызовах по видеоконференции. Таким образом, обеспечивается стабильное качество видеосвязи даже при связи через Интернет.

#### **Возможность выбора источника видеосигнала**

Подключив ваш компьютер или видеокамеру к устройству, вы можете показать экран вашего компьютера или видеокамеры другим участникам вызова по видеоконференции [\(Cтр. 64](#page-63-0), [Cтр. 68](#page-67-0)).

#### **Связь с криптографической защитой данных**

Пакеты, отправляемые при вызовах по видеоконференции, можно шифровать, чтобы предотвратить утечки пакетов, их искажение или перехват.

#### **Расширенные функции, доступные при использовании ключей активации**

С помощью ключа активации (продаётся отдельно) можно обновлять функции KX-VC300 ([Cтр. 77\)](#page-76-0). После обновления функций KX-VC300 может инициировать 3-сторонние/4-сторонние вызовы по видеоконференции и отправлять изображения с разрешением Full HD. Функции, разрешаемые с помощью клавиш активации, становятся доступными сразу после инициализации системы [\(Cтр. 103\)](#page-102-0). Подробные сведения о ключе активации можно узнать у продавца.

#### **Подключение к системам видеоконференций сторонних разработчиков**

Вы можете подключиться к системе видеоконференций стороннего разработчика и выполнять 2-сторонний вызов по видеоконференции [\(Cтр. 48](#page-47-0)).\*4

\*4 За подробными сведениями о типах системах видеоконференций сторонних разработчиков, к которым можно подключаться, обратитесь к своему дилеру. При подключении к системам видеоконференций сторонних разработчиков криптографическуюзащиту связи использовать нельзя. Воспользуйтесь связью через Интранет или VPN (Виртуальная частная сеть).

#### **Подключение к MCU**

Подключаясь к MCU (устройство управления многоточечной конференцией), вы можете выполнять вызовы по видеоконференции с участием 5 или большего числа сторон ([Cтр. 49\)](#page-48-0).\*5

\*5 За подробными сведениями о типах MCU обратитесь к своему дилеру. Криптографическую защиту связи нельзя использовать при подключении к MCU. Воспользуйтесь связью через Интранет или VPN (Виртуальная частная сеть).

### **Товарные знаки**

- HDMI является торговой маркой или зарегистрированной торговой маркой HDMI Licensing LLC в США и других странах.
- Этот продукт лицензируется в соответствии с лицензией на портфель патентов AVC. Данная лицензия разрешает конечному пользователю выполнять в личных и некоммерческих целях только следующие действия:
	- Кодировать видео в соответствии со стандартом AVC (в дальнейшем "Видео AVC").
	- Декодировать видео AVC, которое было кодировано клиентом в ходе выполнения отдельной личной некоммерческой операции.
	- Декодировать видео AVC, полученное от провайдера видеоизображения, имеющего лицензию на предоставление видео AVC.
	- Дополнительную информацию можно получить от MPEG LA, LLC. См. [http://www.mpegla.com.](http://www.mpegla.com)
- Все другие товарные знаки, используемые в данном документе, являются собственностью их владельцев.

# **Программное обеспечение с открытым исходным кодом**

Части данного продукта, в которых используется программное обеспечение с открытым исходным кодом, поставляются в соответствии с условиями GPL (стандартная общественная лицензия) фонда бесплатного программного обеспечения и/или LGPL (облегчённая версия GPL) и другими условиями. На данное ПО распространяются соответствующие условия. Поэтому прочтите информацию о лицензировании, относящуюся к GPL и LGPL, а также информацию о другом программном обеспечении с открытым исходным кодом, находящуюся на том же CD-ROM, прежде чем приступать к работе с данным продуктом. Кроме того, отдельные части программы для данного продукта лицензируются в соответствии с условиями MOZILLA PUBLIC LICENSE (MPL (ОБЩЕСТВЕННАЯ ЛИЦЕНЗИЯ MOZILLA)). Не позже трёх (3) лет с момента поставки продуктов Panasonic предоставит любому другому клиенту, обратившемуся к компании с использованием контактной информации, указанной ниже, за плату, не превышающей стоимости физически распространяемого исходного кода, полную пригодную для машинного считывания копию соответствующего исходного кода, а также уведомления об авторских правах, определяемые GPL, LGPL и MPL. Помните, что действие гарантий на программное обеспечение, лицензируемое в соответствии с GPL, LGPL и MPL, не распространяется.

Контактная информация <http://www.panasonic.net/>

# **Прочее**

#### **О скриншотах и иллюстрациях, содержащихся в настоящей Инструкции**

Скриншоты, иллюстрации и описания, содержащиеся в настоящей инструкции, указаны для случая использования KX-VC600. Если вы используете KX-VC300, помните, что отдельные функции, изображённые на рисунках, в вашей модели будут недоступны.

# **Содержание**

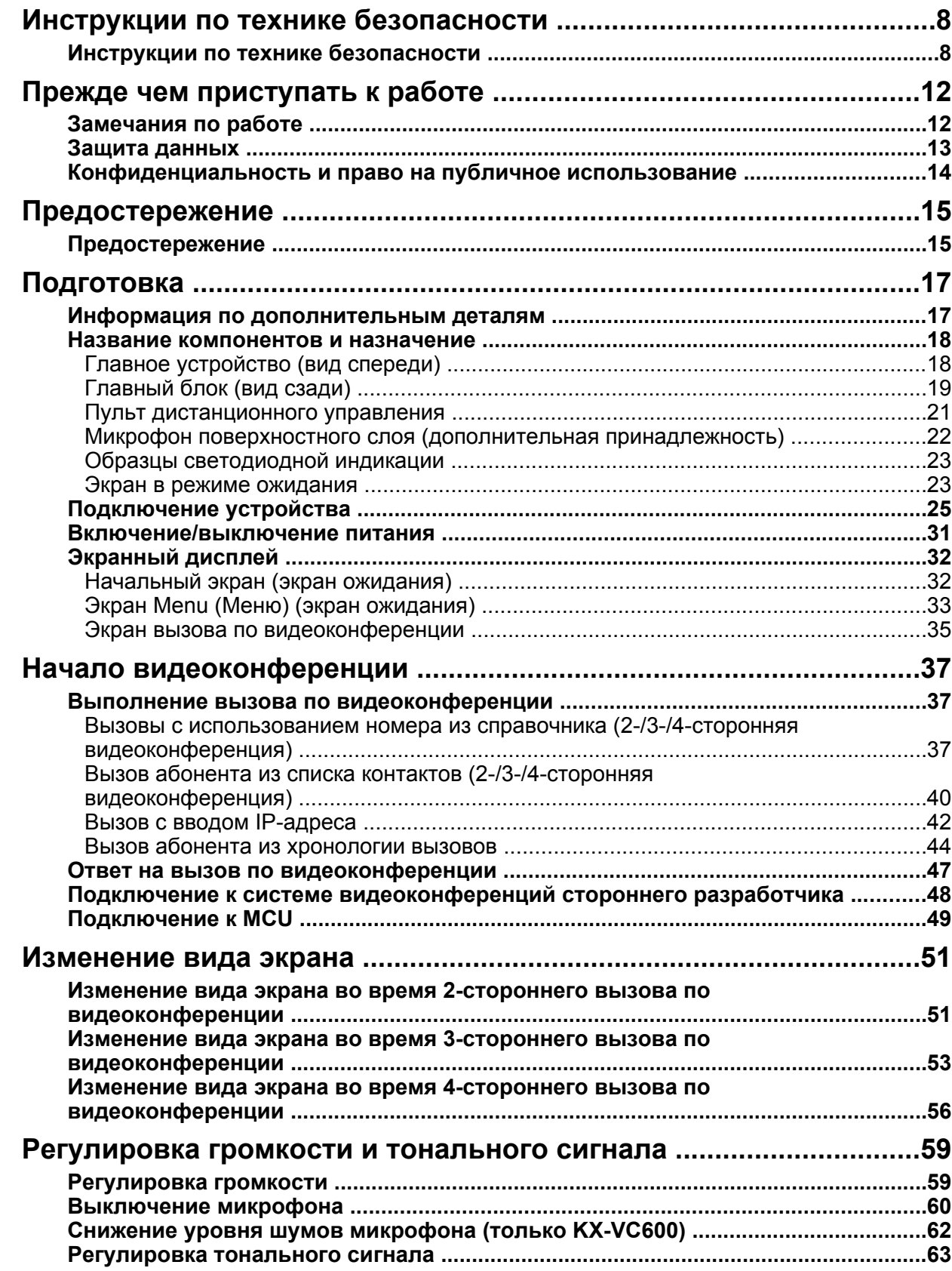

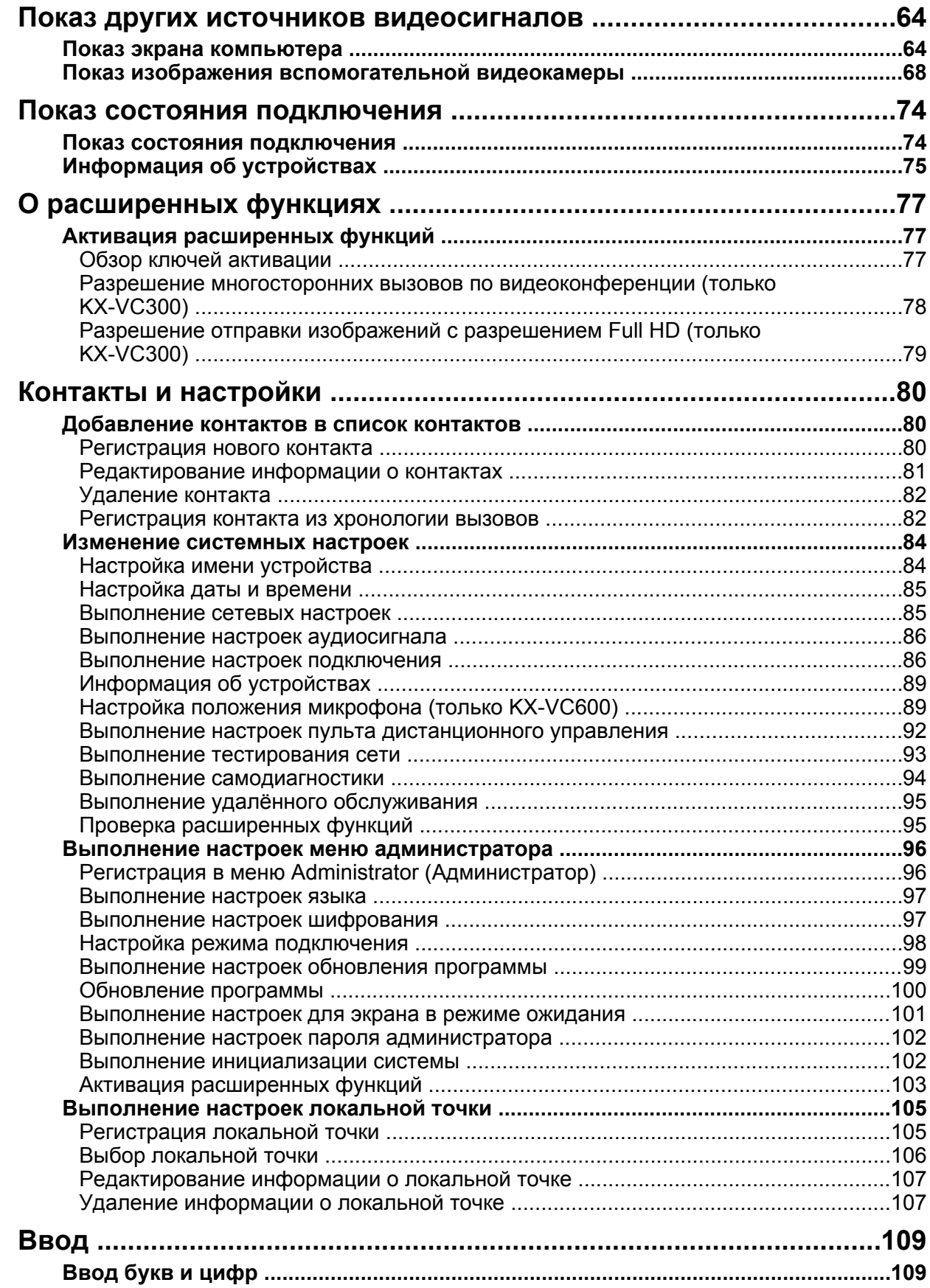

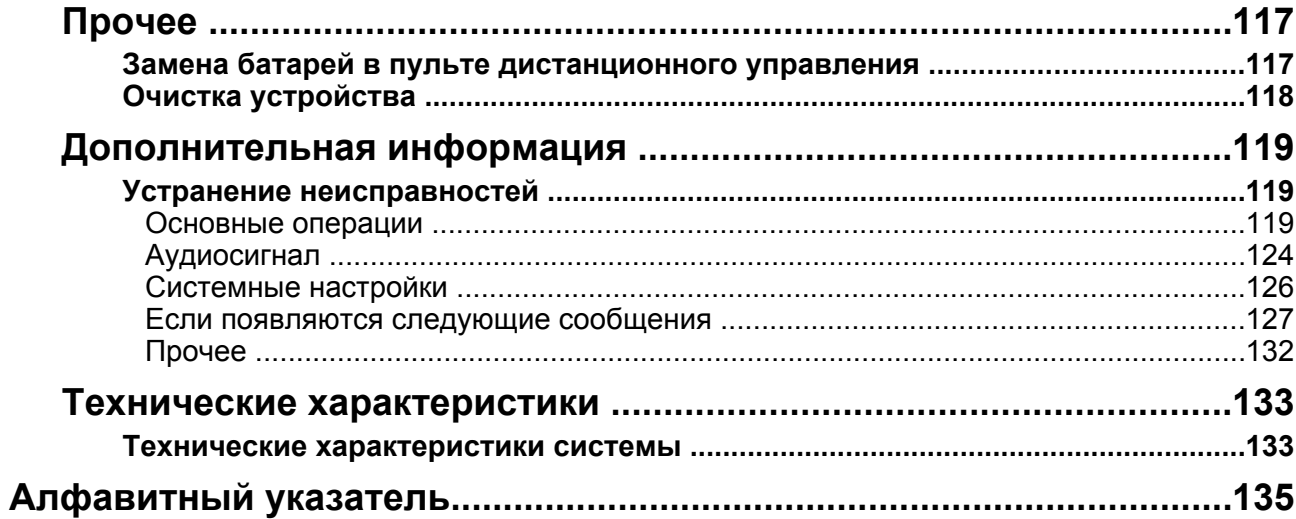

# <span id="page-7-0"></span>**Инструкции по технике безопасности**

В целях предотвращения получения травм персоналом и/или причинения материального ущерба соблюдайте следующие меры предосторожности.

**Следующие условные обозначения предназначены для классификации и описания уровня потенциальных опасностей и травм, которые могут возникнуть при неправильной эксплуатации оборудования, или при неправильном обращении с оборудованием.**

# **ПРЕДУПРЕЖДЕНИЕ**

Обозначает потенциальную опасность, которая может привести к серьезным травмам или летальному исходу.

# **ПРЕДОСТЕРЕЖЕНИЕ**

Обозначает опасность, которая может привести к легким травмам или повреждению устройства или другого оборудования.

#### **Следующие условные обозначения используются для классификации и описания типа инструкций, которые следует соблюдать.** (Ниже приведены примеры условных обозначений.)

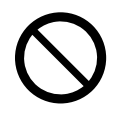

Этот символ используется для указания на определенную процедуру, которую не следует выполнять.

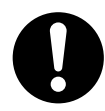

Этот символ используется для указания на определенную процедуру, которой следует придерживаться для безопасной эксплуатации устройства.

#### $\bigwedge$  **ПРЕДУПРЕЖДЕНИЕ**

#### **Общее предупреждение**

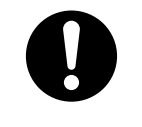

Неукоснительно соблюдайте все указания и предупреждения по технике безопасности, нанесенные непосредственно на изделие.

#### **Питание**

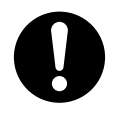

Напряжение сети питания для данного устройства указано на табличке с техническими данными. Устройство разрешается подключать только к розетке сети питания переменного тока с соответствующим напряжением. Если вы используете шнур питания, номинально допустимый ток для которого не указан, устройство или вилка могут начать дымиться или нагреваться.

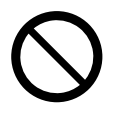

Не подключайте данное изделие к электрической розетке переменного тока или через удлинитель, если при этом может быть превышена номинальная мощность или нарушены положения инструкций по использованию соответствующей розетки или удлинителя.

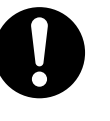

Плотно вставьте шнур внешнего блока питания в розетку сети питания переменного тока. Если шнур вставлен неплотно, это может привести к возгоранию или поражению электрическим током.

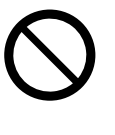

Не тяните и не изгибайте кабель питания, не ставьте на него другие предметы, не допускайте истирания шнура питания, вилки или внешнего блока питания. Повреждение шнура питания или вилки может привести к возгоранию или поражению электрическим током.

Для предотвращения возгорания, поражения электрическим током, травм или повреждения изделия при выполнении прокладки проводов или кабелей следуйте приведенным ниже рекомендациям:

- **a.** Перед прокладкой проводов или кабелей отключите шнур электропитания изделия от электросети. После завершения работ по прокладке проводов и кабелей вновь подключите шнур электропитания к электросети.
- **b.** Не кладите какие-либо предметы на кабели, подключенные к устройству.
- **c.** Если кабели прокладываются поверх пола, используйте защитные профили, не позволяющие наступать на кабели.
- **d.** Не прокладывайте кабели под ковровым покрытием.

Не пытайтесь производить ремонт кабелей питания, розеток или внешних блоков питания. Если кабель питания или розетка повреждены или обуглились, обратитесь к уполномоченному представителю, занимающемуся обслуживанием, по вопросу замены.

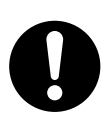

Убедитесь, что на разъёмном соединении нет пыли. Во влажной среде загрязнённый соединительных элемент может стать проводником большого тока, в результате чего выделяется тепло, и привести к возгоранию, если устройство оставить без присмотра на длительный период времени.

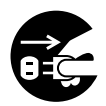

Если устройство дымит, сильно нагревается, издает странный запах или необычный шум, немедленно прекратите работу. Подобные условия могут привести к возгоранию или поражению электрическим током. Немедленно выключите питание устройства и отключите шнур питания от сети питания, после чего обратитесь к своему дилеру для обслуживания устройства.

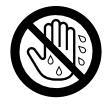

Ни в коем случае не касайтесь вилки или внешнего блока питания влажными руками. Опасность поражения электрическим током.

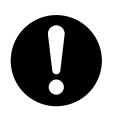

При отключении устройства от сети питания держитесь за розетку, а не за шнур. Если сильно дёрнуть за шнур питания, можно повредить его, результатом чего может стать возгорание или поражение электрическим током.

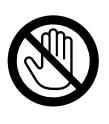

Во время грозы не дотрагивайтесь до устройства, вилки или внешнего блока питания. Опасность поражения электрическим током.

#### **Правила техники безопасности при работе**

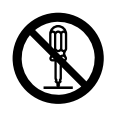

Не вносите изменения в конструкцию внешнего блока питания и не заменяйте его детали. Изменения или модификации могут стать причиной возгорания или поражения электрическим током.

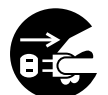

В случае попадания внутрь устройства металлических предметов или воды немедленно выключите устройства и отключите его от сети питания. Обратитесь к своему дилеру для обслуживания устройства. Работа с устройством, внутрь которого попала вода или посторонний предмет, может привести к возгоранию или поражению электрическим током.

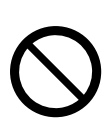

Не пользуйтесь телефоном для передачи сообщения об утечке газа в непосредственной близости от места утечки.

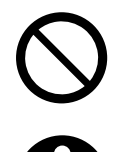

Не кладите пульт дистанционного управления в микроволновые или индукционные печи.

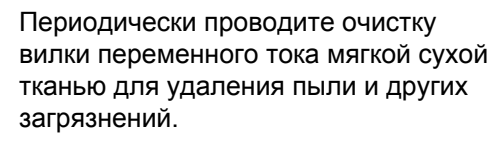

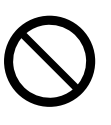

Не применяйте шнур питания, входящий в комплект устройства, с другими устройствами. Несоблюдение данного требования может привести к возгоранию или поражению электрическим током.

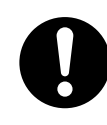

В указанных ниже случаях следует отключить изделие от электросети и обратиться к квалифицированному специалисту:

- **a.** Использование изделия с нарушением инструкций по эксплуатации. Пользуйтесь только теми элементами управления, которые описаны в инструкциях по эксплуатации. Неправильная установка других элементов управления может привести к повреждению оборудования, а восстановление его нормальной работы потребует услуг квалифицированных специалистов.
- **b.** Произошло падение изделия, или поврежден корпус изделия.
- **c.** Производительность изделия ухудшилась.

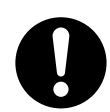

Если при повреждении изделия обнажаются его внутренние детали, немедленно отсоедините шнур электропитания и верните изделие дилеру.

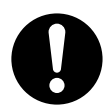

Наушник гарнитуры намагничен и может притягивать к себе небольшие ферромагнитные объекты.

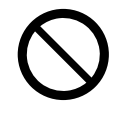

Не устанавливайте слишком высокий уровень громкости на гарнитуре. Слишком высокая громкость гарнитуры может привести к нарушению слуха.

#### **Установка**

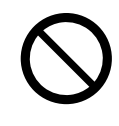

Установка изделия может осуществляться только способом, описанным в соответствующих руководствах.

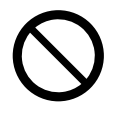

Не прикасайтесь к изделию, внешнему блоку питания, шнуру внешнего блока питания или шнуру электропитания во время грозы.

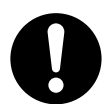

Внешний блок питания разрешается подключать к электрической сети только при условии соблюдения параметров, которые указаны на ярлыке, находящемся на корпусе изделия. При необходимости проверьте параметры электроэнергии, подведенной к месту установки изделия.

#### **Аккумуляторные батареи**

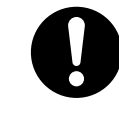

В батарее содержится разбавленная серная кислота, которая является очень токсичным веществом. Если в случае утечки из батареи эта жидкость попадёт на кожу или одежду, немедленно смойте ее большим количеством чистой воды. При попадании брызг жидкости в глаза немедленно промойте глаза большим количеством чистой воды и обратитесь ко врачу. Серная кислота, попавшая в глаза, может вызвать потерю зрения, а при попадании ее на кожу могут возникнуть ожоги.

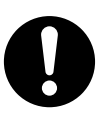

Не заряжайте, не закорачивайте, не нагревайте, не разбирайте батареи и не бросайте их в огонь, поскольку это может привести к утечкам серной кислоты, выделению тепла или взрыву.

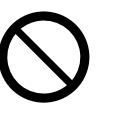

Не допускайте соединения положительной и отрицательной клемм батареи, помещая на них металлический предмет (например, соединяя их проволокой).

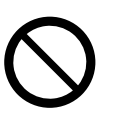

Не переносите и не храните батареи, соединяя их кольцами, шпильками или другими металлическими предметами.

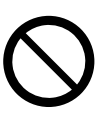

Не устанавливайте вместе старые и новые батареи, или батареи разных типов.

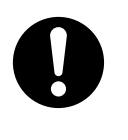

Не используйте батареи, имеющие признаки износа или повреждений. Применение изношенных или повреждённых батарей может привести к утечкам.

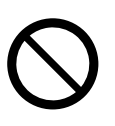

Не используйте перезаряжаемые батареи.

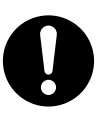

Разряженные батареи следует вынуть из пульта дистанционного управления. В противном случае, может произойти утечка из батарей.

# **ПРЕДОСТЕРЕЖЕНИЕ**

#### **Питание**

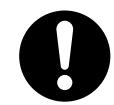

Если устройство не используют в течение длительного периода времени, выньте батареи из пульта дистанционного управления. В противном случае может произойти утечка из батарей. Не используйте протёкшие батареи.

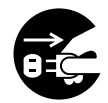

Если устройство не используют в течение длительного периода времени, выключите питание устройства и отсоедините его от сети питания. Если неиспользуемое устройство оставить подключенным к источнику питания на длительное время, изоляция разрушается, результатом чего может стать поражение электрическим током, утечка тока или возгорание.

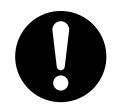

Устройство разрешается использовать только со шнуром питания и внешним блоком питания, находящимся в устройстве.

#### **Установка**

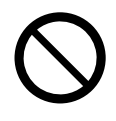

Устройство должно эксплуатироваться в чистом и сухом помещении. Температура окружающей среды не должна превышать 40 °C. Устройство не должно подвергаться вибрации и воздействию прямых солнечных лучей.

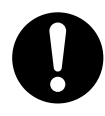

Установите изделие на плоскую поверхность. Падение изделия может повлечь серьёзные повреждения и/ или травмы.

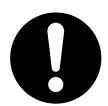

Необходимо предусмотреть зазор 10 см вокруг изделия для обеспечения вентиляции.

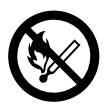

Не устанавливайте устройство рядом с открытым пламенем. Может произойти возгорание.

#### **Аккумуляторные батареи**

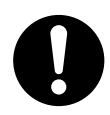

Используйте только аккумуляторные батареи указанного типа.

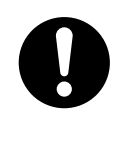

При установке батарей проверьте полярность. Неправильная установка батарей может привести к возгоранию или утечкам, результатом чего будут пролития или травмы.

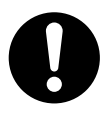

В изделии используются аккумуляторные батареи. Заменять батареи можно только на батареи того же самого или аналогичного типа. Неправильное использование или замена могут привести к перегреву, разрушению или взрыву, результатом чего могут стать травмы или возгорание. Утилизация отработанных батарей производится в соответствии с требованиями местных органов, занимающихся переработкой твёрдых отходов, а также в соответствии с требованиями местных нормативных документов.

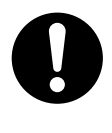

При замене батарей из пульта дистанционного управления используйте сухие гальванические элементы типа R6 (AA).

При установке батарей следите за тем, чтобы не перепутать полярность.

## <span id="page-11-0"></span>**Замечания по работе**

При эксплуатации устройства выполняйте следующие требования:

- **1. По вопросам установки, модификации или ремонта устройства обращайтесь к своему дилеру.**
- **2. Не стучите по устройству и не трясите его.** Падение устройства или нанесение ударов по нему может привести к повреждению или разрушению устройства.
- **3. Не помещайте это устройство в холодильник или в другие места, где на него действуют низкие температуры.** Несоблюдение данного требования может привести к неисправности или отказу.
- **4. Устанавливайте устройство на расстоянии не менее 2 м от радиаторов отопления, офисного оборудования, микроволновых печей, воздушных кондиционеров и т.д.** Помехи, создаваемые при работе электронными устройствами, могут приводить к статическим и электромагнитным шумам в других устройствах.
- **5. Не устанавливайте устройство в местах, где оно может подвергаться действию сульфида водорода, фосфора, аммиака, серы, углерода, кислот, грязи, токсичных газов и т.д.**

Несоблюдение данного требования может привести к повреждению, и полезный срок службы устройства может уменьшиться.

- **6. Не обрабатывайте устройство инсектицидами или другими летучими жидкостями, а также не оставляйте на устройстве на длительное время резиновые ленты или предметы из винила.** Несоблюдение данного требования может привести к повреждению материала устройства или отслоению краски.
- **7. Не перемещайте карты с магнитными полосами, например, кредитные или телефонные карты, рядом с микрофоном.** Карты могут стать нечитаемыми.
- **8. Не подносите устройство к оборудованию, излучающему электромагнитные волны, или к намагниченным предметам**

#### **(высокочастотным швейным машинам, электрическим сварочным аппаратам, магнитам и т.д.).**

Несоблюдение данного требования может привести к неисправности или отказу.

- **9. Устройство следует устанавливать на расстоянии не менее 10 см от стен.** При установке вплотную к стене надлежащая вентиляция устройства отсутствует, что может привести к повреждению системы из-за перегрева.
- **10. Не устанавливайте устройство на участках с высокой влажностью, не допускайте попадания устройства под дождь.** Главный блок и вилка шнура питания не являются водонепроницаемыми.
- **11. Электрическая розетка должна находиться рядом с изделием и быть легко доступна.**

### **Условия эксплуатации**

В устройстве предусмотрена функция, автоматически регулирующая передачу речевых сигналов таким образом, чтобы обеспечить максимальную разборчивость. После начала вызова по видеоконференции регулировка в зависимости от условий окружающей среды не может быть выполнена мгновенно, и результирующий речевой сигнал может пропадать или иметь эхо. В подобных случаях в начале вызова по видеоконференции проверьте связь, поочерёдно переговорив со всеми абонентами.

### **Перемещение устройства**

Не перемещайте устройство, если шнуры не отключены. Несоблюдение данного требования может привести к повреждению.

### **Прочее**

- Это изделие класса A. При использовании в бытовых условиях данное изделие может стать источником радиочастотных помех, в связи с чем пользователь должен будет принять соответствующие меры.
- Изделие не может эксплуатироваться при исчезновении электропитания.
- Иллюстрации и скриншоты, содержащиеся в настоящем руководстве, приведены только для

справки, реальное изделие может иметь справки, реальное изделие может иметь **Ващита данных** 

<span id="page-12-0"></span>Рекомендуем соблюдать меры предосторожности, описанные в данном разделе, для предотвращения возникновения следующих ситуаций. **Panasonic не несёт ответственности за ущерб, вызванный неправильным применением данного устройства.**

#### **Предотвращение потери данных**

Следует сделать отдельную запись ключа шифрования и вести учёт всей информации, сохранённой в списке контактов.

#### **Предотвращение раскрытия данных**

- Не устанавливайте устройство в местах, где к нему возможен несанкционированный доступ.
- Если в устройстве хранятся важные сведения, храните его в подходящем месте.
- Не храните в устройстве уязвимую персональную информацию.
- В следующих ситуациях сделайте запись ключа шифрования и данных, сохранённых в списке контактов, и верните устройство в состояние, в котором оно находилось на момент поставки ([Cтр. 102](#page-101-1)).
	- прежде чем выводить устройство из эксплуатации;
	- перед передачей устройства третьему лицу;
	- перед сдачей устройства в ремонт.
- Убедитесь, что устройство будет ремонтироваться только сертифицированным специалистом.

Это устройство регистрирует и сохраняет личные данные (список контактов, ключ шифрования, хронология соединений и т.д.). Чтобы предотвратить раскрытие данных, хранящихся в данном устройстве, не забудьте удалить все данные, зарегистрированные и сохраненные в устройстве, прежде чем выводить его из эксплуатации, передавать его другому лицу или возвращать устройство производителю ([Cтр. 102](#page-101-1)).

#### **Предотвращение раскрытия данных по сети**

• Для обеспечения безопасности личных переговоров подключайте устройство только к защищенной сети.

- Во избежание несанкционированного доступа подключайте устройство только к сетям с надлежащим управлением.
- Убедитесь, что все компьютеры, подключенные к устройству, соответствуют современным требованиям безопасности.
- Для предотвращения несанкционированного доступа из Интернета активизируйте брандмауэр.

# <span id="page-13-0"></span>**Конфиденциальность и право на публичное использование**

Устанавливая и эксплуатируя данное устройство, вы несёте ответственность за сохранение конфиденциальности и права на использование изображений и других данных (в том числе, акустических, улавливаемых микрофоном). Используйте данное устройство надлежащим образом.

- Так называемая конфиденциальность это "юридическая гарантия и право на неразглашение без обоснования подробностей личной жизни, а также право на возможность контроля личной информации. Кроме того, право на публичное использование - это право на запрет фотографической съёмки (как лица, так и фигуры) отдельного лица и публикации фотографий без согласия лица, изображённого на них".
- Если функция "Автоматический ответ" разрешена, передача начинается сразу же после поступления вызова по видеоконференции. Приёмник вызова по видеоконференции будет начинать передачу в любой момент времени, сразу же после получения вызова по видеоконференции от любого из абонентов. Будьте осторожны, если функция "Автоматический ответ" разрешена, поскольку в этом случае возникает риск, связанный с вызовом по видеоконференции с неожиданным автоматическим ответом на него, в результате чего может быть нарушено право на неприкосновенность частной жизни, либо может произойти передача конфиденциальной информации абонентам, не имеющим права доступа к данной информации.

# <span id="page-14-0"></span>**Предостережение**

#### **Для пользователей в Великобритании**

*ВНИМАТЕЛЬНО ОЗНАКОМЬТЕСЬ С ЭТИМИ ИНСТРУКЦИЯМИ ПО ТЕХНИКЕ БЕЗОПАСНОСТИ!*

Данное устройство в целях безопасности и удобства снабжено отформованной трехконтактной электрической вилкой специальной формы. В этой вилке имеется встроенный предохранитель с номиналом 3 А. При замене предохранителя следует убедиться в том, что новый предохранитель также имеет номинал 3 А и соответствует стандарту ASTA или BSI–1362.

Проверьте наличие маркировки ASTA  $\langle \overline{u} \rangle$  или BSI

на предохранителе.

Если в конструкции вилки предусмотрена съёмная заглушка, закрывающая предохранитель, то после замены предохранителя не забудьте установить эту заглушку на место. В случае утраты заглушки предохранителя включать вилку в розетку запрещается. Новую заглушку предохранителя можно приобрести у регионального дилера Panasonic.

ЕСЛИ ОТФОРМОВАННАЯ ЭЛЕКТРИЧЕСКАЯ ВИЛКА НЕ ПОДХОДИТ К ЭЛЕКТРИЧЕСКОЙ РОЗЕТКЕ ПЕРЕМЕННОГО ТОКА В ДАННОМ ПОМЕЩЕНИИ, ТО ИЗВЛЕКИТЕ ИЗ ВИЛКИ ПРЕДОХРАНИТЕЛЬ, ОТРЕЖЬТЕ ЭЛЕКТРОПРОВОД ОТ ВИЛКИ И ОТПРАВЬТЕ ЭТУ ЗАБРАКОВАННУЮ ВИЛКУ В БЫТОВЫЕ ОТХОДЫ. ИСКЛЮЧИТЕ ВСЯКУЮ ВОЗМОЖНОСТЬ ВКЛЮЧЕНИЯ ЗАБРАКОВАННОЙ ВИЛКИ В РОЗЕТКУ 13 А, ПОСКОЛЬКУ ИЗ-ЗА НАЛИЧИЯ ОГОЛЕННЫХ ПРОВОДОВ ВОЗМОЖНО ОПАСНОЕ ДЛЯ ЖИЗНИ ПОРАЖЕНИЕ ЭЛЕКТРИЧЕСКИМ ТОКОМ.

При монтировании новой вилки учитывайте указанную ниже маркировку проводов. В случае любых сомнений обратитесь к квалифицированному электрику.

**ВНИМАНИЕ!** Провода шнура электропитания имеют следующую цветовую маркировку: синий – нейтраль; коричневый – фаза. Если цвета проводов в шнуре электропитания данного устройства не соответствуют цветовой маркировке контактов вилки, поступите следующим образом:

Синий провод присоедините к контакту вилки, имеющему маркировку в виде буквы N или окрашенному в черный цвет.

Коричневый провод присоедините к контакту вилки, имеющему маркировку в виде буквы L или окрашенному в красный цвет.

Ни при каких обстоятельствах не присоединяйте эти провода к контакту заземления трёхконтактной вилки, имеющему маркировку в виде буквы E или символа заземления  $\pm$ .

**Замена предохранителя:** с помощью отвертки снимите заглушку предохранителя, замените предохранитель и установите на место заглушку.

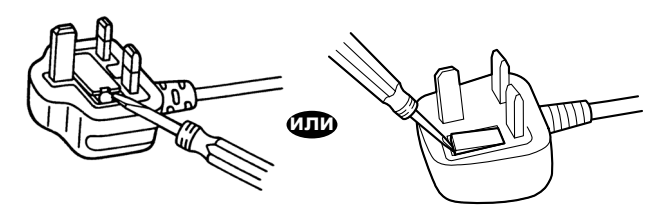

**Только для пользователей в Европейском союзе**

**Информация для пользователей по сбору и утилизации оборудования и использованных батарей**

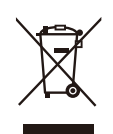

Если на изделиях, упаковке и/или сопроводительных документах указаны такие символы, это означает, что используемые электрические и электронные изде-

лия и батареи запрещается выбрасывать вместе с бытовыми отходами.

Для обеспечения соответствующей обработки, утилизации и переработки эти изделии и использованные батареи необходимо доставить в специальные центры сбора в соответствии с национальным законодательством и Директивами 2002/96/EC и 2006/66/EC.

Надлежащая утилизация изделий и батарей позволяет сэкономить ценные ресурсы и предотвратить любые потенциальные отрицательные эффекты на здоровье людей и окружающую среду, что может произойти при некорректной утилизации.

Для получения дополнительной информации о сборе и переработке изделий и батарей обратитесь в местные органы власти, службу утилизации отходов или пункт продажи этих изделий.

При некорректной утилизации этого изделия в соответствии с национальным законодательством может быть наложен штраф.

#### **Для бизнес-пользователей в Европейском союзе**

Если Вы собираетесь выбросить электрическое и электронное оборудование, за подробными сведениями обратитесь к своему дилеру.

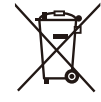

#### **Информация по обращению с отходами для стран, не входящих в Европейский союз**

Действие этих символов распространяется только на Европейский союз. Если Вы собираетесь выбросить эти изделия, узнайте в местных органах власти или у дилера, как следует поступать с отходами такого типа.

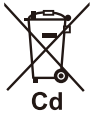

#### **Обратите внимание на символ батареи (два символа снизу):**

Этот символ может использоваться в сочетании с символом химической опасности. В этом случае он соответствует требованию, установленному Директивой по соответствующему химическому компоненту.

#### **Только для пользователей в Германии**

- Постановление о допустимых уровнях шума оборудования, 3, GPSGV: в соответствии со стандартом EN ISO 7779 максимальный уровень звукового давления не должен превышать 70 дБ (A).
- Это оборудование не предназначено для использования на рабочих станциях с видеодисплеями согласно BildscharbV.

#### **Только для пользователей в Тайване Примечание**

• В изделии установлена круглая литиевая батарея CR. При утилизации изделия батарею следует вынуть. За подробными сведениями обратитесь к своему дилеру.

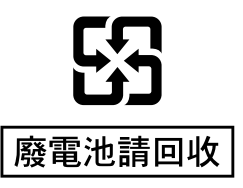

# <span id="page-16-1"></span><span id="page-16-0"></span>**Информация по дополнительным деталям**

В комплект входят следующие принадлежности:

### **Комплектные принадлежности**

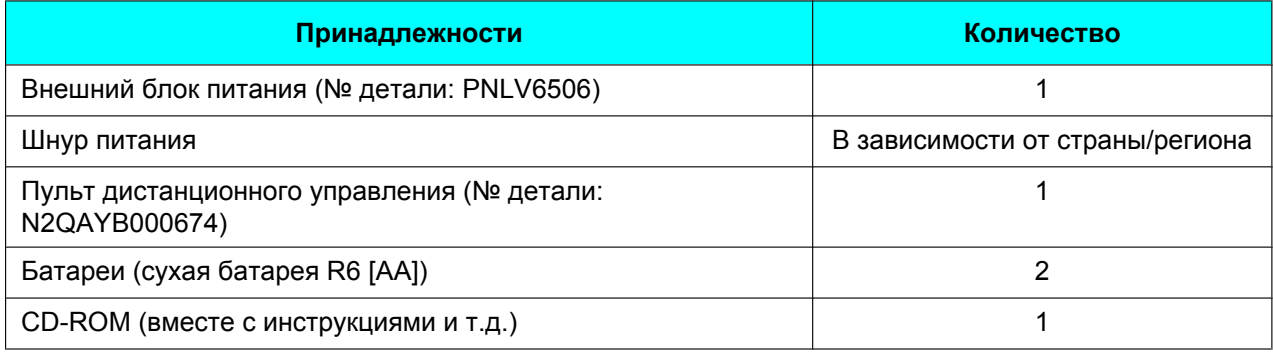

#### **Замечание**

- Количество и тип шнуров питания зависят от страны/региона, в котором используется устройства. Используйте шнуры питания, предназначенные для конкретной страны/региона.
- Документация на изделие может различаться в зависимости от страны/региона применения.

### <span id="page-17-0"></span>**Название компонентов и назначение**

### <span id="page-17-1"></span>**Главное устройство (вид спереди)**

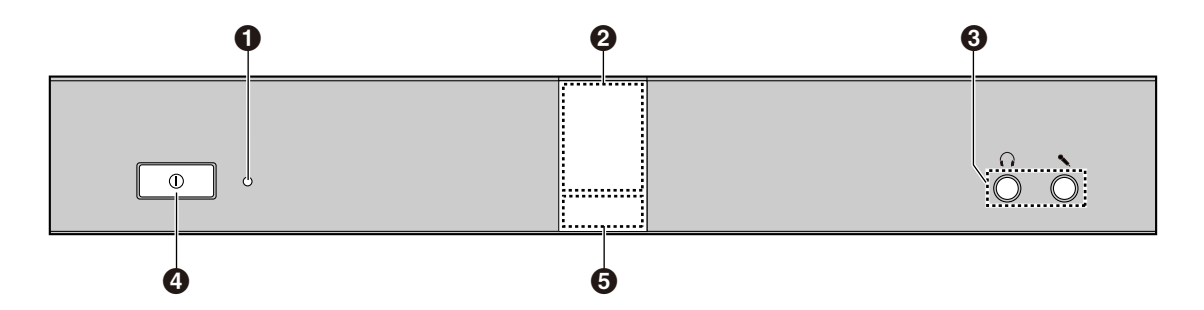

#### **<sup>•</sup>** Светодиод питания

Показывает состояние питания. Если питание включено, светодиод горит зеленым цветом, если питание выключено, светодиод выключен.

#### **Приёмник сигнала дистанционного управления**

Принимает сигналы дистанционного управления. Максимальная дальность приёма составляет ок. 8 м от передней панели устройства и ок. 3 м при угле 20° от каждой боковой стороны, суммарный угол не должен превышать 40°.

#### **Входной-выходной контакт гарнитуры**

Используется для подключения гарнитуры к устройству ([Cтр. 29\)](#page-28-0).

#### **Замечание**

- Если гарнитура подключена, аудиосигнал от другого абонента можно слышать в гарнитуре. Аудиосигнал не воспроизводится ни дисплеем, ни динамиками.
- Если гарнитура подключена, способ передачи аудиосигнала другому абоненту различается в зависимости от типа подключенных устройств:

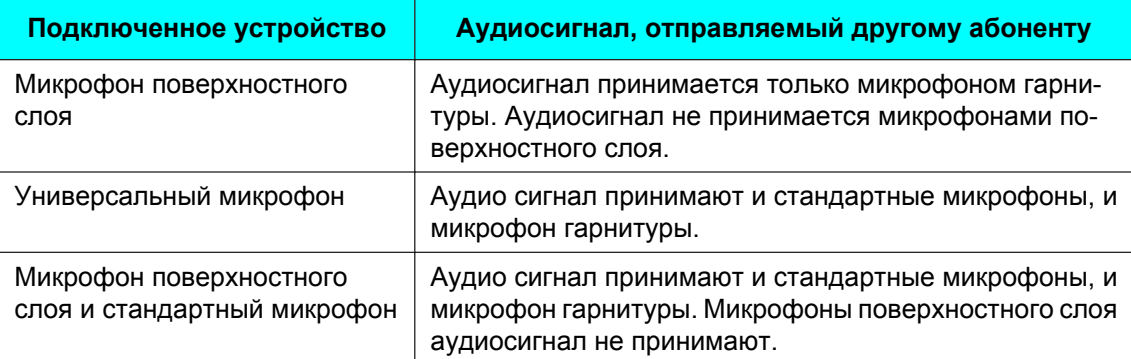

#### **<sup>4</sup>** Кнопка включения питания

Включите питание, а затем выключите его [\(Cтр. 31](#page-30-0)).

#### **Светодиод индикации состояния**

Показывает рабочее состояние устройства ([Cтр. 23\)](#page-22-0).

### <span id="page-18-0"></span>**Главный блок (вид сзади)**

#### **KX-VC600**

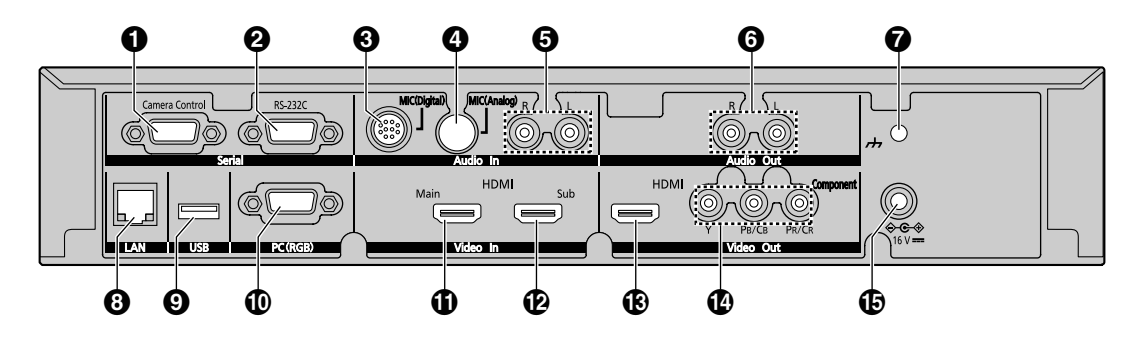

**KX-VC300**

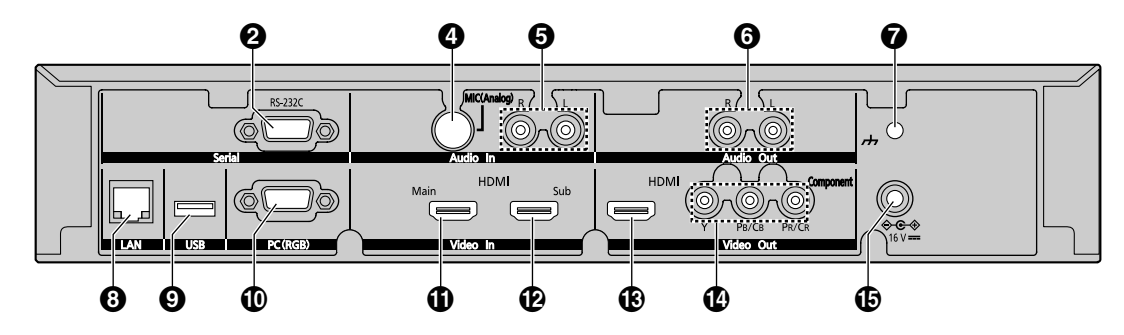

- **Разъем управления камерой (только в KX-VC600)** Этот вывод использовать нельзя.
- **Вывод RS-232C**

Этот вывод использовать нельзя.

**Гнездо MIC (Digital) (Гнездо цифрового микрофона) (только KX-VC600) ([Cтр. 25\)](#page-24-1)** Используется для подключения цифрового микрофона поверхностного слоя (дополнительно) [\(Cтр. 22](#page-21-0)).

**Гнездо MIC (Analog) (Гнездо аналогового микрофона) [\(Cтр. 25](#page-24-2))** Используется для подключения аналогового микрофона поверхностного слоя (дополнительно) [\(Cтр. 22](#page-21-0)).

**Гнездо Audio L/R (Гнездо аудиовхода левый/правый) ([Cтр. 25\)](#page-24-3)** Используется для подключения стандартных микрофонов (не для микрофона поверхностного слоя).

- **Гнездо Audio L/R (Гнездо аудиовыхода левый/правый) [\(Cтр. 29](#page-28-1))** Используется для подключения усилителя или активного динамика.
- **Функциональная клемма заземления**

Используется для подключения провода заземления при высоком уровне шумов в соединении.

**Гнездо LAN (Гнездо Локальная сеть) [\(Cтр. 26](#page-25-0))** Подключение кабеля LAN (локальная сеть).

#### **©** Гнездо USB

Это гнездо использовать нельзя.

#### **Вывод RGB**

Используется для подключения компьютера при отправке экранных изображений участникам конференции ([Cтр. 64\)](#page-63-1).

**Вывод Main (Вывод главной камеры) ([Cтр. 25\)](#page-24-4)**

Подключите главную видеокамеру с помощью кабеля HDMI.

#### **Вывод Sub (Вывод вспомогательной камеры)**

Используется для подключения второй, вспомогательной камеры при помощи кабеля HDMI, чтобы одновременно отображать то же видеоизображение, которое показывает и главная камера ([Cтр. 68\)](#page-67-1).

#### **Вывод HDMI [\(Cтр. 25](#page-24-5))**

Используется для подключения к дисплею с помощью кабеля HDMI.

**Вывод Component (Вывод компонента) ([Cтр. 30\)](#page-29-0)**

Используется для подключения к дисплею с помощью видеокабеля компонента.

#### **Вход пост. тока [\(Cтр. 26](#page-25-1))** Подключите шнур внешнего блока питания.

### <span id="page-20-0"></span>**Пульт дистанционного управления**

Нажмите эту кнопку, чтобы изображения с дополнительной видеокамеры отображались на вашем дисплее и на дисплее другого абонента во время вызова по видеоконференции. Если вызов по видеоконференции отсутствует, изображения с дополнительной видеокамеры отображаются только на вашем дисплее (стр. 70). Нажмите, чтобы показать/скрыть

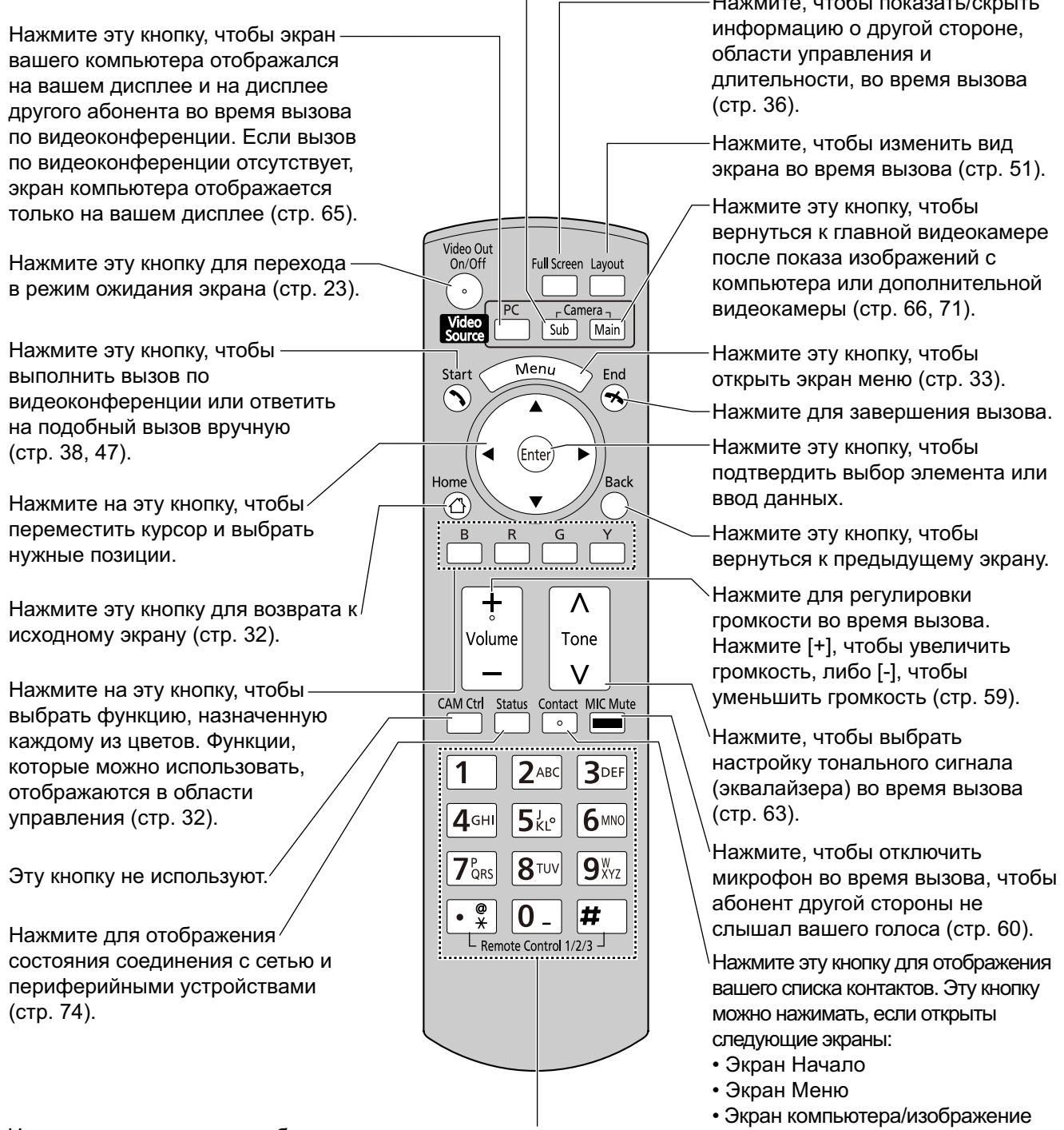

Нажмите эту кнопку для набора номера или выполнения настроек, если требуется ввод цифр/символов (стр. 109).

вспомогательной видеокамеры (не при вызове по видеоконференции)

### <span id="page-21-0"></span>**Микрофон поверхностного слоя (дополнительная принадлежность)**

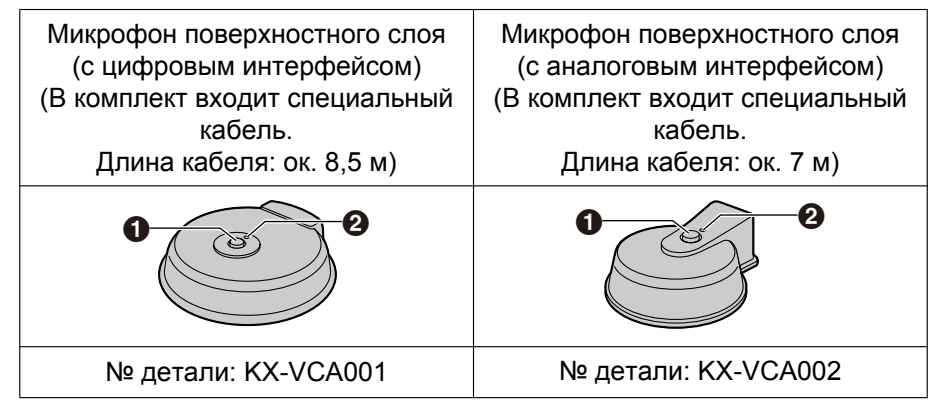

#### **Кнопка отключения микрофона**

Нажмите, если вы хотите отключить звук своего голоса так, чтобы другие участники вызова по видеоконференции не слышали его ([Cтр. 60\)](#page-59-0).

#### **Светодиодная индикация**

Показывает рабочее состояние микрофона поверхностного слоя. Красный (вкл): Микрофон отключен. Зеленый (вкл): Выполняется передача Оранжевый (мигает с интервалом 1 секунда): Начало работы Не горит: Передача не выполняетсяч или подключена гарнитура

#### **Замечание**

- Последовательно можно подключить до 4 цифровых микрофонов поверхностного слоя.
- Аналоговые микрофоны поверхностного слоя нельзя подключать последовательно.
- За подробными сведениями о приобретении обратитесь к своему дилеру.

### <span id="page-22-0"></span>**Образцы светодиодной индикации**

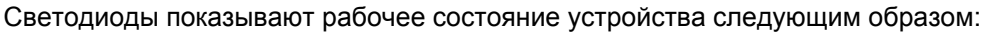

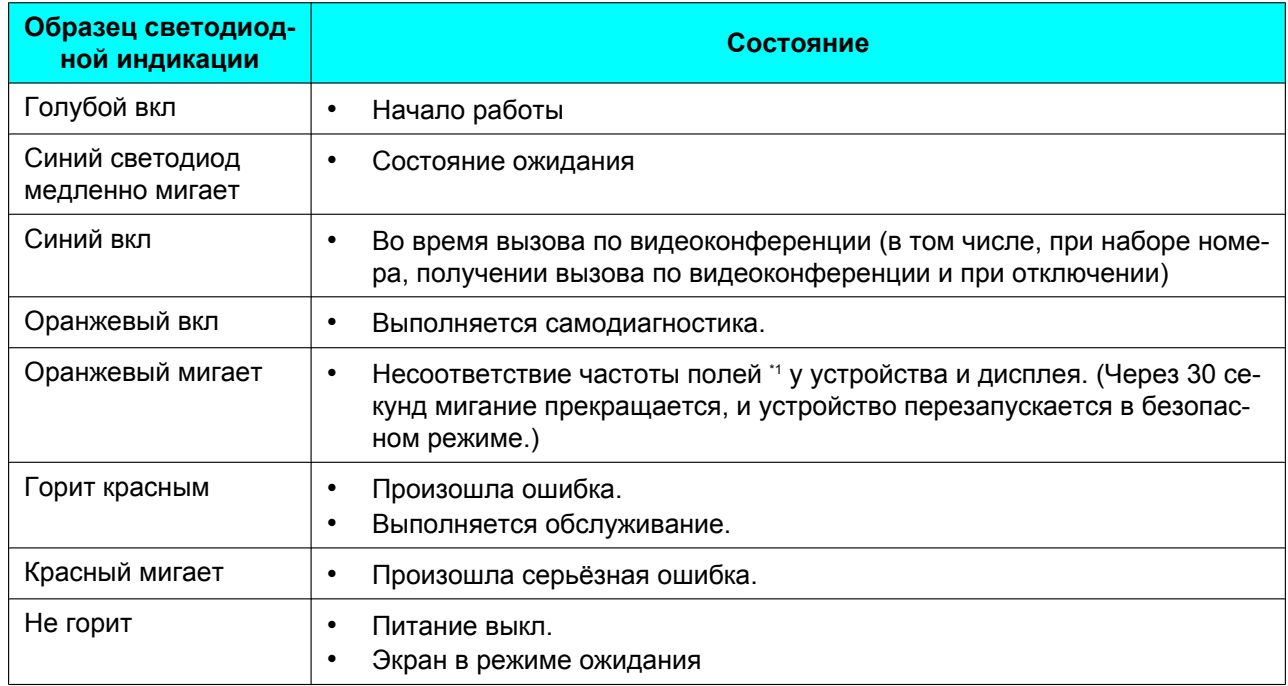

<span id="page-22-2"></span>\*1 Устройства, такие, как дисплей или видеокамера, работают с определённой частотой поля, в зависимости от используемого видеоформата. За подробными сведениями о частоте полей обратитесь к своему дилеру.

### <span id="page-22-1"></span>**Экран в режиме ожидания**

Если передача во время вызова по видеоконференции не происходит, и пульт дистанционного управления не используются более 10 минут (по умолчанию), либо если нажата кнопка **[Video Out On/ Off]** на пульте дистанционного управления, устройство переходит в дежурный режим экрана. Вывод видеосигнала на дисплей приостанавливается, светодиод состояния выключается. Дежурный режим экрана отключается при приведении в действие пульта дистанционного управления или при получении вызова по видеоконференции.

#### **Примечание**

• Если состояние "Экран в режиме ожидания" выключено, а изображение на экране не появляется, проверьте, не включены ли настройки энергосбережения дисплея или видеокамеры. Дополнительные сведения о настройках энергосбережения можно найти в инструкциях по эксплуатации отдельных устройств.

#### **Замечание**

- Можно изменить продолжительность промежутка времени до перехода в дежурный режим экрана ([Cтр. 101](#page-100-0)).
- Устройство не будет переходить в состояние "Экран в режиме ожидания", пока на экране системе отображается изображение с экрана компьютера или со вспомогательной видеокамеры, даже если с пультом дистанционного управления не работают в течение некоторого времени.
- После того, как пользователь начинает работать с пультом дистанционного управления, и состояние "Экран в режиме ожидания" прекращается, на дисплее появляется начальный экран.
- Если нажать кнопку на пульте дистанционного управления, чтобы выйти из состояния "Экран в режиме ожидания", операция, операция, соответствующая данной кнопке, в этом случае выполняться не будет.
- Если переход в состояние "Экран в режиме ожидания" происходит при редактировании информации в списке контактов или на другом экране, все несохранённые изменения будут потеряны.
- Для выхода из состояния "Экран в режиме ожидания" требуется ок. 7 секунд. (Продолжительность может быть различной в зависимости от типа дисплея.)

# <span id="page-24-0"></span>**Подключение устройства**

В этом разделе описывается, как подключить главную видеокамеру, дисплей, микрофон, кабель LAN (локальная сеть) и шнур питания.

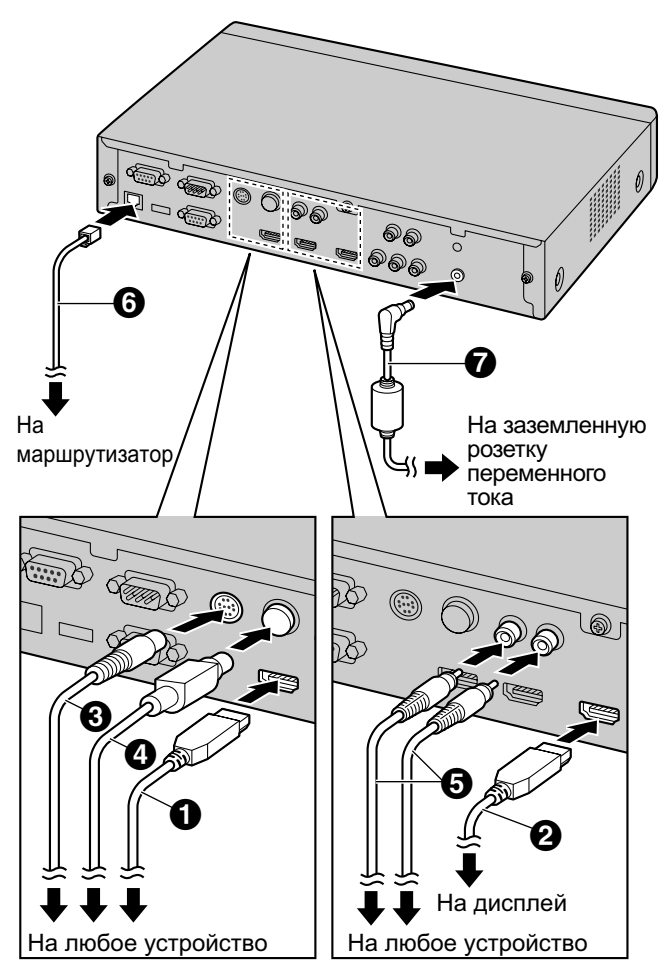

#### **Примечание**

• Используйте только шнур питания, входящий в комплект устройства.

#### **Замечание**

- Обязательно прочтите инструкции по эксплуатации подключаемых устройств.
- <span id="page-24-4"></span>**1.** Подключение главной видеокамеры.
	- Подключите главную видеокамеру к выводу камеры Main на задней панели устройства, используя для этого кабель HDMI ( $\bigcirc$ ).

#### **2.** Подключение дисплея.

<span id="page-24-5"></span>• Подключите дисплей к выводу HDMI на задней панели устройства, используя для этого кабель HDMI  $(②)$ .

#### **Замечание**

• Если ваш дисплей несовместим с HDMI, воспользуйтесь кабелем компонента ([Cтр. 30\)](#page-29-0). Поскольку звуковые сигналы не передаются при использовании кабеля компонента, подключите усилитель/активный динамик [\(Cтр. 29](#page-28-1)).

#### **3.** Подключение микрофона.

#### <span id="page-24-1"></span>**Цифровой микрофон поверхностного слоя (дополнительно)**

Подключите цифровой микрофон поверхностного слоя к микрофонному гнезду MIC (Digital) на задней панели устройства с помощью специального кабеля (<sup>6</sup>).

- Используйте только кабель, входящий в комплект.
- Вставьте разъём специального кабеля и поверните его до щелчка. Если разъём не щёлкает, попробуйте отсоединить кабель и поменять местами верхний и нижний разъёмы.

#### <span id="page-24-2"></span>**Аналоговый микрофон поверхностного слоя (дополнительно)**

Подключите аналоговый микрофон поверхностного слоя к микрофонному гнезду MIC (Analog) на задней панели устройства с помощью специального кабеля (D).

- Используйте только кабель, входящий в комплект.
- Стрелка на разъёме специального кабеля должна быть повёрнута вверх при подключении кабеля. При отключении кабеля надёжно возьмитесь за разъём и вытащите его.

#### <span id="page-24-3"></span>**Универсальный микрофон**

Подключите микрофон к гнезду Audio In L/R на задней панели устройства с помощью стереофонического кабеля со штепсельной вилкой ( $\bigcirc$ ) после усиления сигнала до уровня линейного сигнала в соответствующем устройстве, например, в микрофонном усилителе.

- Подключите микрофон надлежащим образом, как указано ниже:
	- Левый канал  $\rightarrow$  L
	- Правый канал  $\rightarrow$  R

#### **Замечание**

- При одновременном подключении микрофона поверхностного слоя и стандартного микрофона оба микрофона можно использовать одновременно.
- При подключении гарнитуры см. раздел ["О гарнитура \(Cтр. 29\)"](#page-28-0).
- <span id="page-25-0"></span>**4.** Подключение к сети.
	- Подключите маршрутизатор к гнезду LAN (локальная сеть) на задней панели устройства с помощью кабеля LAN категории 5 или выше  $\left( \bigodot \right)$ .

#### **Замечание**

- Установите концентратор/ маршрутизатор в режим Auto Negotiation (Автоматическое согласование).
- Если система установлена в режим 100M Full Duplex (Дуплексный), необходимо изменить настройки системы. За подробными сведениями обратитесь к своему дилеру.
- Не производите подключение к концентратору/маршрутизатору, установленным в режим Half Duplex (Полудуплексный).
- Подробные сведения о маршрутизаторах и DCE можно найти в документации на отдельные устройства.
- **5.** Подключите шнур питания к внешнему блоку питания.
	- Используйте только шнур питания из комплекта поставки устройства.
- <span id="page-25-1"></span>**6.** Вставьте шнур внешнего блока питания (@) во вход постоянного тока на задней панели.
	- Используйте только шнур внешнего блока питания из комплекта поставки устройства.
- **7.** Вставьте шнур питания в розетку сети питания.
	- Используйте розетку, наиболее удобную для подключения/отключения шнура питания.

#### **Примеры схем системы**

#### **Дисплей и главная видеокамера**

Установите дисплей и главную видеокамеру с одной и той же стороны помещения.

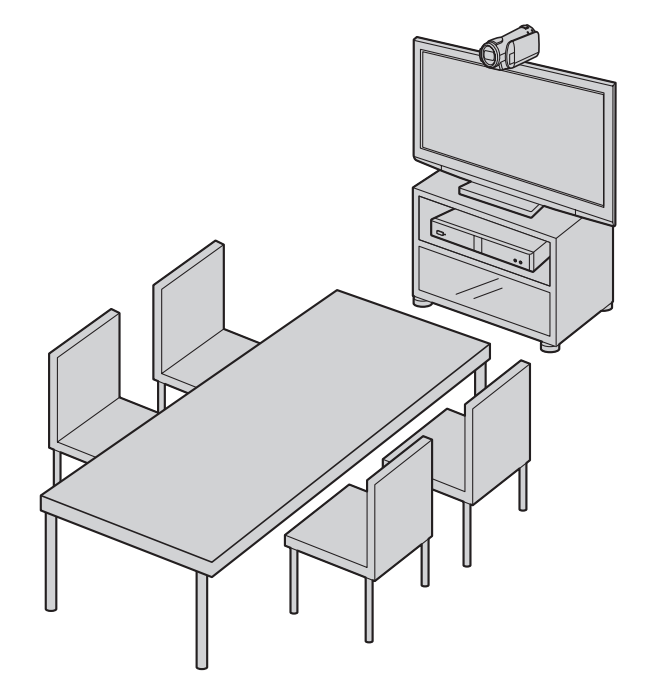

#### **Замечание**

• Если вы пользуетесь динамиками, руководствуйтесь разделом "[Подключение](#page-28-1) [усилителя/активного динамика"](#page-28-1) [\(Cтр. 29](#page-28-1)).

#### **Цифровые микрофоны поверхностного слоя (только KX-VC600)**

Последовательно можно подключить до 4 цифровых микрофонов поверхностного слоя. Отдельные разъёмы для входа и выхода микрофонов поверхностного слоя отсутствуют. Кроме того, аналоговый микрофон поверхностного слоя и стандартные микрофоны можно использовать одновременно.

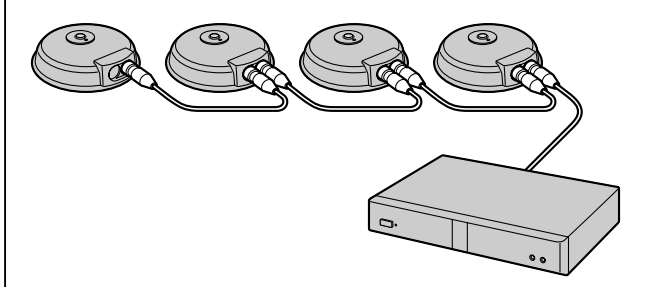

#### **Замечание**

- Микрофоны следует устанавливать на расстоянии не менее 1 м от дисплея и динамиков.
- Не подключайте более 4 цифровых микрофонов поверхностного слоя. Нарушение данного требования может привести к тому, что цифровые микрофоны поверхностного слоя не будут работать. Если подключить также аналоговый микрофон поверхностного слоя, прием аудиосигнала с аналогового микрофона поверхностного слоя также полностью прекратится.
- Если при подключении 2 или большего числа цифровых микрофонов поверхностного слоя вы хотите изменить выходной сигнал, отправляемый другой стороне, на стереофонический сигнал, необходимо выполнить конфигурирование настроек вручную [\(Cтр. 90](#page-89-0)).
- При подключении к MCU или системе видеоконференций стороннего разработчика выходной сигнал, отправляемый другому абоненту, будет монофоническим.
- <span id="page-26-0"></span>• При одновременном использовании цифровых микрофонов поверхностного слоя и аналогового микрофона поверхностного слоя выходной сигнал цифровых микрофонов поверхностного слоя будет зависеть от установки положения MIC:
	- Если положение MIC устанавливается автоматически: монофонический выход [\(Cтр. 89](#page-88-2))
	- Если положение MIC устанавливается вручную: выход устанавливается вручную ([Cтр. 90\)](#page-89-0)
- Если подключена гарнитура, приоритетным будет аудиосигнал с микрофона гарнитуры, а аудиосигнал с цифровых микрофонов поверхностного слоя приниматься не будет.

Примеры схем расположения (серым кружком указан радиус действия микрофона):

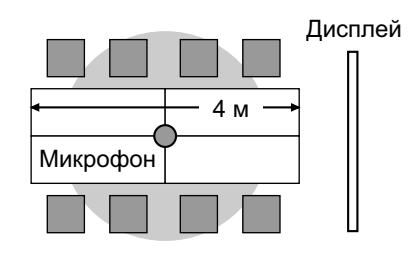

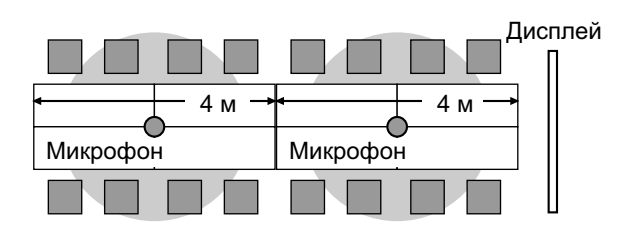

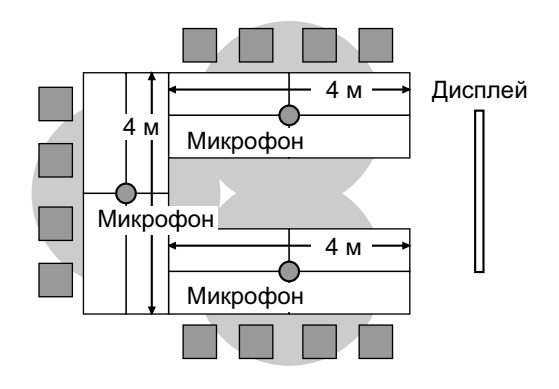

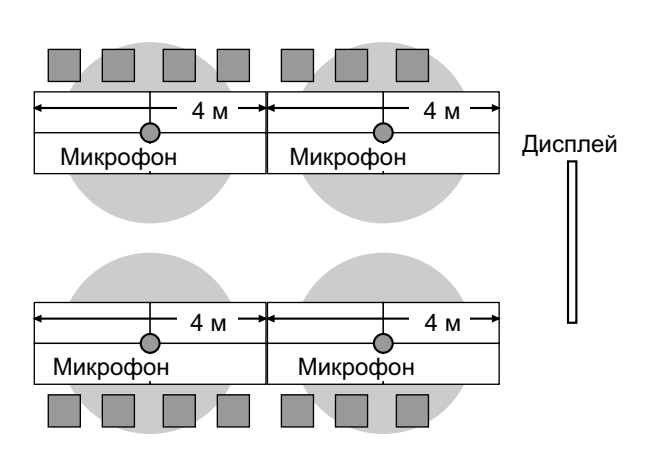

Дальность действия каждого микрофона (радиус окружности, в центре которой находится микрофон) изменяется в зависимости от уровня шума окружающей среды и числа используемых микрофонов. Разместите микрофоны соответствующим образом, как указано в таблице ниже.

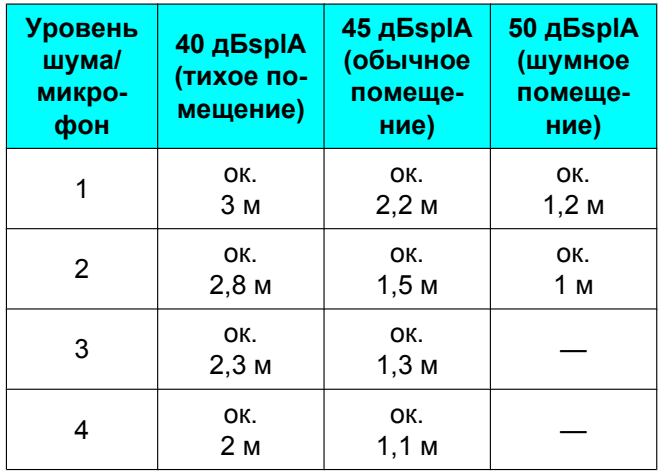

#### **Аналоговый микрофон поверхностного слоя**

Можно подключить 1 аналоговый микрофон поверхностного слоя.

Кроме того, цифровые микрофоны поверхностного слоя и стандартные микрофоны можно использовать одновременно.

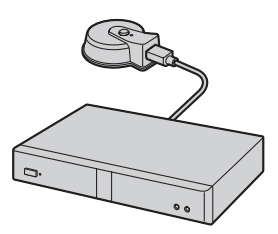

#### **Замечание**

- Микрофоны следует устанавливать на расстоянии не менее 1 м от дисплея и динамиков.
- Микрофон следует устанавливать так, чтобы разъём микрофона был направлен в сторону дисплея.
- При подключении к MCU или системе видеоконференций стороннего разработчика выходной сигнал, отправляемый другому абоненту, будет монофоническим.
- Если подключена гарнитура, приоритетным будет аудиосигнал с микрофона гарнитуры, а аудиосигнал с аналоговых микрофонов поверхностного слоя приниматься не будет.
- <span id="page-27-0"></span>• При одновременном использовании цифровых микрофонов поверхностного слоя и аналогового микрофона поверхностного слоя выходной сигнал аналогового микрофона поверхностного слоя будет монофоническим.

Примеры схем расположения (серым кружком указан радиус действия микрофона):

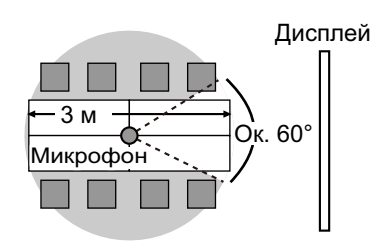

Угол величиной примерно 60° со стороны разъёма определяет зону, в которой микрофон не работает.

#### <span id="page-28-0"></span>**О гарнитура**

Подключите гарнитуру к разъему гарнитуры на передней панели устройства.

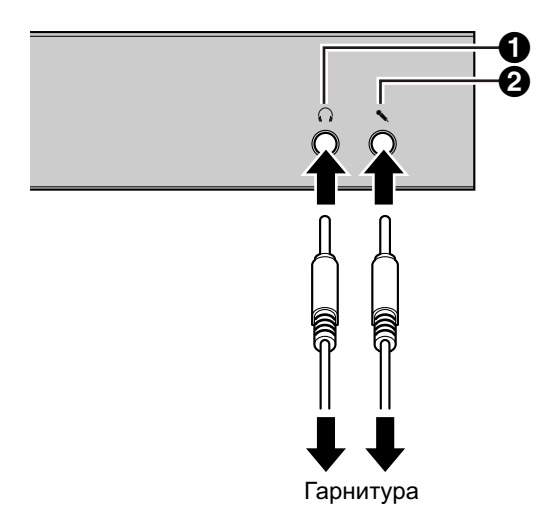

#### **Замечание**

- Проверьте разъём наушника (•) и разъём микрофона (2), а затем подключите гарнитуру.
- Если одновременно подключён микрофон поверхностного слоя и гарнитура, приоритетным будет аудиосигнал с микрофона гарнитуры, а аудиосигнал с микрофонов поверхностного слоя приниматься не будет.
- Если одновременно подключены стандартный микрофон и гарнитура, аудиосигнал будет приниматься с обоих источников.
- Если подключена гарнитура, аудиосигнал не будет воспроизводиться ни дисплеем, ни динамиками.

### <span id="page-28-1"></span>**Подключение усилителя/активного динамика**

В этом разделе описывается, как подключать усилитель/активный динамик.

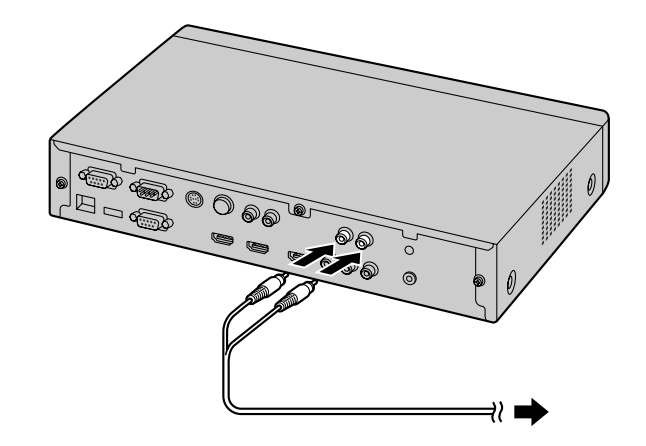

**1.** Подключите усилитель/активный динамик к гнезду Audio Out L/R на задней панели устройства при помощи стереофонического кабеля со штепсельной вилкой.

#### **Замечание**

- Подключите усилитель/активный динамик надлежащим образом, как указано ниже:
	- Левый канал  $\rightarrow$  L
	- Правый канал  $\rightarrow$  R
- Подробные сведения об усилителе или активном динамике содержатся в документации на соответствующее устройство.

Пример схемы расположения:

Установите динамики по обеим сторонам дисплея, как показано на рисунке:

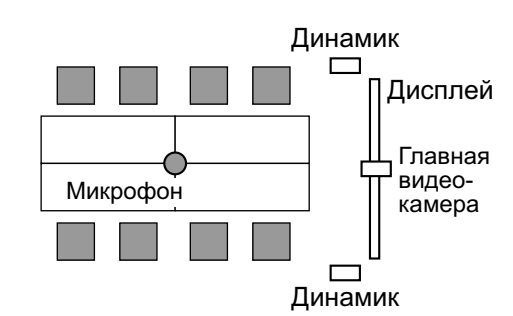

#### **Примечание**

• Установите динамики по обеим сторонам дисплея. Если вы устанавливаете дисплей в передней части помещения, а динамики - в задней части помещения, левосторонняя/ правосторонняя пространственная направленность микрофонов меняются местами, и ориентация изображения и звука на стороне другого абонента будут несогласованными.

#### <span id="page-29-0"></span>**Подключение дисплея с помощью кабеля компонента**

Если ваш дисплей не имеет вывода HDMI, воспользуйтесь для подключения кабелем компонента.

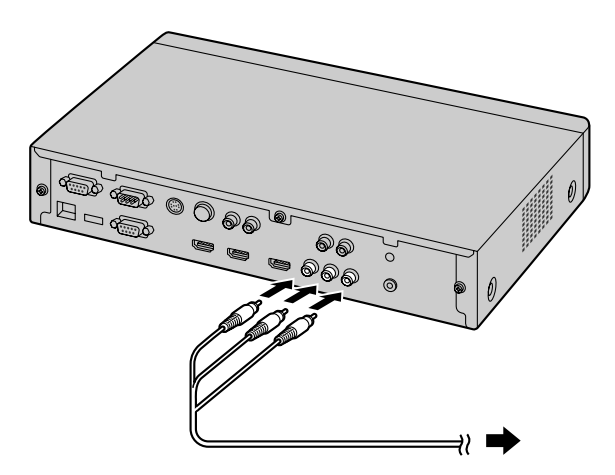

**1.** Подключите дисплей к выводу Component (Компонент) на задней панели устройства, используя для этого кабель компонента.

### <span id="page-30-0"></span>**Включение/выключение питания**

#### **Замечание**

- Убедитесь, что питание периферийных устройств (например, дисплея, главной видеокамеры) включено.
- **1** Нажмите кнопку включения питания на передней панели устройства.
	- Светодиод "Питание" загорается. После этого светодиод "Состояние" начинает медленно мигать синим цветом, и на дисплее появляется начальный экран.

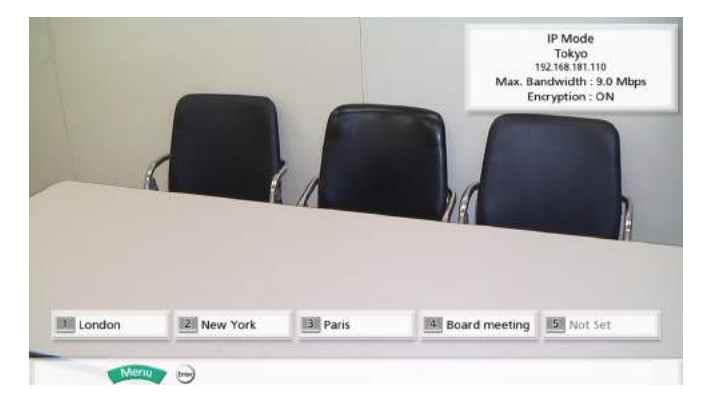

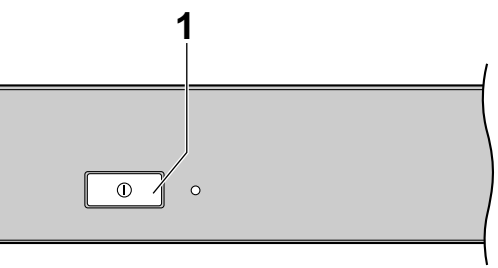

• Если питание выключить, светодиод питания гаснет.

# <span id="page-31-0"></span>**Экранный дисплей**

### <span id="page-31-1"></span>**Начальный экран (экран ожидания)**

Появляется при включении питания. Также появляется при нажатии кнопки **[Home]** или на пульте дистанционного управления.

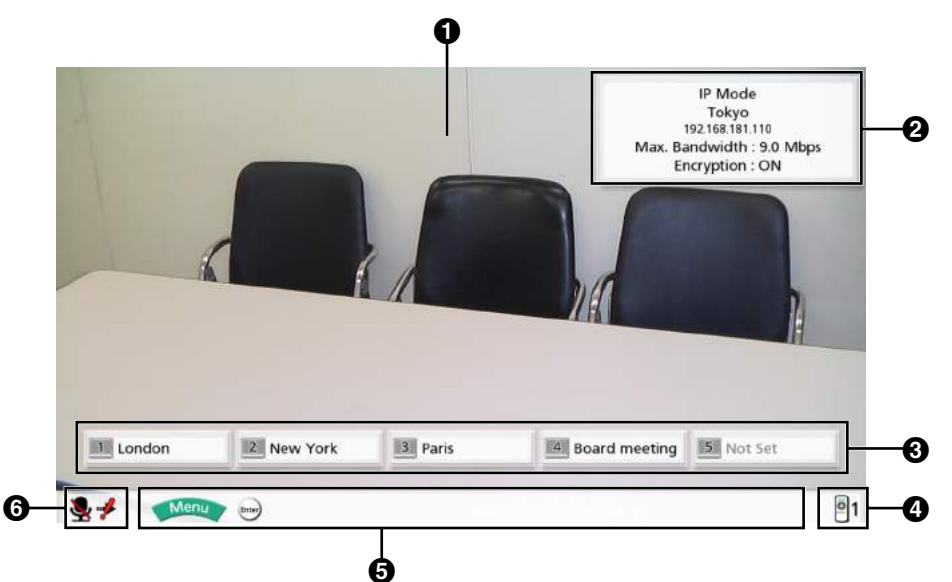

#### **Изображение главной видеокамеры**

Показывает изображение, передаваемое с главной видеокамеры.

#### **Информация об устройстве**

Показывает режим подключения, название устройства, IP-адрес, максимальную ширину полосы пропускания и состояние шифрования.

#### **Замечание**

• При выборе локальной точки ([Cтр. 106](#page-105-0)) отображается информация о данной локальной точке (режим подключения, имя локальной точки, IP-адрес, максимальная ширина полосы пропускания и состояние шифрования).

#### **Group/Site**

Показывает имя/имя группы, назначенное номеру One-Touch Connection от 1 до 5. Если имя слишком длинное для отображения, его можно сократить, а вместо конечных символов указать "...".

#### **Идентификатор пульта дистанционного управления**

Показывает идентификатор пульта дистанционного управления устройства, если он установлен ([Cтр. 92\)](#page-91-0).

#### $\Theta$  Справка

<span id="page-31-2"></span>Показывает операции, которые можно выполнять с помощью пульта дистанционного управления. **Индикация состояния**

Отображается состояние устройства вместе со значком.

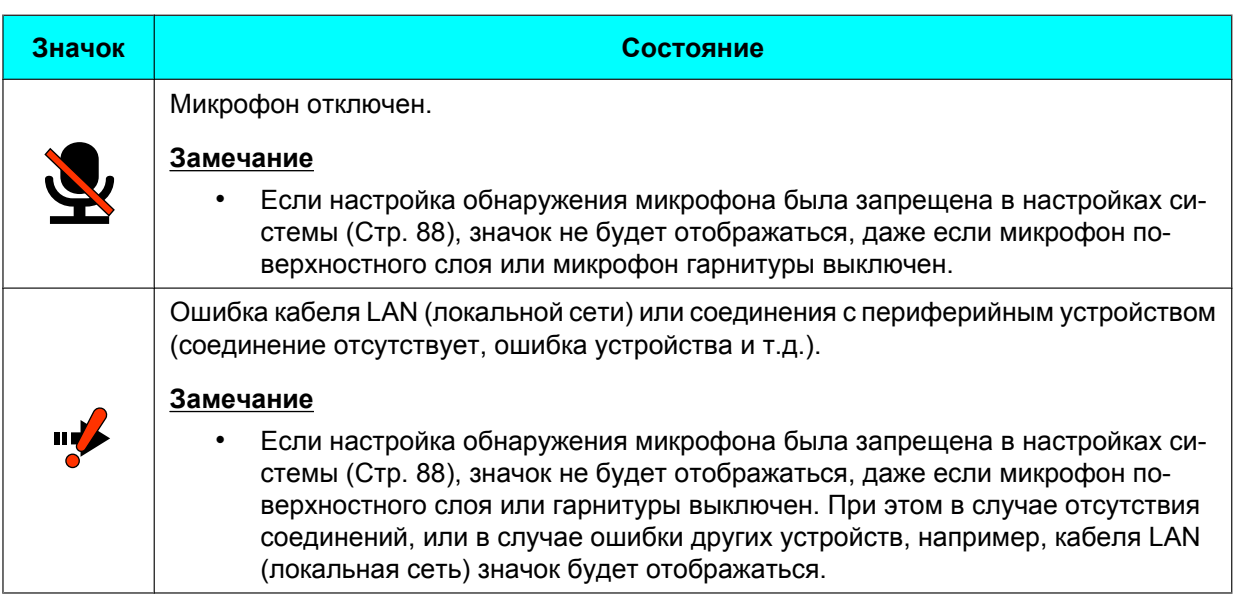

### <span id="page-32-0"></span>**Экран Menu (Меню) (экран ожидания)**

Появляется при нажатии кнопки **[Menu]** на пульте дистанционного управления. Показывает операции, которые вы можете выполнять, и настройки, которые можно изменять.

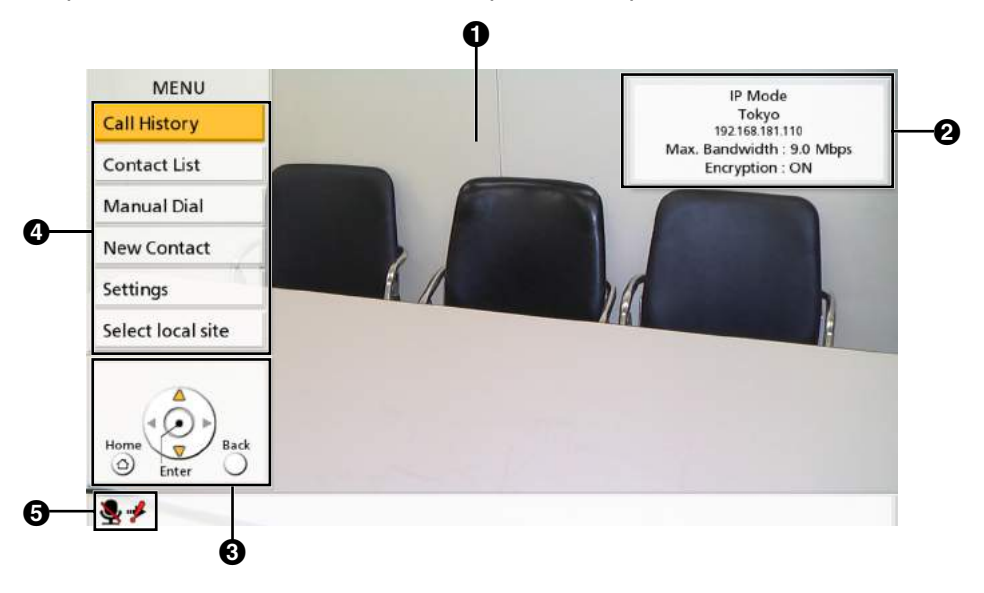

#### **Изображение главной видеокамеры**

Показывает изображение, передаваемое с главной видеокамеры.

#### **Информация об устройстве**

Показывает режим подключения, название устройства, IP-адрес, максимальную ширину полосы пропускания и состояние шифрования.

#### **Замечание**

• При выборе локальной точки ([Cтр. 106](#page-105-0)) отображается информация о данной локальной точке (режим подключения, имя локальной точки, IP-адрес, максимальная ширина полосы пропускания и состояние шифрования).

#### **<u></u> Справка**

Показывает операции, которые можно выполнять с помощью пульта дистанционного управления с целью выполнения функций или изменения настроек.

#### **<sup>•</sup>** Список меню

Показывает различные функции, которыми вы можете пользоваться, и настройки, которые можно изменять.

#### **Индикация состояния**

Отображается состояние устройства вместе со значком ([Cтр. 32\)](#page-31-2).

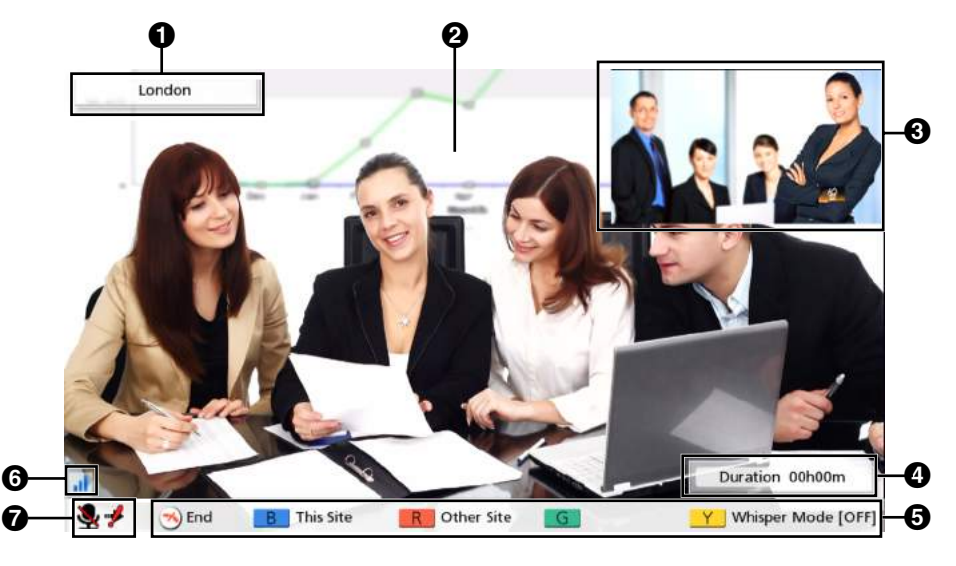

### <span id="page-34-0"></span>**Экран вызова по видеоконференции**

#### **Информация о другой стороне**

При регистрации в списке контактов: отображается имя другого абонента/группы. Если нет регистрации в списке контактов: отображается IP-адрес или имя центрального устройства (например, www.example.com).

#### $\Theta$  Видеоизображение

Отображение видеоизображения другого абонента, вашего собственного видео или видео, поступающее с дополнительного входа видеосигнала, например, с дисплея компьютера или со вспомогательной видеокамеры [\(Cтр. 64](#page-63-0), [Cтр. 68](#page-67-0)).

#### **6** Подэкран

В зависимости от схемы компоновки экрана, на подэкране может отображаться ваше собственное видеоизображение или видеоизображение другого абонента [\(Cтр. 51](#page-50-0), [Cтр. 53,](#page-52-0) [Cтр. 56](#page-55-0)).

#### *Q* Duration

Отображает длительность текущего вызова по видеоконференции.

#### $Q$  Справка

Показывает операции, которые можно выполнять с помощью пульта дистанционного управления.

#### **Индикация состояния сети**

Число штрихов на значке отражает различные уровни перегрузки сети. Вид значка изменяется следующим образом:

0 штрихов ( | ): Сеть сильно перегружена.

- 1 штрих ( ): Сеть перегружена.
- 2 штриха ( $\Box$ ): Сеть незначительно перегружена.
- 3 штриха ( $\sqrt{\frac{1}{n}}$ ): Сеть не перегружена.

#### **Замечание**

- Если на значке постоянно отображается 0–1 штриха, обратитесь к администратору вашей сети.
- Во время многосторонних вызовов по видеоконференции значок отображается на экране каждой точке, но не на вашем собственном изображении.
- Вы можете указать в настройках, будет ли отображаться значок. Эта настройка влияет на все показываемые изображения (кроме вашего собственного изображения) ([Cтр. 88\)](#page-87-1). Например, если активировано отображение значков, значок будет отображаться на

изображении всех остальных абонентов, но не на вашем изображении. Однако если отображение значков отключено, значок не будет отображаться ни на одном изображении.

#### **Индикация состояния**

Отображается состояние устройства вместе со значком ([Cтр. 32\)](#page-31-2).

#### **Замечание**

- При нажатии **[Full Screen]** на пульте дистанционного управления будет показываться или скрываться информация о другой стороне, а также индикация длительности, состояния сети[\\*1](#page-35-0) или справка.
- <span id="page-35-0"></span>\*1 Если была выбрана настройка не отображать индикацию состояния сети, при нажатии **[Full Screen]** значок не будет отображаться.
## **Выполнение вызова по видеоконференции**

Вызов по видеоконференции можно выполнять одним из следующих способов.

### **Замечание**

- Во время вызова по видеоконференции нельзя выполнять следующие операции:
	- Нажимать **[Menu]**, чтобы открыть экран Menu.
	- Нажимать **[Contact]**, чтобы открыть экран списка контактов.
- Убедитесь, что питание периферийных устройств (например, дисплея, главной видеокамеры) включено.
- Если вызываемый абонент не отвечает на вызов по видеоконференции в течение ок. 60 секунд, вызов автоматически завершается.
- Если вы используете KX-VC300, 3-сторонние/4-сторонние вызовы по видеоконференции можно выполнять только после приобретения карточки ключа активации (KX-VCS301) для активации многосторонних вызовов по видеоконференции ([Cтр. 103](#page-102-0)). Подробные сведения о ключе активации вы можете узнать у продавца.
- 2-сторонние/3-сторонние/4-сторонние вызовы по видеоконференции можно выполнять с помощью хронологии исходящих вызовов.
- С помощью хронологии входящих вызовов можно выполнять только 2-сторонние вызовы по видеоконференции.
- К уже имеющемуся вызову по видеоконференции добавлять участников нельзя.
- Если во время 3-/4-стороннего вызова по видеоконференции хотя бы один абонент завершает вызов, соединение с прочими участниками также будет разорвано.
- Вызов по видеоконференции будет начинаться с участием только тех абонентов, которые ответили на вызов. Например, если на 4-сторонний вызов по видеоконференции отвечает только один абонент, вызов по видеоконференции будет выполняться, как 2-сторонний вызов по видеоконференции.
- 3-сторонние/4-сторонние вызовы по видеоконференции могут быть невыполнимыми из-за настроек полосы пропускания [\(Cтр. 87](#page-86-0), [Cтр. 105](#page-104-0)).
- При установлении соединения с системами видеоконференций сторонних разработчиков вы можете выполнять только 2-сторонние вызовы по видеоконференции.

## **Вызовы с использованием номера из справочника (2-/3-/4-сторонняя видеоконференция)**

### **Замечание**

• Для вызова абонента с использованием номера из справочника нужно занести номер, запрограммированный в **"Speed Dial"**, в список контактов ([Cтр. 80\)](#page-79-0).

### **Вызов с начального экрана**

- **1** Нажмите **[Home]**.
	- Открывается начальный экран.
- **2** С помощью клавиш набора введите номер One-Touch Connection (от **1** до **5**).
	- Появляется информация, зарегистрированная для номера выбранной кнопки One-Touch Connection.

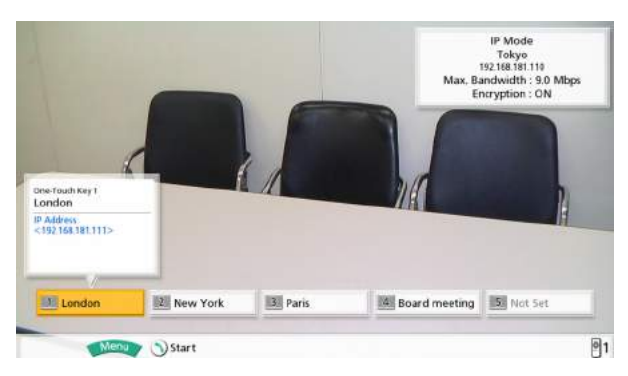

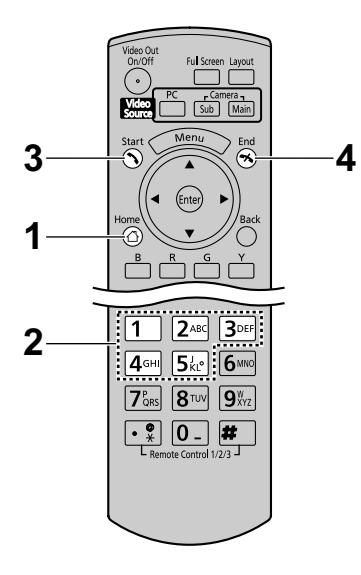

- **3** Нажмите **[Start]**, чтобы начать разговор.
	- Можно также начать разговор, нажав **[Enter]**.
- **4** Если вы хотите завершить разговор, нажмите **[End]**.
	- Открывается начальный экран.

### **Вызов с экрана меню**

### **Замечание**

- С помощью экрана Menu (Меню) вы можете выполнять вызовы по видеоконференции, используя до 300 номеров из справочника (от **1** до **300**). (С помощью начального экрана можно выполнять вызовы по видеоконференции, используя до 5 номеров One-Touch Connection [от **1** до **5**].)
- **1** Нажмите **[Menu]**.
	- Открывается экран Menu (Меню).
- **2** Выберите **"Contact List"** с помощью **[ ][ ]** и нажмите **[Enter]**.
	- Открывается экран списка контактов.

- При нажатии **[G]** открывается экран модификации списка контактов, и запись можно модифицировать [\(Cтр. 81](#page-80-0)).
- **3** Нажмите **[Y]**.
	- Открывается экран набора номера из справочника. Записи отображаются в порядке номеров в справочнике.

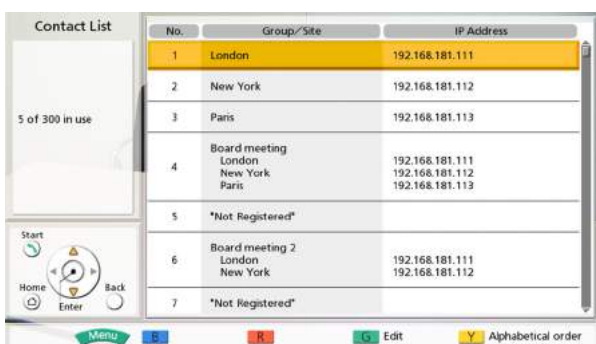

- **4** С помощью клавиш набора введите номер из справочника (от **1** до **300**).
- **5** Нажмите **[Start]**, чтобы начать разговор.
- **6** Если вы хотите завершить разговор, нажмите **[End]**.
	- Открывается начальный экран.

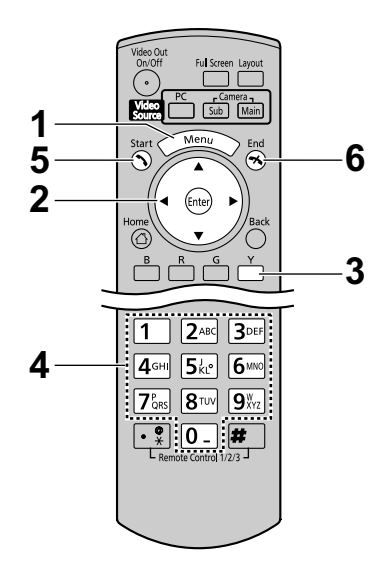

## **Вызов абонента из списка контактов (2-/3-/4-сторонняя видеоконференция)**

- **1** Нажмите **[Menu]**.
	- Открывается экран Menu (Меню).
- **2** Выберите **"Contact List"** с помощью **[ ][ ]** и нажмите **[Enter]**.
	- Открывается экран списка контактов. Записи группируются по вкладкам и отображаются в алфавитном порядке по **"Group/Site"**.

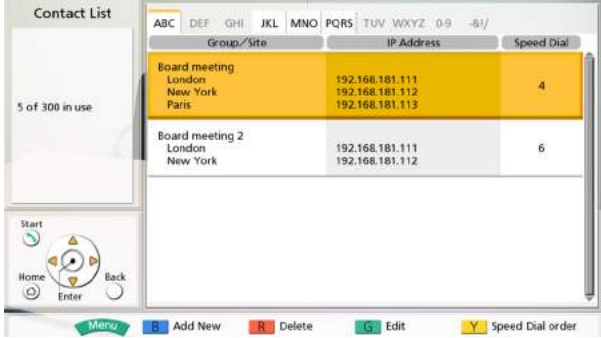

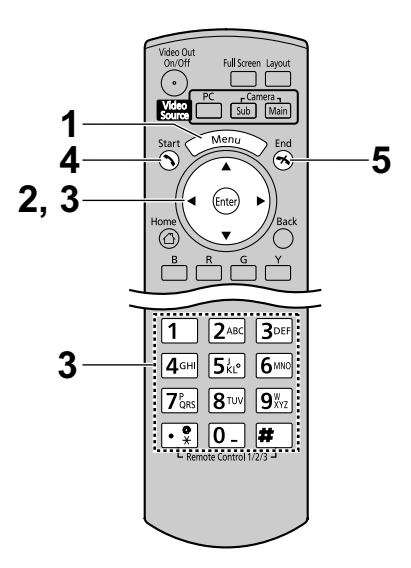

- Вы также можете открыть экран списка контактов, нажав на кнопку **[Contact]** на следующих экранах:
	- Экран Начало
	- Экран Меню
	- Экран компьютера/изображение со вспомогательной видеокамеры (не при вызове по видеоконцеренции)
- <span id="page-40-0"></span>**3** Выберите запись для вызова с помощью **[ ][ ]**.
	- Можно переходить по вкладкам вперёд и назад, используя **[ ][ ]**. (Вкладки, у которых записи отсутствуют, следует пропускать.)
	- Нажмите кнопку с цифрой на пульте дистанционного управления, чтобы переключиться на вкладку, назначенную данной кнопке, как показано ниже.

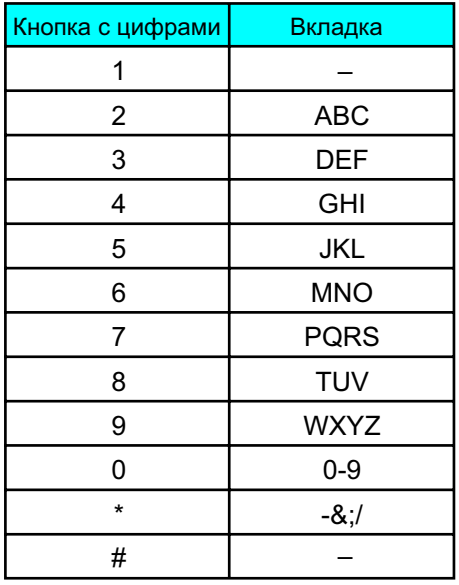

- **4** Нажмите **[Start]**, чтобы начать разговор.
- **5** Если вы хотите завершить разговор, нажмите **[End]**.
	- Открывается начальный экран.

## <span id="page-41-0"></span>**Вызов с вводом IP-адреса**

Можно выполнять вызовы по видеоконференции, вводя IP-адрес абонента, которого вы хотите вызвать.

- **1** Нажмите **[Menu]**.
	- Открывается экран Menu (Меню).
- **2** Выберите **"Manual Dial"** с помощью **[ ][ ]** и нажмите **[Enter]**.
	- Открывается экран ввода данных.

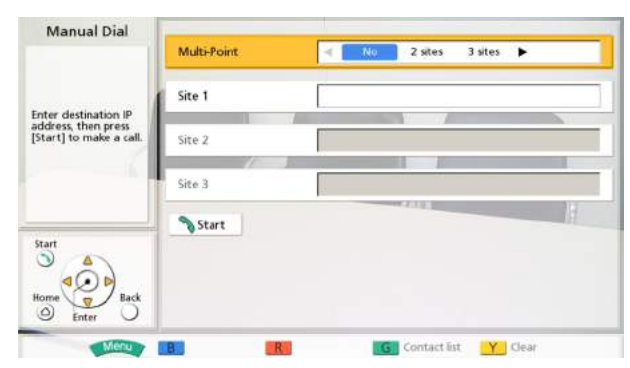

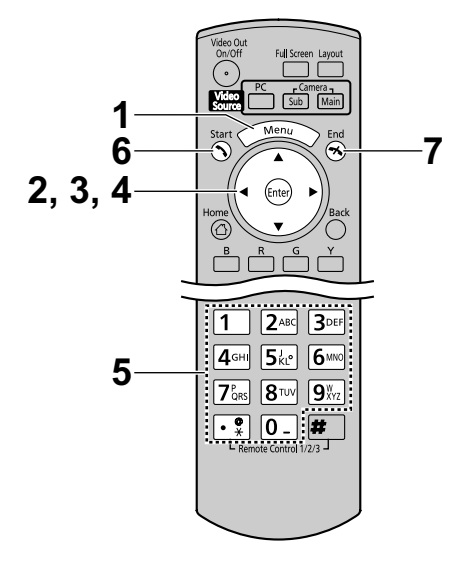

- **3** Выберите **"Multi-Point"** с помощью **[ ][ ]**.
- **4** Выберите одно из следующих значений с помощью **[ ][ ]**.

2-сторонний вызов по видеоконференции: **"No"** 3-сторонний вызов по видеоконференции: **"2 sites"** 4-сторонний вызов по видеоконференции: **"3 sites"**

- При подключении к MCU или к системе видеоконференций стороннего разработчика нельзя выполнять 3-сторонние/4-сторонние вызовы по видеоконференции.
- Если вы используете KX-VC300, ввод 2 или 3 точек возможен лишь после приобретения карточки ключа активации (KX-VCS301), чтобы активировать многосторонние вызовы по видеоконференции ([Cтр. 103](#page-102-0)). За подробной информацией по ключу активации обратитесь к продавцу.
- **5** Ввод IP-адреса.
	- Если IP-адрес содержит 1 или 2-значные номера, эти номера вводятся в том виде, в котором они указаны. Не вводите их, как [.001]. Пример: IP-адрес [192.168.0.1].
		- Правильный ввод: [192.168.0.1]
		- Неправильный ввод: [192.168.000.001]

- При вводе IP-адреса можно обратиться к списку контактов следующим образом:
	- **1.** Нажмите **[G]**.
		- Появляется экран списка контактов.
	- **2.** С помощью **[ ][ ]** выберите контакт, которому вы хотите позвонить.
		- Воспользуйтесь **[ ][ ]** или кнопками с цифрами на пульте дистанционного управления, чтобы выбрать отображаемую вкладку [\(Cтр. 41](#page-40-0)).
	- **3.** Нажмите **[Enter]**.
		- На экране вновь появляется экран ввода данных.
- IP-адрес нельзя ввести с помощью хронологии вызовов.
- **6** Нажмите **[Start]**, чтобы начать разговор.
	- Можно также начать разговор, нажав **[Enter]**.
- **7** Если вы хотите завершить разговор, нажмите **[End]**.
	- Открывается начальный экран.

## **Вызов абонента из хронологии вызовов**

Можно вызвать по видеоконференции абонента из хронологии вызовов. Хронология вызовов делится на входящие и исходящие вызовы. 30 последних вызовов по видеоконференции (как входящих, так и исходящих) сохраняются в хронологии входящих и исходящих вызовов. Для каждого вызова на экране хронологии исходящих вызовов и и на экране хронологии входящих вызовов отображаются имя контакта или IP-адрес (или имя центрального устройства), дата и время, продолжительность разговора и результат разговора. Если IP-адрес записи в хронологии вызовов удаляется из списка контактов или редактируется в списке контактов, имя контакта в записи в хронологии вызова будет заменено на IP-адрес.

### **Замечание**

• Вы не можете выполнить вызов по видеоконференции центрального устройства, отображаемого в хронологии вызовов.

### **Хронология исходящих вызовов**

• 2-сторонние/3-сторонние/4-сторонние вызовы по видеоконференции можно выполнять с помощью хронологии исходящих вызовов.

#### **Замечание**

- Если вы используете KX-VC300, 3-сторонние/4-сторонние вызовы по видеоконференции с использованием архива исходящих вызовов можно выполнять только после приобретения карточки ключа активации (KX-VCS301), чтобы активировать многосторонние вызовы по видеоконференции [\(Cтр. 103\)](#page-102-0). Подробные сведения о ключе активации вы можете узнать у продавца.
- При подключении к системам видеоконференций сторонних разработчиков с помощью хронологии исходящих вызовов можно выполнять только 2-сторонние вызовы по видеоконференции.
- При вызовах по видеоконференции с использованием списка контактов отображается имя контакта. При вызовах по видеоконференции с прямым вводом IP-адреса [\(Cтр. 42](#page-41-0)) отображается IP-адрес. (IP-адрес также отображается, если соответствующая запись существует в списке контактов.)
- Если последовательные вызовы по видеоконференции были направлены одному и тому же источнику, в хронологии исходящих вызовов будет отображаться только последний вызов.

#### **Хронология входящих вызовов:**

- С помощью хронологии входящих вызовов можно выполнять только 2-сторонние вызовы по видеоконференции.
- Если IP-адрес вызывающего абонента зарегистрирован в списке контактов, на экране отображается имя контакта. В противном случае, отображается IP-адрес или имя центрального устройства.
- При поступлении последовательных неотвеченных вызовов по видеоконференции от одного и того же абонента в хронологии входящих вызовов будет отображаться только самый последний вызов.

### **1** Нажмите **[Menu]**.

- Открывается экран Menu (Меню).
- **2** Выберите **"Call history"** с помощью **[ ][ ]** и нажмите **[Enter]**.
	- Появляется экран хронологии исходящих вызовов.

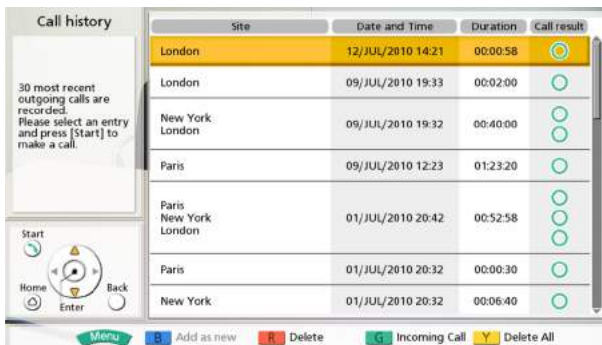

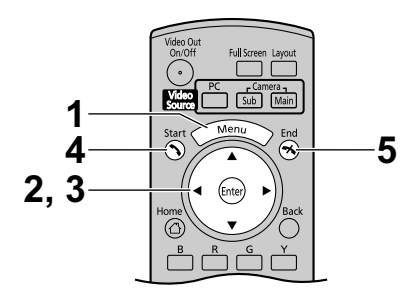

- Результат вызова по видеоконференции отображается в столбце **"Call result"** в следующем виде:
	- О: Связь при вызове по видеоконференции установлена.
	- : Связь при вызове по видеоконференции не была установлена.
- Для перехода к экрану хронологии входящих вызовов нажмите **[G]**. Можно переключаться между экраном хронологии исходящих вызовов и экраном хронологии входящих вызовов, нажимая **[G]**.
- Если абонент не зарегистрирован в вашем контактном списке, в хронологии входящих вызовов будет отображаться IP-адрес или имя центрального устройства данного абонента.
- Если абонент зарегистрирован в вашем контактном списке, имя контакта будет отображаться в хронологии исходящих вызовов. Однако в случае вызова с указанием IP-адреса [\(Cтр. 42\)](#page-41-0) IP-адрес будет отображаться, даже если абонент зарегистрирован в вашем контактном списке.
- Если контакт из хронологии входящих вызовов вновь добавляется к вашему контактному списку, хронология входящих вызовов будет обновляться и будет отражать информацию о контакте из контактного списка.
- Если выбирается абонент, не зарегистрированный в вашем контактном списке, то при нажатии **[B]** будет появляться экран регистрации списка контактов, и можно зарегистрировать новый контакт ([Cтр. 82\)](#page-81-0). Если в столбце **"Site"** отображается имя центрального устройства, абонента нельзя зарегистрировать в вашем контактном списке.

**3** Выберите абонента, которому вы хотите позвонить, с помощью **[ ][ ]**.

#### **Замечание**

• При нажатии **[Enter]** открывается экран деталей хронологии вызовов.

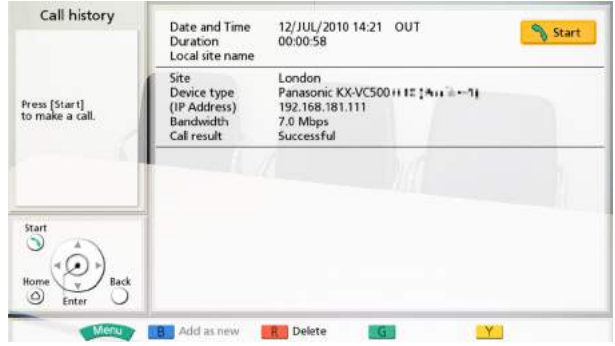

- Если локальная точка не выбрана [\(Cтр. 106\)](#page-105-0), **"Local site name"** будет пустым.
- Минимальная ширина полосы пропускания для настройки максимальной полосы пропускания для всех абонентов, участвующих в вызове, отображается в **"Bandwidth"**. Если соединение для вызова по видеоконференции нельзя установить, значение максимальной ширины полосы пропускания будет оставлено пустым.
- В зависимости от другого абонента, **"Device type"** может быть пустым.
- **4** Нажмите **[Start]**, чтобы начать разговор.
- **5** Если вы хотите завершить разговор, нажмите **[End]**.
	- Открывается начальный экран.

# **Ответ на вызов по видеоконференции**

В зависимости от вашей настройки, вы можете ответить на приглашение принять участие в вызове по видеоконференции либо вручную (ответ вручную), либо автоматически (автоматический ответ) [\(Cтр. 87](#page-86-1)).

### **Замечание**

• Убедитесь, что питание периферийных устройств (например, дисплея, главной видеокамеры) включено.

### **Если установлена функция ответа вручную**

При поступлении вызова по видеоконференции образуется кольцо входящего вызова и открывается диалоговое окно.

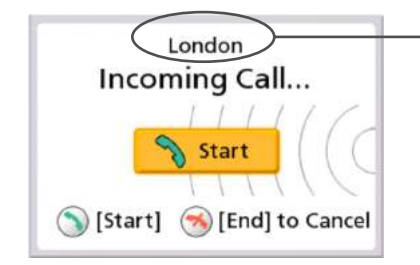

Если вызывающий абонент зарегистрирован в списке контактов, на экране отображается группа/ местонахождение вызывающего абонента. Если вызывающий абонент не зарегистрирован, отображается IP-адрес вызывающего абонента или имя центральной системы.

### **Работа**

- **1** Нажмите **[Start]**.
	- Видеоконференция начинается.
	- Можно также ответить на вызов по видеоконференции, нажав **[Enter]**.

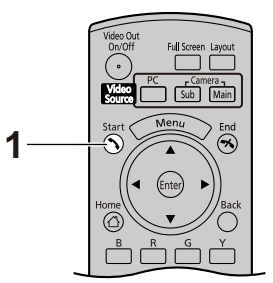

### **Замечание**

• Если вы не ответили на вызов по видеоконференции в течение ок. 60 секунд, вызов автоматически завершается.

### **Если настроена функция автоматического ответа**

При поступлении вызова по видеоконференции происходит автоматический ответ на вызов после одного звонка, после чего начинается передача.

# **Подключение к системе видеоконференций стороннего разработчика**

Вы можете подключиться к системе видеоконференций стороннего разработчика и выполнять 2-сторонний вызов по видеоконференции.

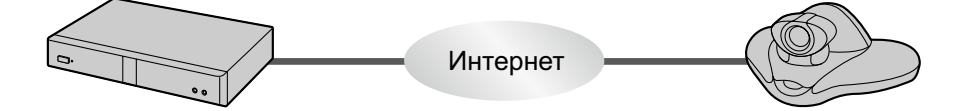

- Подключаемые системы видеоконференций стороннего разработчика должны отвечать следующим критериям. Проверьте настройки системы видеоконференций стороннего разработчика.
	- Поддерживает SIP-связь
	- Поддерживает связь с базовым профилем H.264
	- Поддерживает связь с голосовым кодеком G.722
- За подробными сведениями о типах системах видеоконференций сторонних разработчиков, к которым можно подключаться, обратитесь к своему дилеру.
- Спецификации соединения (например, разрешение) и возможные функции (например, совместное использование контента) могут различаться в зависимости от типа модели, к которой вы подключаете ваше устройство. За подробными сведениями обратитесь к своему дилеру.
- При подключении к системам видеоконференций сторонних разработчиков можно выполнять только 2-сторонние вызовы по видеоконференции.
- Во время вызова по видеоконференции тональный сигнал регулировать нельзя.
- Аудиосигнал, отправляемый другому абоненту, является монофоническим.
- Если у вас на дисплее показывается изображение со вспомогательной видеокамеры, вы не можете отправить неподвижное изображение с этой вспомогательной видеокамеры.
- Обмен шифрованными данными не поддерживается. При подключении к системе видеоконференций стороннего разработчика следует запретить функцию шифрования как у вас, так и у другого абонента ([Cтр. 87,](#page-86-2) [Cтр. 97](#page-96-0), [Cтр. 105\)](#page-104-1).
- Криптографическую защиту связи нельзя использовать при подключении к системам видеоконференций сторонних разработчиков. Воспользуйтесь связью через Интранет или VPN (Виртуальная частная сеть).
- Максимальная ширина полосы пропускания, указанная в настройках в начале подключения, применяется к продолжительности подключения к системе видеоконференций стороннего разработчика. В зависимости от условий работы сети, вы должны указать подходящую настройку ширины полосы пропускания [\(Cтр. 87](#page-86-0), [Cтр. 105](#page-104-0)).
- Может возникнуть необходимость изменить в ваших настройках максимальную ширину полосы пропускания с учетом системы видеоконференций стороннего разработчика, к которой вы подключаетесь. Если это необходимо, вы можете зарегистрировать максимальную ширину полосы в настройках локальной точки [\(Cтр. 105\)](#page-104-0).

# **Подключение к MCU**

Подключение к MCU позволяет вам выполнять вызов по видеоконференции с участием 5 или большего числа участников.

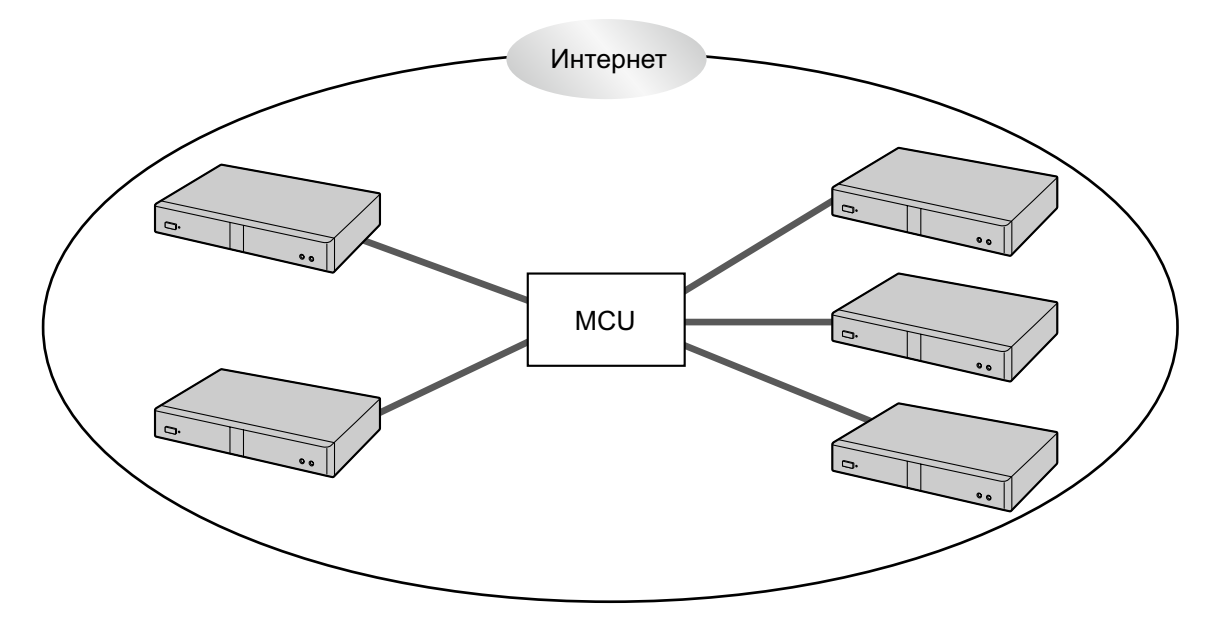

- Подключаемые MCU должны отвечать следующим критериям. Проверьте настройки MCU.
	- Поддерживает SIP-связь
	- Поддерживает связь с базовым профилем H.264
	- Поддерживает связь с голосовым кодеком G.722
- За подробными сведениями о типах MCU обратитесь к своему дилеру.
- Спецификации соединения (например, разрешение) и возможные функции (например, совместное использование контента) могут различаться в зависимости от MCU, к которому вы подключаете ваше устройство. За подробными сведениями обратитесь к своему дилеру.
- Порядок подключения MCU различается в зависимости от MCU. За подробными сведениями обратитесь к своему дилеру.
- Во время вызова по видеоконференции тональный сигнал регулировать нельзя.
- Аудиосигнал, отправляемый другому абоненту, является монофоническим.
- Если у вас на дисплее показывается изображение со вспомогательной видеокамеры, вы не можете отправить неподвижное изображение с этой вспомогательной видеокамеры.
- Обмен шифрованными данными не поддерживается. При подключении к MCU необходимо запретить шифрование с обеих сторон [\(Cтр. 87](#page-86-2), [Cтр. 97,](#page-96-0) [Cтр. 105](#page-104-1)).
- Криптографическую защиту связи нельзя использовать при подключении к MCU. Воспользуйтесь связью через Интранет или VPN (Виртуальная частная сеть).
- Максимальная ширина полосы пропускания, указанная в настройках в начале подключения, применяется к продолжительности подключения к MCU. В зависимости от условий работы сети, вы должны указать подходящую настройку ширины полосы пропускания ([Cтр. 87,](#page-86-0) [Cтр. 105](#page-104-0)).

### <span id="page-49-0"></span>**Работа с MCU в режиме дистанционного управления с использованием тональных сигналов**

При подключении MCU вы можете отправлять тональные сигналы, нажимая кнопки (0–9, # или  $\star$ ) на пульте дистанционного управления. Благодаря этому вы можете дистанционно управлять (например, изменять вид экрана) работой MCU.

### **Замечание**

- Тональные сигналы можно отправлять только при подключении к MCU. Тональные сигналы нельзя пересылать между системами HD видео конференц-связи Panasonic.
- Функции и операции, которые можно выполнять в режиме дистанционного управления, могут различаться, в зависимости от MCU.
- Если MCU, к которому вы подключаетесь, не поддерживает тональные сигналы, появляется сообщение об ошибке.
- Если другой абонент направляет вам тональные сигналы, звук может прерываться, либо могут появляться помехи ("звон").
- **1** Введите тональный сигнал  $(0-9, #$  или  $\div$ ).
	- Появляется поле ввода (<sup>1</sup>).

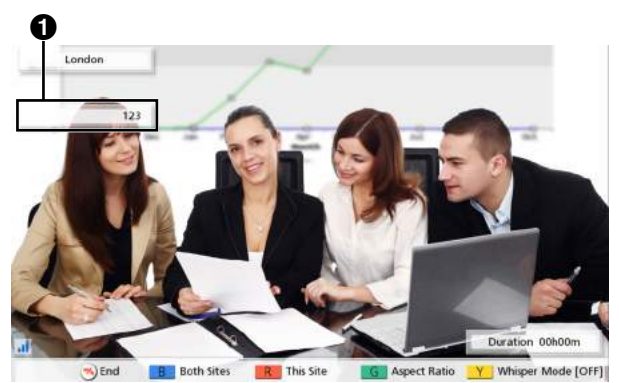

- Поле ввода данных может содержать не более 16 символов. Если вы ввели 17 символов, первый введенный символ не будет отображаться в поле ввода, а вместо этого будут пересылаться все тональные сигналы.
- Поле ввода данных не отображается, пока не введён тональный сигнал.
- Если тональный сигнал не введён в течение ок. 3 секунд, поле ввода данных пропадает.
- Если вы вводите другие тональные сигналы после того, как поле ввода данных исчезнет, тональные сигналы, введённые ранее, также будут отображаться.

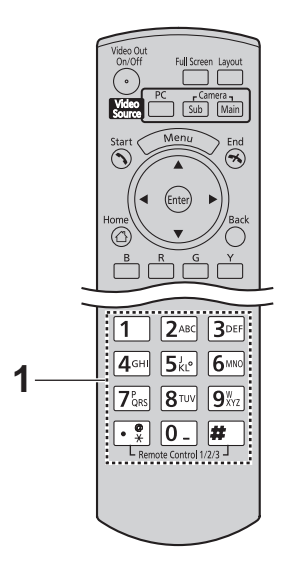

# <span id="page-50-0"></span>**Изменение вида экрана во время 2-стороннего вызова по видеоконференции**

Можно выбрать один из 3 различных видов экрана во время 2-стороннего вызова по видеоконференции.

### **1** Нажмите **[Layout]**.

- Экран будет циклически изменяться, показывая существующие виды, при каждом нажатии кнопки **[Layout]**.
	- **Схема 1**: Изображение, передаваемое другим абонентом, показано во весь экран.
	- **Схема 2**: Изображение, передаваемое другим абонентом, показано во весь экран, а изображение, передаваемое вами, показано в верхнем правом подэкране.
	- **Схема 3**: Изображение, передаваемое вами, показано во весь экран.

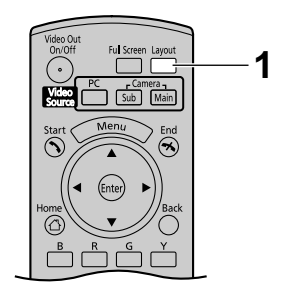

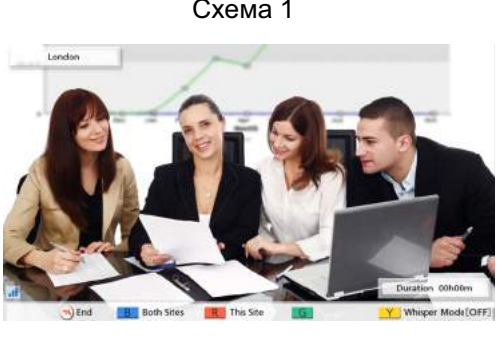

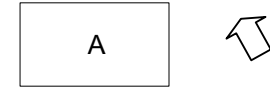

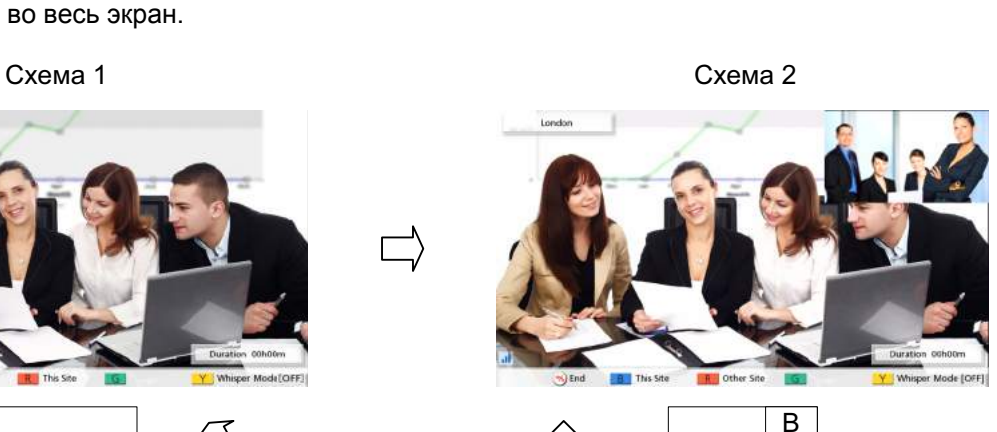

A

Схема 3

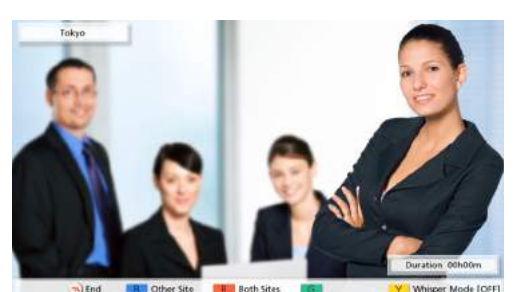

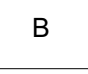

A: Другое место установки B: Это место установки

• Нажмите **[B]** или **[R]** для переключения вида экрана на вид, назначенный кнопке. Вид, отображаемый при нажатии каждой из кнопок, зависит от текущего используемого вида экрана.

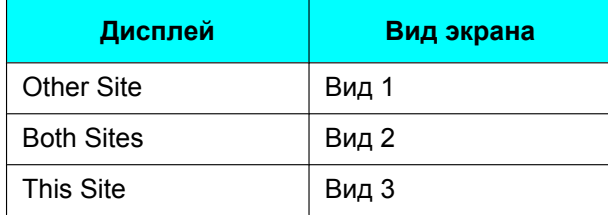

### **Пример: при использовании вида 2**

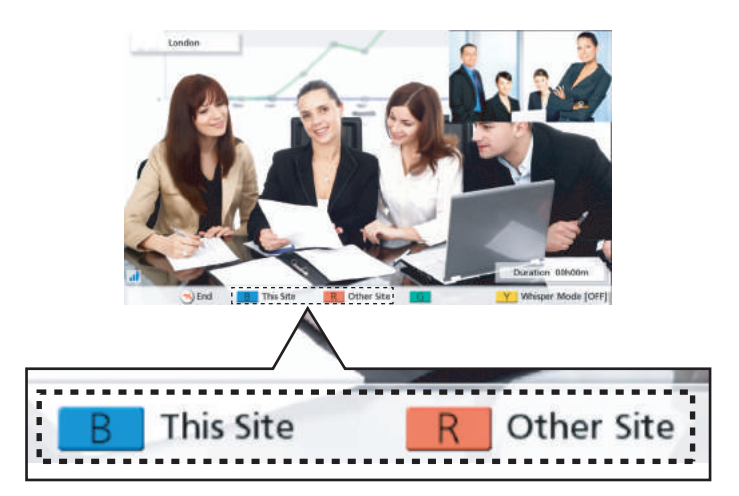

**[B]**: Вид экрана переключается на Вид 3.

**[R]**: Вид экрана переключается на Вид 1.

• При использовании дополнительного источника видеосигнала ([Cтр. 64,](#page-63-0) [Cтр. 68](#page-67-0)) вид экрана изменять нельзя.

(Вы можете изменить вид экрана при подключении к MCU или к системе видеоконференций стороннего разработчика.)

- При подключении к MCU или системе видеоконференций стороннего разработчика у изображений, получаемых от другого абонента, может искажаться коэффициент формы (отношение ширины изображения к его высоте). В этом случае во время вызова по видеоконференции необходимо выполнить следующую операцию. (По окончании вызова по видеоконференции коэффициент формы возвращается к значению **"Auto"** [по умолчанию].) **1.** Нажмите **[G]**.
	-
	- Открывается диалоговое окно коэффициента формы. **2.** С помощью **[ ][ ]** выберите значение **"Auto"** (по умолчанию), **"16:9"** или **"4:3"**.
		- Примерно на 3 секунды открывается диалоговое окно, в котором отображается коэффициент формы.
- При подключении к MCU экран MCU будет отображаться, как изображение, получаемое от другого абонента. Вид экрана MCU можно изменить в удалённом режиме с помощью тональных сигналов ([Cтр. 50\)](#page-49-0).

# <span id="page-52-1"></span>**Изменение вида экрана во время 3-стороннего вызова по видеоконференции**

Можно выбрать один из 7 различных видов экрана во время 3-стороннего (Это Место, Место 1, Место 2) вызова по видеоконференции.

### **1** Нажмите **[Layout]**.

- <span id="page-52-0"></span>• Экран будет циклически изменяться, показывая существующие схемы, при каждом нажатии кнопки **[Layout]**.
	- **Схема 1**: Изображение Места 1 слева и изображение Места 2 справа.
	- **Схема 2**: Изображения отображаются следующим образом: Место 1: вверху слева Место 2: вверху справа Это Место: внизу в середине
	- **Схема 3**: Изображение Места 1 отображается во весь экран, а изображение Места 2 отображается на верхнем правом подэкране.
	- **Схема 4**: Изображение Места 2 отображается во весь экран, изображение Места 1 отображается на верхнем левом подэкране.
	- **Схема 5**: Изображение Места 1 показано во весь экран.
	- **Схема 6**: Изображение Места 2 показано во весь экран.
	- **Схема 7**: Ваше собственное изображение показано во весь экран.

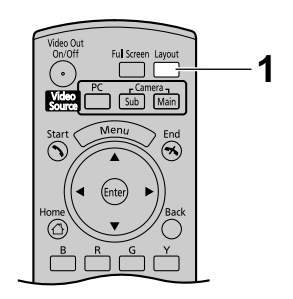

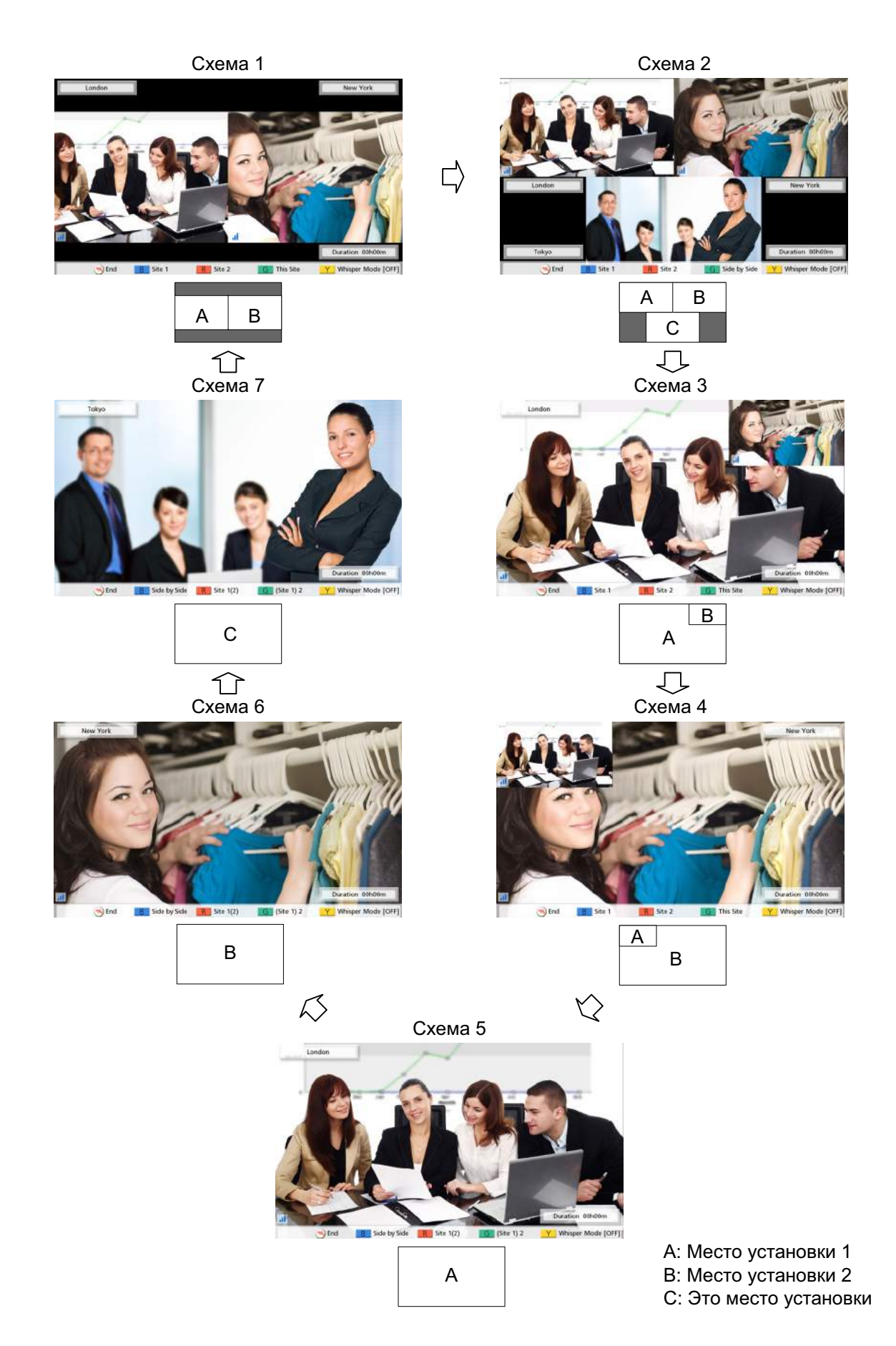

- Нажмите **[B]**, **[R]** или **[G]** чтобы переключить экран на экран, назначенный кнопке.[\\*1](#page-54-0) Экран, соответствующей каждой из кнопок, определяется тем, какой экран используется в данный момент времени.
	- \*1 Переключить экран непосредственно на **Схему 2** невозможно. Однако вы можете переключиться на **Схему 2**, если сначала нажмёте на **[Layout]** ([Cтр. 53\)](#page-52-0).

<span id="page-54-0"></span>

| Дисплей          | Вид экрана |
|------------------|------------|
| Side by Side     | Вид 1      |
| Site $1(2)$      | Вид 3      |
| (Site 1) 2       | Вид 4      |
| Site 1           | Вид 5      |
| Site 2           | Вид 6      |
| <b>This Site</b> | Вид 7      |

**Пример: при использовании вида 3**

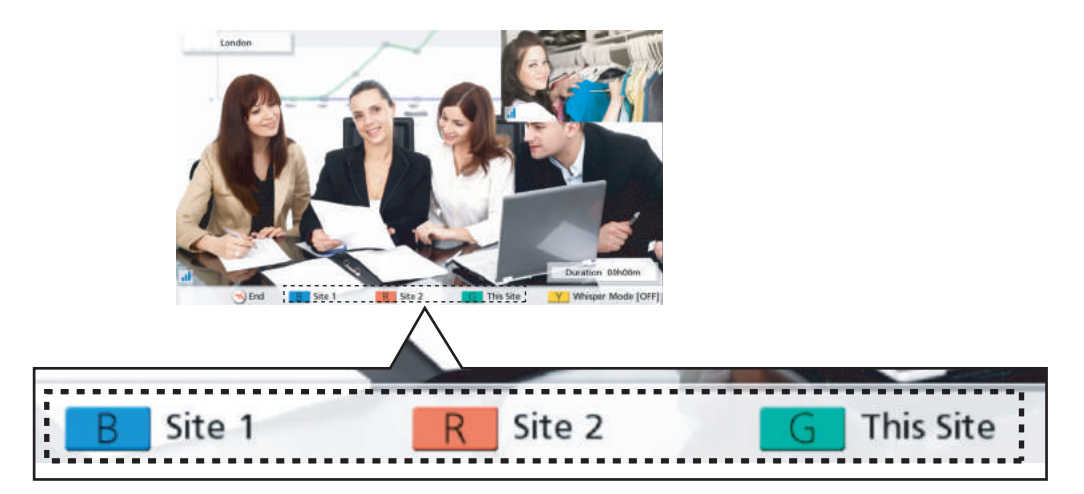

- **[B]**: Вид экрана переключается на Вид 5.
- **[R]**: Вид экрана переключается на Вид 6.
- **[G]**: Вид экрана переключается на Вид 7.
- При использовании дополнительного источника видеосигнала ([Cтр. 64,](#page-63-0) [Cтр. 68\)](#page-67-0) вид экрана изменять нельзя.

# <span id="page-55-0"></span>**Изменение вида экрана во время 4-стороннего вызова по видеоконференции**

Можно выбрать один из 6 различных видов экранов во время 4-стороннего вызова по видеоконференции (Это Место, Место 1, Место 2, Место 3).

### **1** Нажмите **[Layout]**.

- Экран будет циклически изменяться, показывая существующие виды, при каждом нажатии кнопки **[Layout]**.
	- **Схема 1**: Изображения отображаются следующим образом: Место 1: вверху слева Место 2: внизу в середине Место 3: вверху справа
- *1*
- **Схема 2**: Изображения отображаются следующим образом: Место 1: вверху слева Место 2: внизу слева Место 3: вверху справа
	- Это Место: внизу справа
- **Схема 3**: Изображение Места 1 показано во весь экран.
- **Схема 4**: Изображение Места 2 показано во весь экран.
- **Схема 5**: Изображение Места 3 показано во весь экран.
- **Схема 6**: Изображение, передаваемое вами, показано во весь экран.

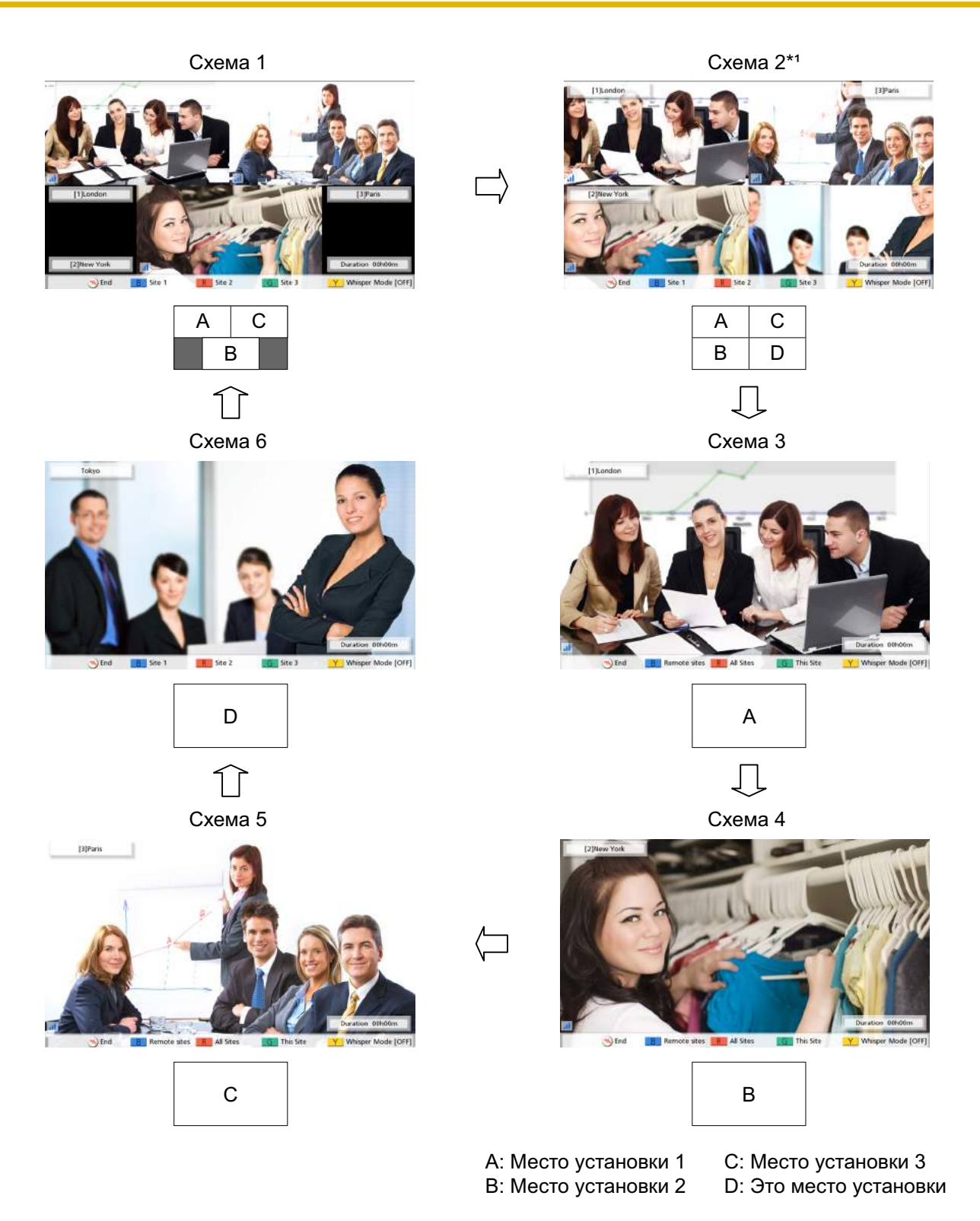

\*1 Кромки изображения обрезаны, и изображение располагается по центру.

• Нажмите **[B]**, **[R]** или **[G]** чтобы переключить экран на экран, назначенный кнопке. Экран, соответствующей каждой из кнопок, определяется тем, какой экран используется в данный момент времени.

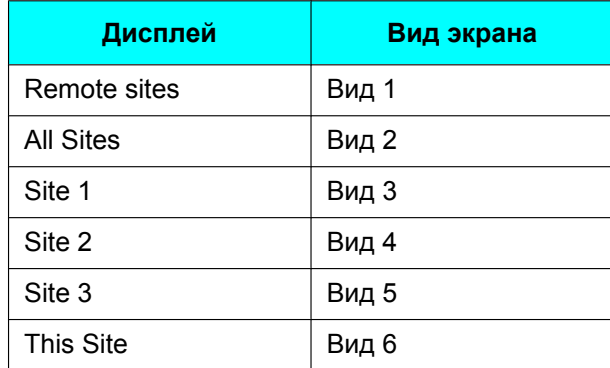

### **Пример: при использовании вида 3**

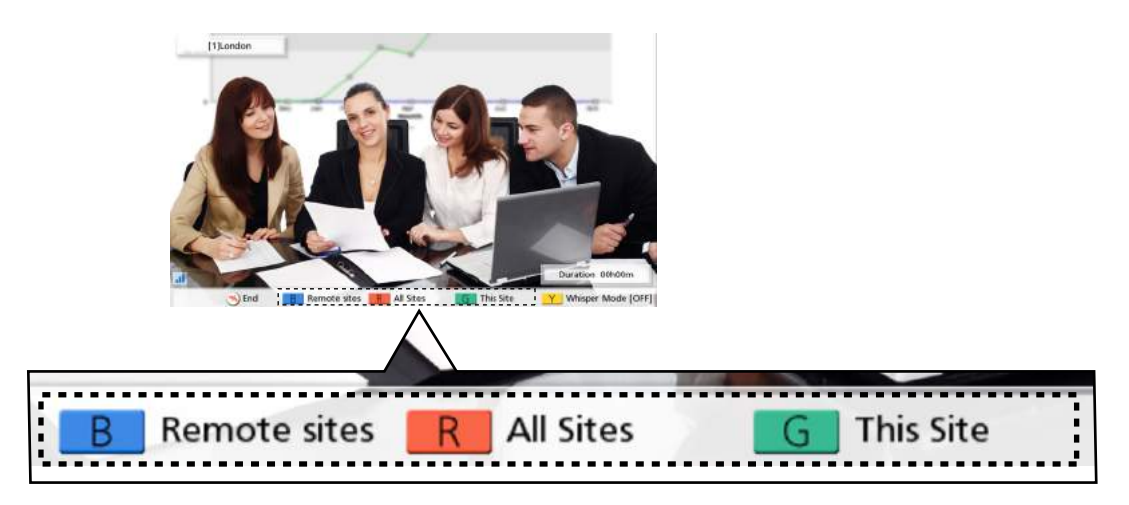

**[B]**: Вид экрана переключается на Вид 1.

**[R]**: Вид экрана переключается на Вид 2.

**[G]**: Вид экрана переключается на Вид 6.

• При использовании дополнительного источника видеосигнала ([Cтр. 64,](#page-63-0) [Cтр. 68](#page-67-0)) вид экрана изменять нельзя.

# **Регулировка громкости**

Во время вызова по видеоконференции громкость можно регулировать.

- **1** Нажмите **[Volume (+/–)]**.
	- Регулятор громкости звука отображается в нижней части экрана.
- **2** Регулировка громкости с использованием **[Volume (+/–)]**.
	- При нажатии **[+]** громкость голоса другого абонента увеличивается.
	- При нажатии **[-]** громкость голоса другого абонента уменьшается.
- **3** Примерно через 3 секунды регулятор громкости звука пропадает.

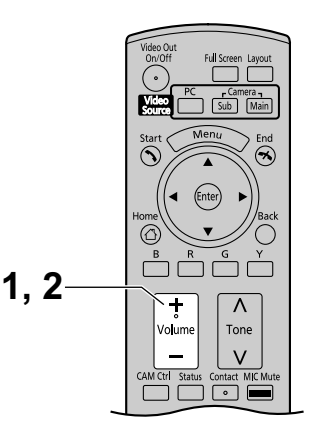

- Установите уровень громкости вызова по видеоконференции до начала вызова [\(Cтр. 86\)](#page-85-0).
- По окончании вызова по видеоконференции уровень громкости возвращается к уровню громкости, установленному до вызова.
- Громкость дисплея регулировать нельзя.

# **Выключение микрофона**

Во время вызова по видеоконференции можно отключить микрофон так, чтобы ваш абонент не слышал вас. Вы будете слышать голос вашего абонента, но он не будет слышать вас.

### **Замечание**

• Можно выполнить настройку для отключения микрофона (микрофонов) в начале получаемого вызова по видеоконференции [\(Cтр. 88](#page-87-0)).

### **Выключение микрофона (операция, выполняемая с помощью пульта дистанционного управления)**

- **1** Нажмите **[MIC Mute]**.
	- В области индикации состояния на экране появляется значок [\(Cтр. 32\)](#page-31-0), а светодиод микрофона поверхностного слоя ([Cтр. 22](#page-21-0)) горит красным цветом. Убедитесь, что цвет светодиода изменяется.
	- При повторном нажатии **[MIC Mute]** микрофон снова включается. Светодиод микрофона поверхностного слоя [\(Cтр. 22](#page-21-0)) горит зеленым цветом. Убедитесь, что цвет светодиода изменяется.

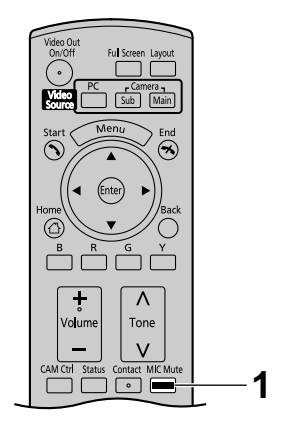

## **Выключение микрофона (операция, выполняемая на микрофоне поверхностного слоя)**

- **1** Нажмите кнопку отключения микрофона.
	- В области индикации состояния на экране появляется значок [\(Cтр. 32](#page-31-0)), а светодиод микрофона поверхностного слоя ([Cтр. 22\)](#page-21-0) горит красным цветом. Убедитесь, что цвет светодиода изменяется.
	- При повторном нажатии кнопки отключения микрофона микрофон снова включается. Светодиод на микрофоне поверхностного слоя [\(Cтр. 22](#page-21-0)) горит зеленым цветом. Убедитесь, что цвет светодиода изменяется.

- При подключении нескольких цифровых микрофонов поверхностного слоя нажатие кнопки отключения микрофона на одном из цифровых микрофонов поверхностного слоя приводит к выключению всех цифровых микрофонов поверхностного слоя.
- При одновременном использовании цифровых микрофонов поверхностного слоя и аналогового микрофона поверхностного слоя при нажатии кнопки отключения микрофона на одном из микрофонов поверхностного слоя приводит к отключению всех микрофонов поверхностного слоя (только KX-VC600).
- Если подключена гарнитура, кнопка отключения микрофона на микрофоне поверхностного слоя работать не будет.

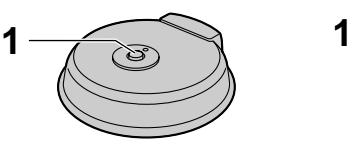

Цифровой микрофон поверхностного слоя

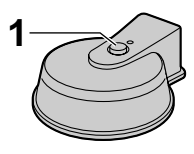

Аналоговый микрофон поверхностного слоя

# **Снижение уровня шумов микрофона (только KX-VC600)**

Можно снизить уровень помех окружающей среды, улавливаемых микрофоном (шуршание бумаги и т.д.) во время вызова по видеоконференции. Если функция снижения уровня помех используется, уровень громкости голосовых сигналов также снижается.

- **1** Нажмите **[Y]**.
	- Появляется сообщение **"Whisper Mode [ON]"**, и использование функции снижения уровня помех разрешается.

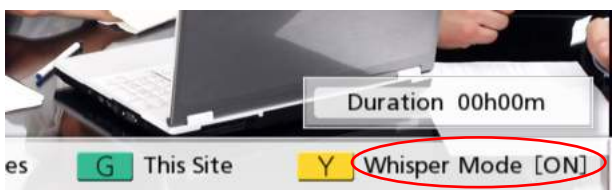

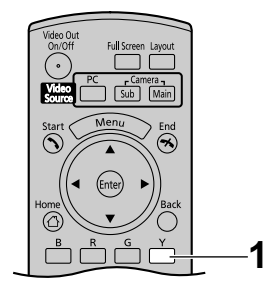

• При повторном нажатии **[Y]** появляется сообщение **"Whisper Mode [OFF]",** и использование функции снижения уровня помех запрещается.

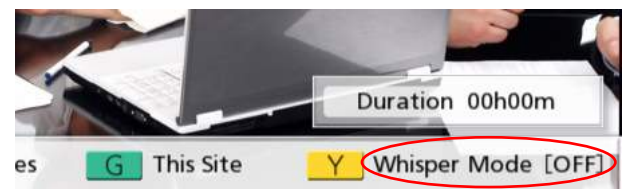

- Снижение уровня помех возможно, только если подключены цифровые микрофоны поверхностного слоя.
- Укажите, следует ли разрешать функцию снижения уровня помех, до начала вызова по видеоконференции ([Cтр. 88\)](#page-87-1).
- По окончании вызова по видеоконференции настройки снижения уровня помех устанавливаются равными значениями, установленным до начала вызова.

## **Регулировка тонального сигнала**

Во время вызова по видеоконференции тональный сигнал можно регулировать.

- **1** Нажмите **[Tone ( / )]**.
	- Появляется диалоговое окно регулировки тонального сигнала, в котором отображается текущая настройка тонального сигнала.

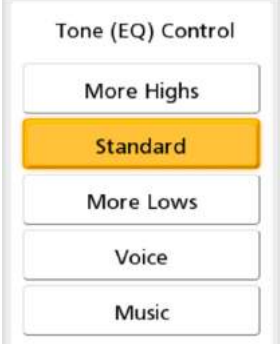

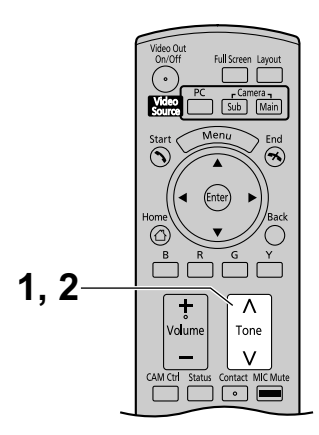

- **2** Нажмите **[Tone ( / )]**, чтобы выбрать настройку тонального сигнала.
	- **"More Highs"**: усиливаются высокочастотные звуки.
	- **"Standard"**: настройка звука по умолчанию.
	- **"More Lows"**: усиливаются низкочастотные звуки.
	- **"Voice"**: облегчает распознавание голосовых сигналов при высоком уровне помех окружающей среды.
	- **"Music"**: улучшает восприятие широкополосных звуков, например, музыки.
- **3** Примерно через 3 секунды диалоговое окно регулировки тонального сигнала пропадает.

- Настройте тональный сигнал вызова по видеоконференции до начала вызова [\(Cтр. 86](#page-85-1)).
- По окончании вызова по видеоконференции настройка тонального сигнала сбрасывается, и возвращается настройка значения, установленная до начала вызова.
- При подключении к MCU или системам видеоконференций сторонних разработчиков устанавливается настройка тонального сигнала **"Standard"**, которую нельзя изменить.

## <span id="page-63-0"></span>**Показ экрана компьютера**

Вы можете открыть экран компьютера на вашем дисплее, а также показать его другим участникам, подключив компьютер к устройству.

Данную функцию удобно использовать, например, при объяснении другим абонентам определённой информации, содержащейся на экране компьютера.

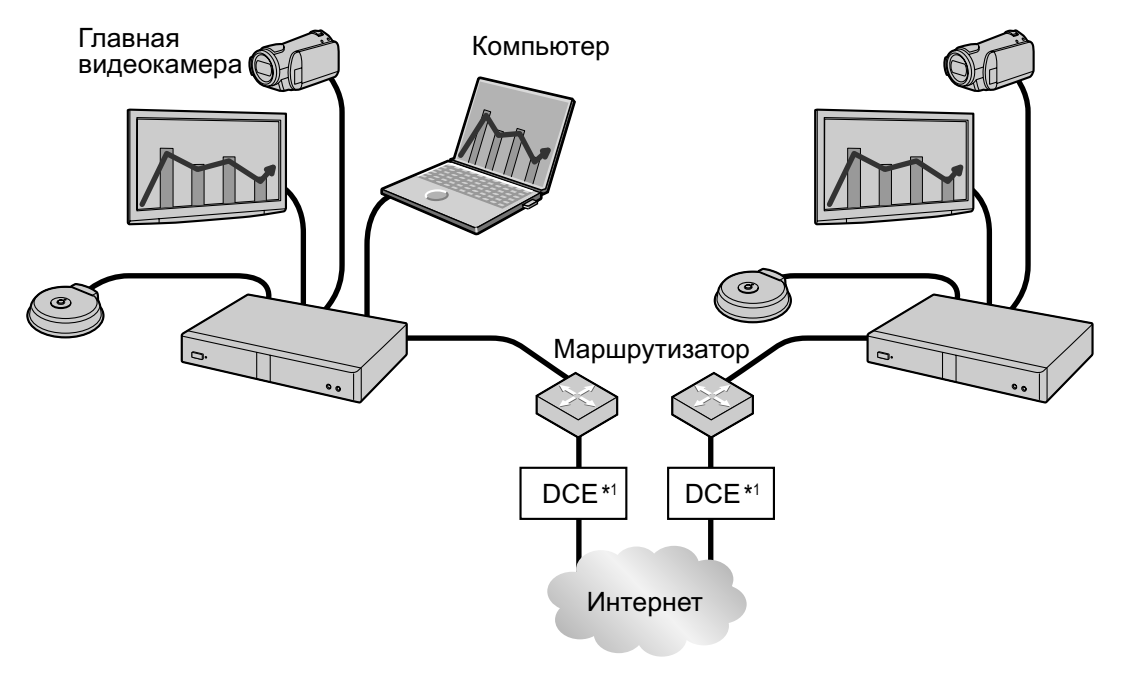

\*1 DCE: оконечное оборудование канала данных

### **Подключение компьютера**

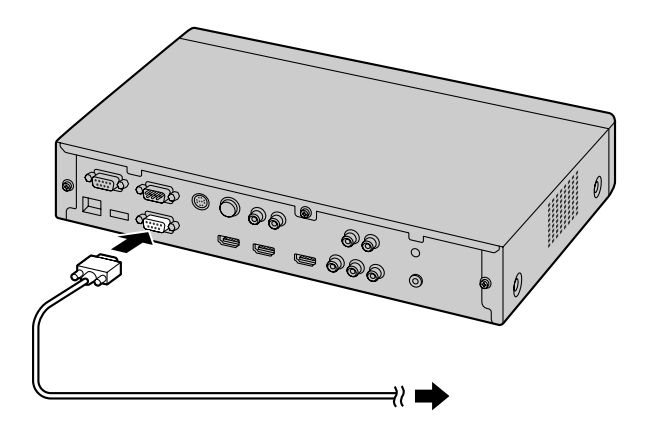

- Подключите выход монитора вашего компьютера к задней панели устройства с помощью кабеля VGA ([Cтр. 19\)](#page-18-0).
- Убедитесь, что форма разъёма используемого кабеля позволяет установить соединение между вашим компьютером и устройством.
- Компьютер можно подключать или отключать во время вызова по видеоконференции.
- Одновременно можно отображать только один экран компьютера.

• Устройство поддерживает следующие разрешения экрана компьютера - VGA (640  $\times$  480), SVGA (800  $\times$  600) и XGA (1024  $\times$  768).

SXGA (1280  $\times$  1024) не поддерживается. Для каждого разрешения поддерживаются следующие настройки:

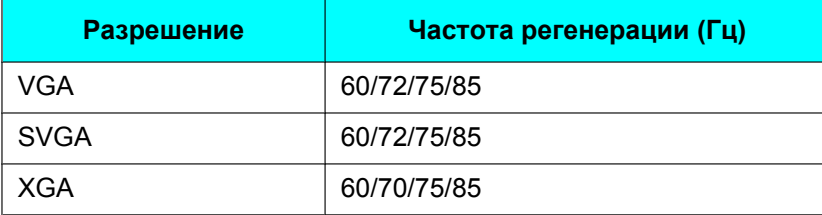

### **Отображение экрана компьютера**

Можно переключить дисплей из режима показа главной видеокамеры в режим показа экрана компьютера во время вызова по видеоконференции.

- **1** Нажмите **[PC]**.
	- Появляется экран компьютера. Экран компьютера открывается также на дисплее другого абонента.

- При подключении к MCU или системам видеоконференций сторонних разработчиков, в зависимости от вида экрана другого абонента, отдельный экран может не отображаться на дисплее другого абонента. Попросите вашего абонента, чтобы он изменил вид своего экрана так, чтобы отображался экран вашего компьютера.
- При подключении к MCU или системам видеоконференций сторонних разработчиков вы не можете отобразить экран вашего компьютера на дисплее другого абонента. Появляется сообщение об ошибке. Для возврата к показу изображения с вашей главной видеокамеры нажмите кнопку **[Enter]**.

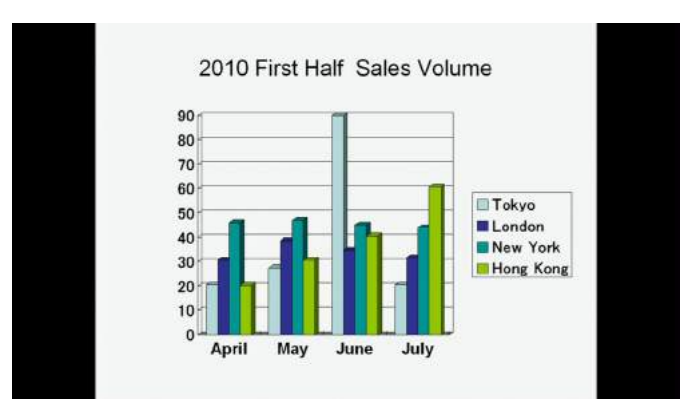

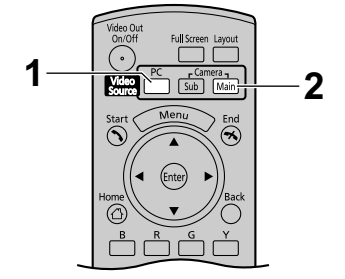

- При нажатии **[Full Screen]** на пульте дистанционного управления будет показываться или скрываться информация о другой стороне, а также индикация длительности или справка.
- При подключении к другой системе HD видео конференц-связи Panasonic:
	- При отображении экрана вашего компьютера другой абонент не может нажать **[PC]**, чтобы показать экран своего компьютера.
	- При подключении вспомогательной видеокамеры можно переключиться на изображение вспомогательной видеокамеры, нажав **[Camera Sub]** [\(Cтр. 68](#page-67-0)). Данную операцию может выполнить только абонент, нажавший **[PC]**. Для возврата к показу экрана вашего компьютера нажмите **[PC]**.
	- При отображении экрана вашего компьютера можно переключиться на показ изображения другого абонента в окне **Layout 1**, нажав **[B]** ([Cтр. 51,](#page-50-0) [Cтр. 53,](#page-52-1) [Cтр. 56](#page-55-0)). При этом второй абонент не может выполнить данную операцию и не может подтвердить ее, если вы просматриваете экран вашего компьютера или изображение другого абонента. При просмотре изображения другого абонента вид экрана фиксируется на **Layout 1**. Для возврата к показу экрана вашего компьютера нажмите **[B]**.
- При подключении к MCU или к системе видеоконференций стороннего разработчика:
	- Во время просмотра экрана вашего компьютера помните, что другой абонент также может начать просматривать экран вашего компьютера.
	- При подключении вспомогательной видеокамеры можно переключиться на изображение вспомогательной видеокамеры, нажав **[Camera Sub]** [\(Cтр. 68](#page-67-0)). Для возврата к показу экрана вашего компьютера нажмите **[PC]**. Помните, что другой абонент также может начать просмотр изображения с вашей вспомогательной видеокамеры.
	- При просмотре экрана вашего компьютера можно переключиться на показ изображения другого абонента в **Виде 1**, нажав **[B]** [\(Cтр. 51](#page-50-0)). Для возврата к показу экрана вашего компьютера нажмите **[R]**.
- **2** Нажмите **[Camera Main]** для возврата к показу изображения с главной видеокамеры.

### **Замечание**

• Данную операцию может выполнять только абонент, который нажал кнопку **[PC]**.

• На начальном экране вы можете также открыть экран вашего компьютера, нажав **[PC]**. После того, как появится экран компьютера, устройство не будет переходить в состояние "Экран в режиме ожидания".

Для возврата к начальному экрану нажмите **[Camera Main]**.

# <span id="page-67-0"></span>**Показ изображения вспомогательной видеокамеры**

Если к устройству подключена вспомогательная видеокамера, вы можете просмотреть изображение со вспомогательной видеокамеры на вашем дисплее, а также показать его другим участникам видеоконференции.

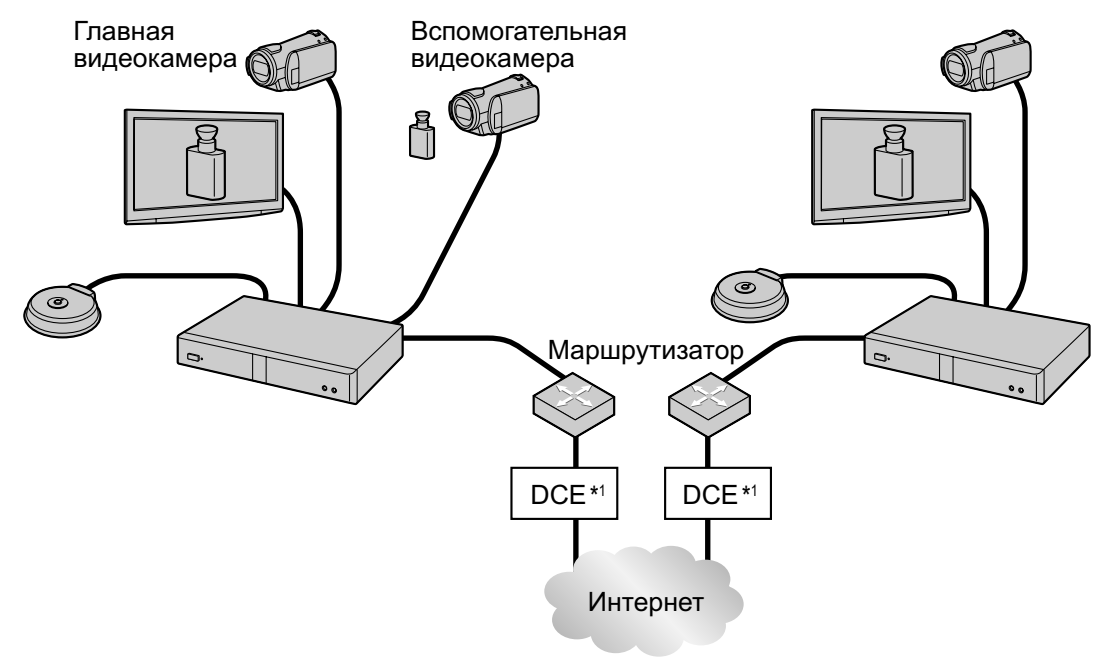

\*1 DCE: оконечное оборудование канала данных

### **Подключение вспомогательной видеокамеры**

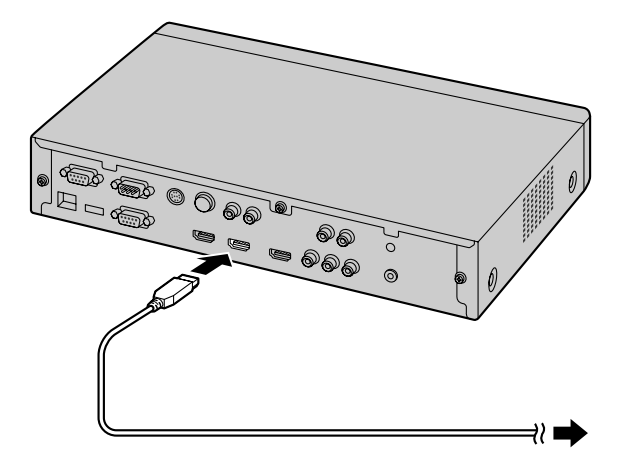

- Подключите видеокамеру к разъёму на задней панели устройства с помощью HDMI-кабеля ([Cтр. 19\)](#page-18-0).
- Вспомогательную камеру можно подключать или отключать во время вызова по видеоконференции.
- Одновременно на дисплее можно просматривать изображение только одной вспомогательной видеокамеры.
- Можно использовать только видеокамеры с разрешением по выходу 1080i, которое достигается благодаря использованию HDMI.

## **Отображение на дисплее изображения со вспомогательной видеокамеры**

Во время вызова по видеоконференции можно переключать дисплей с изображения главной видеокамеры на изображение вспомогательной видеокамеры.

- **1** Нажмите **[Camera Sub]**.
	- На дисплее появляется изображение со вспомогательной видеокамеры. Это изображение также появится и на дисплее другого абонента.

### **Замечание**

• При подключении к MCU или системам видеоконференций сторонних разработчиков, в зависимости от вида экрана другого абонента, отдельный экран может не отображаться на дисплее другого абонента. Попросите вашего абонента, чтобы он изменил вид своего экрана так, чтобы показать изображение с вашей вспомогательной видеокамеры.

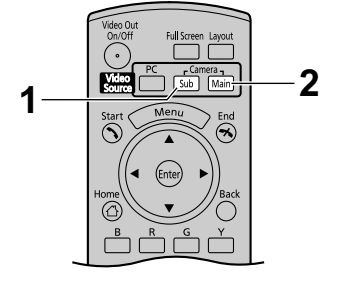

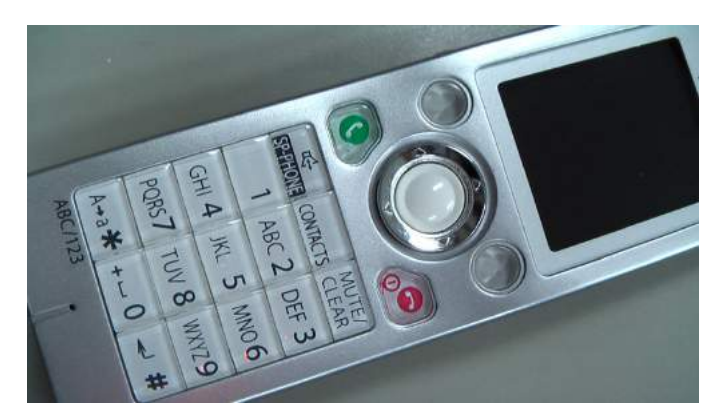

- При нажатии **[Full Screen]** на пульте дистанционного управления будет показываться или скрываться информация о другой стороне, а также индикация длительности или справка.
- При подключении к другой системе HD видео конференц-связи Panasonic:
	- При отображении экрана вашего компьютера другой абонент не может нажать **[Camera Sub]**, чтобы показать экран своего компьютера.
	- При подключении компьютера можно переключиться на изображение экрана компьютера, нажав **[PC]** ([Cтр. 64\)](#page-63-0). Данную операцию может выполнить только абонент, нажавший **[Camera Sub]**. Для возврата к показу изображения вашей вспомогательной видеокамеры нажмите **[Camera Sub]**.
	- При показе изображения вашей вспомогательной видеокамеры можно переключиться на показ изображения другого абонента в окне **Вид 1** , нажав **[B]** ([Cтр. 51,](#page-50-0) [Cтр. 53,](#page-52-1) [Cтр. 56\)](#page-55-0). При этом второй абонент не может выполнить данную операцию и не может подтвердить ее, если вы просматриваете изображение вашей вспомогательной видеокамеры или изображение другого абонента. При просмотре изображения другого абонента вид экрана фиксируется на **Виде 1**. Для возврата к показу изображения вашей вспомогательной видеокамеры нажмите **[B]**.
- При подключении к MCU или к системе видеоконференций стороннего разработчика:
	- Во время просмотра изображения вашей вспомогательной видеокамеры помните, что другой абонент также может начать просматривать изображение вашей вспомогательной видеокамеры.
	- При подключении компьютера можно переключиться на изображение экрана компьютера, нажав **[PC]** ([Cтр. 64\)](#page-63-0). Для возврата к показу изображения вашей вспомогательной видеокамеры нажмите **[Camera Sub]**. Помните, что другой абонент также может начать просмотр экрана вашего компьютера.
	- При просмотре изображения вашей вспомогательной видеокамеры можно переключиться на показ изображения другого абонента в **Виде 1**, нажав **[B]** [\(Cтр. 51](#page-50-0)). Для возврата к показу изображения вашей вспомогательной видеокамеры нажмите **[R]**.
- **2** Нажмите **[Camera Main]** для возврата к показу изображения с главной видеокамеры.

#### **Замечание**

• Данную операцию может выполнять только абонент, который нажал кнопку **[Camera Sub]**.

• На начальном экране вы можете также открыть изображение вашей вспомогательной видеокамеры, нажав **[Camera Sub]**. После того, как появится изображение вспомогательной видеокамеры, устройство не будет переходить в состояние "Экран в режиме ожидания". Для возврата к начальному экрану нажмите **[Camera Main]**.
### **Показ неподвижного изображения, поступающего со вспомогательной видеокамеры**

Вы можете показать неподвижное изображение, поступающее со вспомогательной видеокамеры, во время вызова по видеоконференции.

#### **Замечание**

- Зафиксируйте положение вашей вспомогательной видеокамеры и предмета так, чтобы изображение не дрожало.
- Данную операцию нельзя выполнять при подключении к MCU или к системе видеоконференций стороннего разработчика.

#### **1** Нажмите **[Camera Sub]**.

- Отображается изображение, поступающее со вспомогательной видеокамеры.
- **2** Нажмите **[R]**.
	- Неподвижное изображение, поступающее с вашей вспомогательной видеокамеры, отображается на вашем дисплее и на дисплее другого абонента.

#### **Замечание**

- Чёткость изображения постепенно улучшается после того, как примерно на 1 секунду появится чёрный экран.
- Если нажать **[R]** при пересылке неподвижного изображения, изображение, полученное при нажатии **[R]** второй раз, отправляется на дисплей другого абонента снова.
- Если сеть имеет низкую ширину полосы пропускания и высокий коэффициент потери пакетов, то для отображения чёткого изображения потребуется много времени, либо показываемое изображение будет расплывчатым.

#### **3** Нажмите **[G]**.

• Дисплей переключается из режима показа неподвижного изображения на показ нормального изображения вспомогательной видеокамеры.

- В течение ок. 1 секунды после нажатия **[G]** будет отображаться чёрный экран.
- **4** Нажмите **[Camera Main]**.
	- На экране снова появляется изображение с главной видеокамеры.

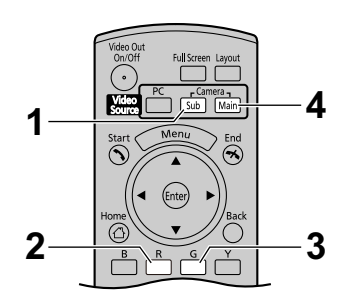

## **Показ состояния подключения**

Можно проверить состояние подключения сетевых и периферийных устройств.

- **1** Нажмите **[Status]**.
	- Открывается экран состояния соединений. Рядом с полями подключения сетевых устройств, которые работают неправильно или не подключены, появляется метка **"X"**.

#### **Пример: Микрофон поверхностного слоя работает неправильно.**

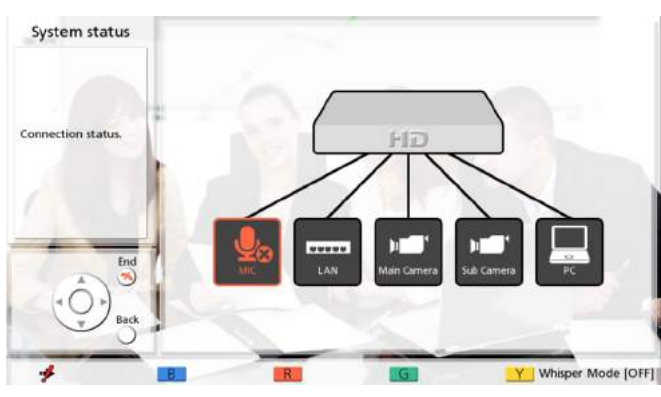

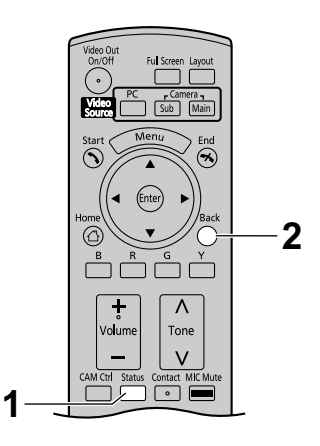

- **"MIC"** показывает состояние подключения только микрофона поверхностного слоя или гарнитуры. Состояние подключения стандартных микрофонов не показывается.
- Если настройка обнаружения MIC была запрещена в системных настройках, состояние подключения микрофона поверхностного слоя или гарнитуры не отображается [\(Cтр. 88](#page-87-0)).
- **2** Нажмите **[Back]**.
	- На дисплее вновь появляется экран, который использовался до просмотра экрана состояния подключений.

# <span id="page-74-1"></span>**Информация об устройствах**

- <span id="page-74-0"></span>**1** Дважды нажмите **[Status]**.
	- Открывается экран с информацией об устройстве.

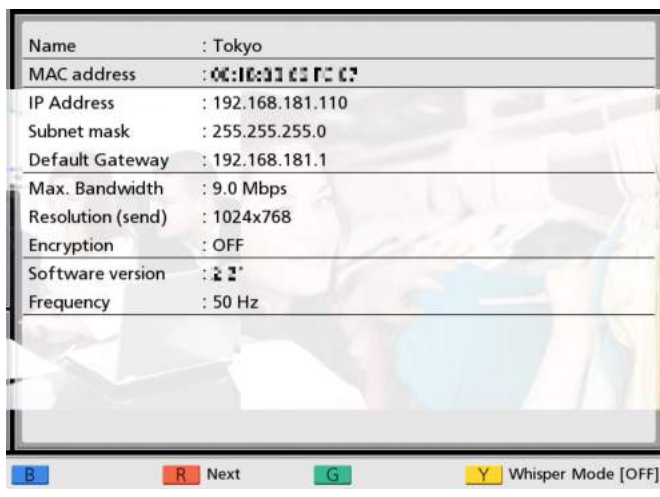

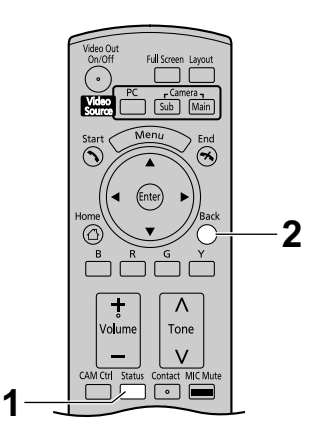

• Состояние шифрования передаваемых данных отображается в поле **"Encryption"**, а разрешение для отправляемых сообщений показывается в поле **"Resolution (send)"**. Если передача данных не ведётся, эта информация не показывается.

- Если во время вызова по видеоконференции дважды нажата кнопка **[Status]**, для переключения на следующий экран нажмите **[R]**. На этом экране отображается имя устройства, IP-адрес, коэффициент потери пакетов, полоса пропускания соединения, разрешение, частота кадров и частота поля 3 абонентов, которые отображаются как **"Site 1"**, **"Site 2"** и **"Site 3"**. [\\*1](#page-75-0)[\\*2](#page-75-1)
	- При подключении к MCU или к системе видеоконференций стороннего разработчика **"Frequency"** не отображается.
	- \*2 В зависимости от второго абонента, поле **"Name"** может быть пустым.

<span id="page-75-1"></span><span id="page-75-0"></span>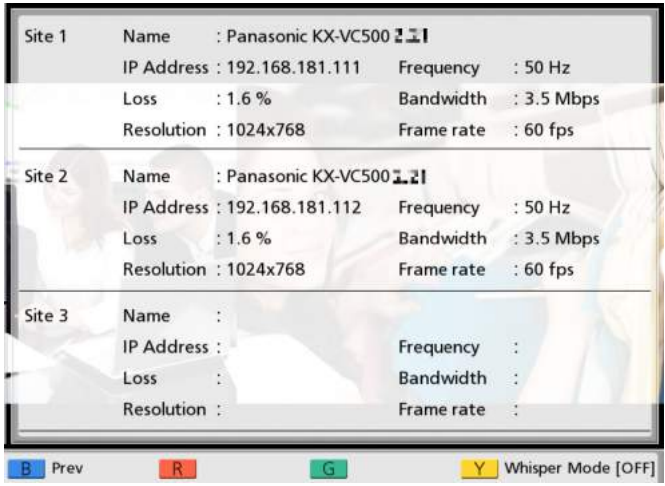

- **2** Нажмите **[Back]**.
	- На дисплее вновь появляется экран, который ис-пользовался до выполнения шага **[1](#page-74-0)**.

# **Активация расширенных функций**

### **Обзор ключей активации**

Вы можете расширить следующие типы функция с помощью ключа активации (продаётся отдельно). Подробные сведения о настройках содержатся на [Cтр. 103](#page-102-0).

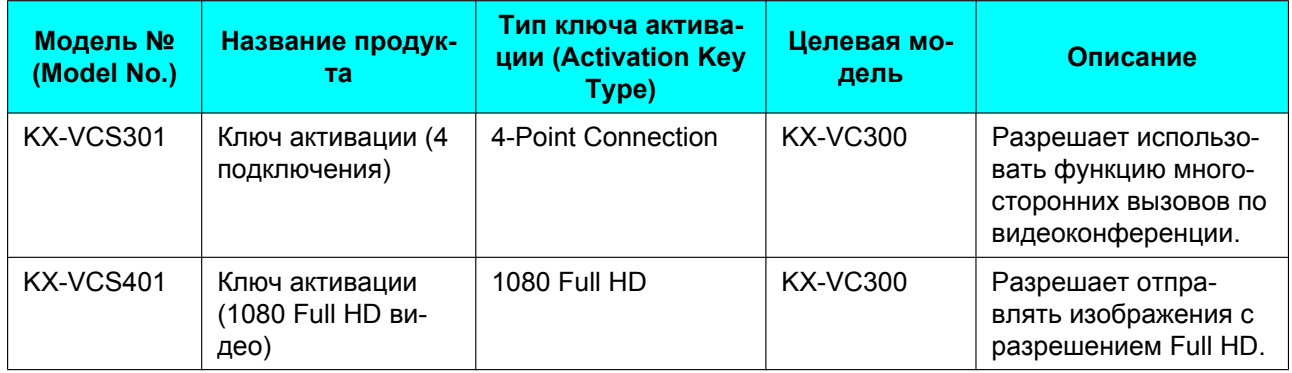

- После активации новых функций ([Cтр. 103](#page-102-0)) они остаются активными даже после обновления программы или после инициализации системы.
- В каждый отдельный момент времени можно активировать только одну функцию ([Cтр. 103](#page-102-0)). Для активации нескольких функций необходимо выполнить активацию несколько раз. При каждой активации требуется перезапуск.
- При внесении изменений в аппаратные средства, например, при замене устройства, вы должны повторно получить код регистрационного ключа и активировать функции снова. В подобном случае код регистрационного ключа повторно приобретается бесплатно.

## **Разрешение многосторонних вызовов по видеоконференции (только KX-VC300)**

При использовании KX-VC300 вы не можете выполнять 3-сторонние/4-сторонние вызовы по видеоконференции, за исключением случаев, если функция многосторонних вызовов по видеоконференции была предварительно разрешена благодаря приобретению карточки ключа активации (KX-VCS301) ([Cтр. 103](#page-102-0)). Подробные сведения о ключе активации вы можете получить у продавца.

## **Разрешение отправки изображений с разрешением Full HD (только KX-VC300)**

Если вы используете KX-VC300, вы можете пересылать только изображения в HD (1280  $\times$  720p), за исключением случаев, когда функция для отправки изображений в Full HD (1920  $\times$  1080i) была предварительно активирована в результате приобретения карточки ключа активации (KX-VCS401) [\(Cтр. 103\)](#page-102-0). Чтобы активировать отправку изображений с разрешением Full HD, измените настройку максимального разрешения ([Cтр. 86,](#page-85-0) [Cтр. 106\)](#page-105-0). Подробные сведения о ключе активации вы можете получить у продавца.

# **Добавление контактов в список контактов**

В списке контактов можно зарегистрировать информацию о 300 контактах.

#### **Замечание**

- При получении вызова по видеоконференции во время ввода данных открывается диалоговое окно, в котором вы должны подтвердить, что вы ответите на вызов по видеоконференции. В помощью **[ ][ ]** выберите **"Yes"** или
	- **"No"** и нажмите кнопку **[Enter]**.
	- Если выбрана опция **"Yes"**, вы можете ответить на вызов по видеоконференции, но при этом несохранённые данные будут потеряны.
	- Если выбрана опция **"No"**, вы можете продолжить ввод данных.

## **Регистрация нового контакта**

### **Регистрация контакта отдельного абонента**

- **1.** Нажмите **[Menu]**.
	- Открывается экран Menu (Меню).
- **2.** С помощью **[ ][ ]** выберите опцию **"New Contact"** и нажмите кнопку **[Enter]**.
	- Появляется экран регистрации списка контактов.

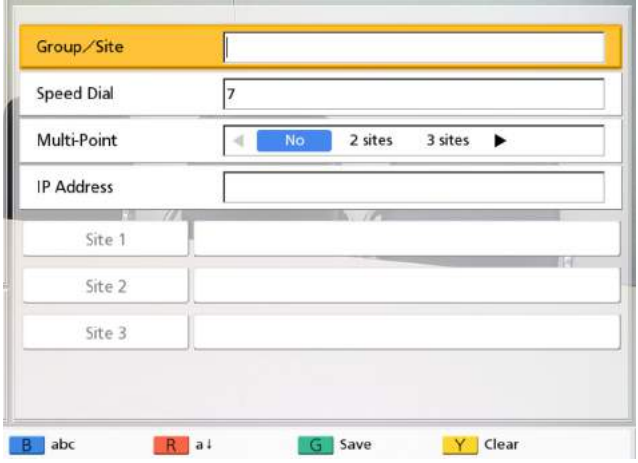

<span id="page-79-0"></span>**3.** С помощью кнопок **[▲I[▼]** выберите данные. вводимые в следующие элементы: **"Group/Site"**: Введите имя контакта (до 24 символов) [\(Cтр. 109](#page-108-0)).

**"Speed Dial"**: Введите номер из справочника (**1**– **300**).

**"Multi-Point"**: С помощью **[ ][ ]** выберите **"No"**.

**"IP Address"**: Введите IP-адрес.

• Если IP-адрес содержит 1 или 2-значные номера, эти номера вводятся в том виде, в котором они указаны. Не вводите их, как [. 001].

Пример: IP-адрес [192.168.0.1].

- Правильный ввод: [192.168.0.1]
- Неправильный ввод: [192.168.000.001]
- **4.** Нажмите кнопку **[G]**.
	- Открывается диалоговое окно для подтверждения сохранения настроек.
- <span id="page-79-1"></span>**5.** С помощью **[ ][ ]** выберите опцию **"Yes"** и нажмите кнопку **[Enter]**.
	- Открывается экран списка контактов.

#### **Замечание**

• Для продолжения ввода другого контакта нажмите **[B]** и повторите шаги **[3](#page-79-0)**–**[5](#page-79-1)**.

#### **6.** Нажмите **[Home]**.

• Открывается начальный экран.

### **Регистрация многостороннего контакта**

- Если вы используете KX-VC300, регистрация многостороннего контакта возможна только после приобретения карточки ключа активации (KX-VCS301) для активации многосторонних вызовов по видеоконференции ([Cтр. 103](#page-102-0)). Подробные сведения о ключе активации вы можете узнать у продавца.
- **1.** Нажмите **[Menu]**.
	- Открывается экран Menu (Меню).
- **2.** С помощью **[▲I[▼]** выберите опцию "New **Contact"** и нажмите кнопку **[Enter]**.
	- Появляется экран регистрации списка контактов.

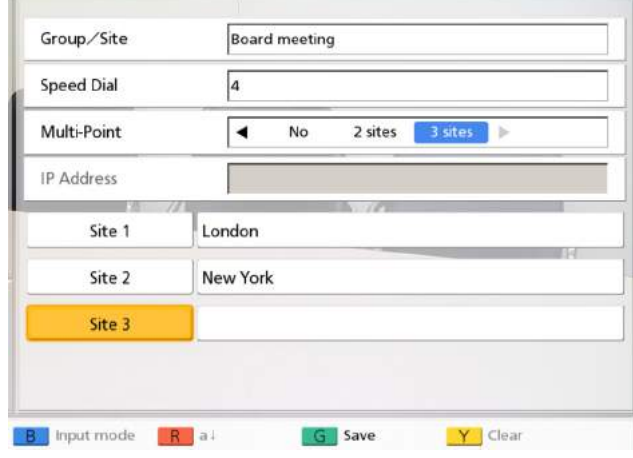

<span id="page-80-0"></span>**3.** С помощью кнопок **[ ][ ]** выберите данные, вводимые в следующие элементы: **"Group/Site"**: Введите имя вызова по

видеоконференции (до 24 символов) ([Cтр. 109](#page-108-0)). **"Speed Dial"**: Введите номер из справочника (**1**– **300**).

**"Multi-Point"**: С помощью **[ ][ ]** выберите **"2 sites"** или **"3 sites"**.

Для **"Site 1"**/**"Site 2"**/**"Site 3"**: Воспользуйтесь следующей процедурой для выбора этих точек на экране списка контактов.

- **1.** С помощью **[ ][ ]** выберите **"Site 1"**, **"Site 2"** или **"Site 3"**.
- **2.** Нажмите **[Enter]**.
	- Открывается экран списка контактов.
- **3.** Выберите контакт с помощью **[ ][ ]**.
	- Воспользуйтесь **[ ][ ]** или цифровыми кнопками на пульте дистанционного управления, чтобы выбрать отображаемую вкладку [\(Cтр. 41](#page-40-0)).
- **4.** Нажмите **[Enter]**.
	- Появляется экран регистрации списка контактов.
- **4.** Нажмите **[G]**.
	- Открывается диалоговое окно для подтверждения сохранения настроек.
- <span id="page-80-1"></span>**5.** С помощью **[ ][ ]** выберите опцию **"Yes"** и нажмите кнопку **[Enter]**.
	- Открывается экран списка контактов.

#### **Замечание**

- Для продолжения ввода другого контакта нажмите **[B]** и повторите шаги **[3](#page-80-0)**–**[5](#page-80-1)**.
- **6.** Нажмите **[Home]**.
	- Открывается начальный экран.

### **Редактирование информации о контактах**

- **1.** Нажмите **[Menu]**.
	- Открывается экран Menu (Меню).
- **2.** С помощью **[ ][ ]** выберите опцию **"Contact List"** и нажмите кнопку **[Enter]**.
	- Открывается экран списка контактов.
- **3.** С помощью **[ ][ ]** выберите контакт, которому вы хотите позвонить.
	- Воспользуйтесь **[ ][ ]** или цифровыми кнопками на пульте дистанционного управления, чтобы выбрать отображаемую вкладку ([Cтр. 41\)](#page-40-0).

#### **4.** Нажмите **[Enter]**.

• Открывается экран деталей списка контактов.

#### **5.** Нажмите **[G]**.

• Открывается экран редактирования списка контактов.

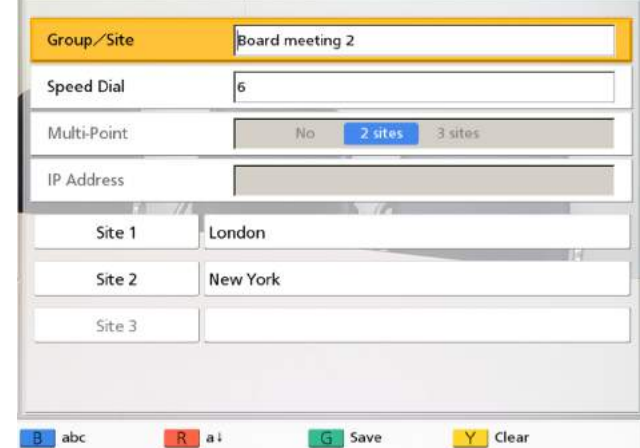

**6.** С помощью **[▲I[▼]** выберите пункт, который вы хотите редактировать или изменять [\(Cтр. 109\)](#page-108-0).

#### **Замечание**

- При редактировании контакта отдельной стороны редактировать **"Multi-Point"** нельзя.
- При редактировании многостороннего контакта редактировать **"Multi-Point"** или **"IP Address"** нельзя.
- **7.** Нажмите **[G]**.
	- Открывается диалоговое окно для подтверждения сохранения настроек.
- **8.** С помощью **[ ][ ]** выберите опцию **"Yes"** и нажмите кнопку **[Enter]**.
	- Открывается экран списка контактов.

#### **9.** Нажмите **[Home]**.

• Открывается начальный экран.

### **Удаление контакта**

- **1.** Нажмите **[Menu]**.
	- Открывается экран Menu (Меню).
- **2.** С помощью **[ ][ ]** выберите опцию **"Contact List"** и нажмите кнопку **[Enter]**.
	- Открывается экран списка контактов.

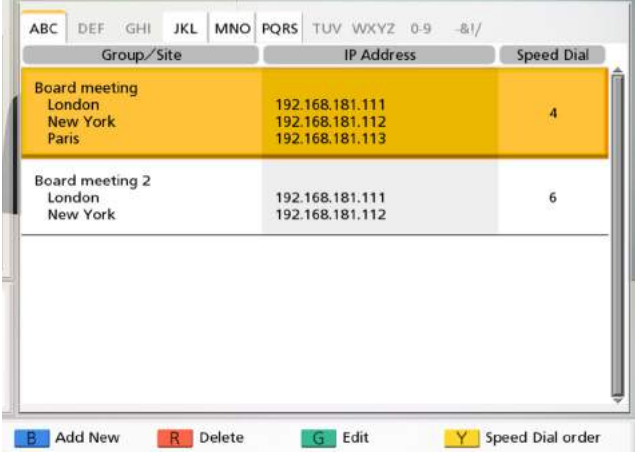

- **3.** С помощью **[ ][ ]** выберите контакт, который вы хотите удалить.
	- Воспользуйтесь **[ ][ ]** или цифровыми кнопками на пульте дистанционного

управления, чтобы выбрать отображаемую вкладку [\(Cтр. 41](#page-40-0)).

#### **4.** Нажмите **[R]**.

- Открывается диалоговое окно для подтверждения удаления.
- **5.** С помощью **[ ][ ]** выберите опцию **"Yes"** и нажмите кнопку **[Enter]**.
	- Открывается экран списка контактов.
- **6.** Нажмите **[Home]**.
	- Открывается начальный экран.

### **Регистрация контакта из хронологии вызовов**

### **Регистрация контакта отдельного абонента**

Зарегистрируйте контакт из хронологии вызовов в списке контактов.

#### **Замечание**

• Если имя центрального устройства отображается в столбце **"Site"** хронологии вызовов, абонент не может быть зарегистрирован в вашем списке контактов.

#### **1.** Нажмите **[Menu]**.

- Открывается экран Menu (Меню).
- <span id="page-81-0"></span>**2.** С помощью **[ ][ ]** выберите опцию **"Call history"** и нажмите кнопку **[Enter]**.
	- Открывается экран хронологии исходящих вызовов.

#### **Замечание**

• Для просмотра хронологии входящих вызовов нажмите **[G]**.

- **3.** С помощью **[ ][ ]** выберите запись отдельного абонента, которую вы хотите добавить в качестве контакта, и нажмите **[B]**.
	- Появляется экран регистрации списка контактов.

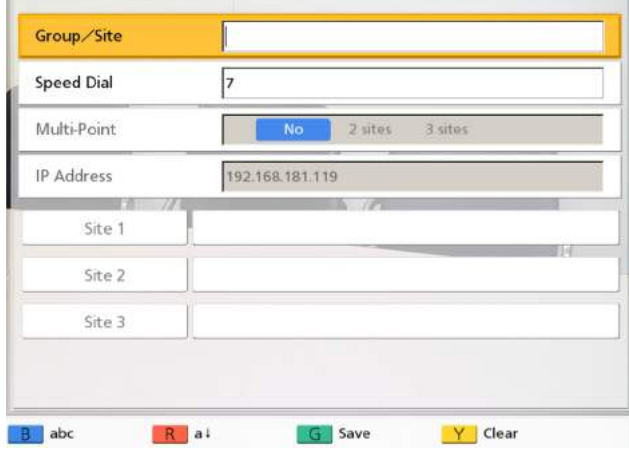

**4.** С помощью кнопок **[▲][▼]** выберите необходимые данные и вводимую в них информацию ([Cтр. 109](#page-108-0)).

#### **Замечание**

- Редактировать **"Multi-Point"** или **"IP Address"** нельзя.
- **5.** Нажмите **[G]**.
	- Открывается диалоговое окно для подтверждения сохранения настроек.
- **6.** С помощью **[ ][ ]** выберите опцию **"Yes"** и нажмите кнопку **[Enter]**.
	- На экране открывает экран хронологии исходящих или входящих вызовов, в зависимости от того, какой из экранов вы открыли на шаге **[2](#page-81-0)**.
- **7.** Нажмите кнопку **[Home]**.
	- Открывается начальный экран.

### **Регистрация многостороннего контакта**

Можно зарегистрировать в списке вызовов многосторонний контакт из хронологии вызовов.

#### **Замечание**

• При регистрации в списке контактов многостороннего контакта из хронологии вызовов каждый из абонентов также регистрируется как отдельный контакт, а каждый IP-адрес регистрируется в **"Group/ Site"**.

- Если имя центрального устройства отображается в столбце **"Site"** хронологии вызовов, абонент не может быть зарегистрирован в вашем списке контактов.
- Если вы используете KX-VC300, регистрация многостороннего контакта возможна только после приобретения карточки ключа активации (KX-VCS301) для активации многосторонних вызовов по видеоконференции ([Cтр. 103\)](#page-102-0). Подробные сведения о ключе активации вы можете узнать у продавца.
- **1.** Нажмите **[Menu]**.
	- Открывается экран Menu (Меню).
- **2.** С помощью **[ ][ ]** выберите опцию **"Call history"** и нажмите кнопку **[Enter]**.
	- Открывается экран хронологии исходящих вызовов.
- **3.** С помощью **[ ][ ]** выберите запись многостороннего контакта, которую вы хотите добавить в качестве многостороннего контакта, и нажмите **[B]**.
	- Появляется экран регистрации списка контактов.

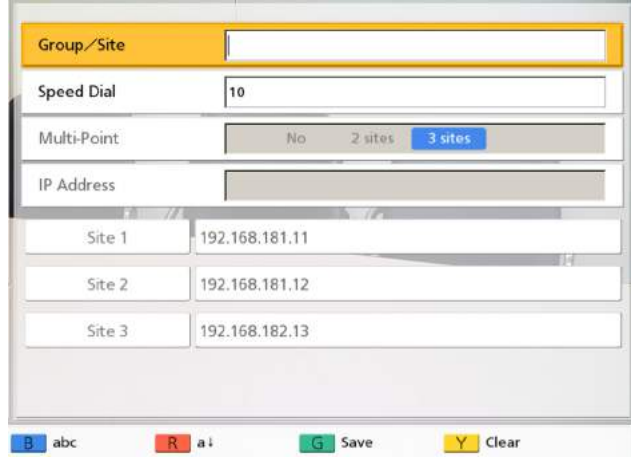

**4.** С помощью кнопок **[▲][▼]** выберите необходимые данные и вводимую в них информацию [\(Cтр. 109\)](#page-108-0).

#### **Замечание**

- Редактировать **"Multi-Point"** или **"IP Address"** нельзя.
- **5.** Нажмите **[G]**.
	- Открывается диалоговое окно для подтверждения сохранения настроек.
- **6.** С помощью **[ ][ ]** выберите опцию **"Yes"** и нажмите кнопку **[Enter]**.
	- Открывается экран хронологии исходящих вызовов.
- **7.** Нажмите кнопку **[Home]**.
	- Открывается начальный экран.

# **Изменение системных настроек**

#### **Замечание**

• При поступлении вызова по видеоконференции во время ввода данных процедура ввода данных прерывается, и все несохранённые данные будут потеряны.

### **Настройка имени устройства**

- **1.** Нажмите кнопку **[Menu]**.
	- Открывается экран Menu (Меню).
- **2.** С помощью **[ ][ ]** выберите опцию **"Settings"** и нажмите кнопку **[Enter]**.
	- Открывается экран системных настроек.
- **3.** С помощью **[ ][ ]** выберите опцию **"System Settings"** и нажмите кнопку **[Enter]**.
	- Открывается экран настройки имени устройства.

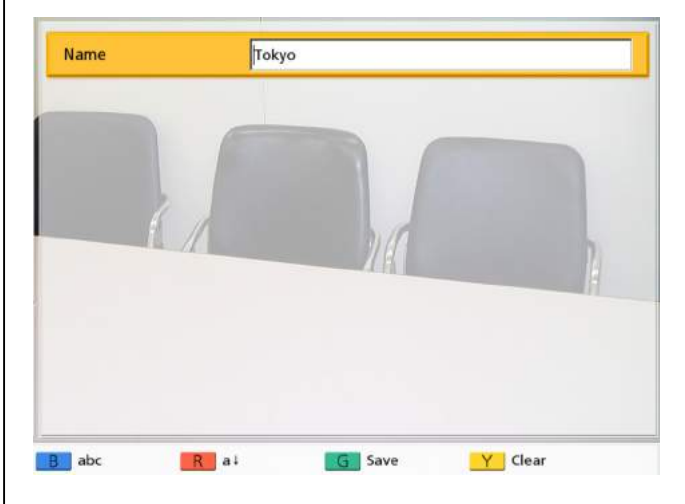

- **4.** Введите имя устройства (до 24 символов) [\(Cтр. 109\)](#page-108-0).
- **5.** Нажмите кнопку **[G]**.
	- Открывается диалоговое окно для подтверждения сохранения настроек.
- **6.** С помощью **[ ][ ]** выберите опцию **"Yes"** и нажмите кнопку **[Enter]**.
	- Открывается экран системных настроек.
- **7.** Нажмите кнопку **[Home]**.
	- Открывается начальный экран.

### **Настройка даты и времени**

- **1.** Нажмите кнопку **[Menu]**.
	- Открывается экран Menu (Меню).
- **2.** С помощью **[ ][ ]** выберите опцию **"Settings"** и нажмите кнопку **[Enter]**.
	- Открывается экран системных настроек.
- **3.** С помощью **[ ][ ]** выберите опцию **"Set Date/ Time"** и нажмите кнопку **[Enter]**.
	- Открывается экран настроек даты/времени.

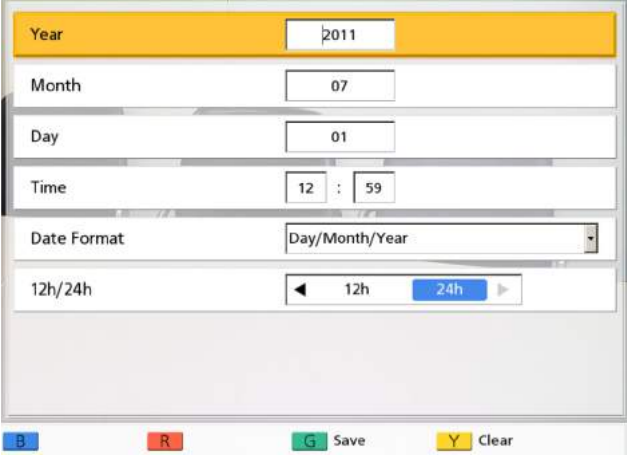

- **4.** С помощью кнопок **[ ][ ]** выберите необходимый элемент и вводимую в него информацию.
	- Введите год (4 цифры), месяц (1–2 цифры), день (1–2 цифры), время (24-часовое представление), а также выберите формат представления даты (Month/Day/Year, Day/ Month/Year, Year/Month/Day) и формат представления времени (12 ч/24 ч).
- **5.** Нажмите кнопку **[G]**.
	- Открывается диалоговое окно для подтверждения сохранения настроек и перезапуска системы после сохранения.
- **6.** С помощью **[ ][ ]** выберите опцию **"Yes"** и нажмите кнопку **[Enter]**.
	- Система автоматически перезапускается, отражая изменения в системных настройках.

## <span id="page-84-0"></span>**Выполнение сетевых настроек**

- **1.** Нажмите кнопку **[Menu]**.
	- Открывается экран Menu (Меню).
- **2.** С помощью **[ ][ ]** выберите опцию **"Settings"** и нажмите кнопку **[Enter]**.
	- Открывается экран системных настроек.
- **3.** С помощью **[ ][ ]** выберите опцию **"Network Settings"** и нажмите кнопку **[Enter]**.
	- Открывается экран состояния соединений.

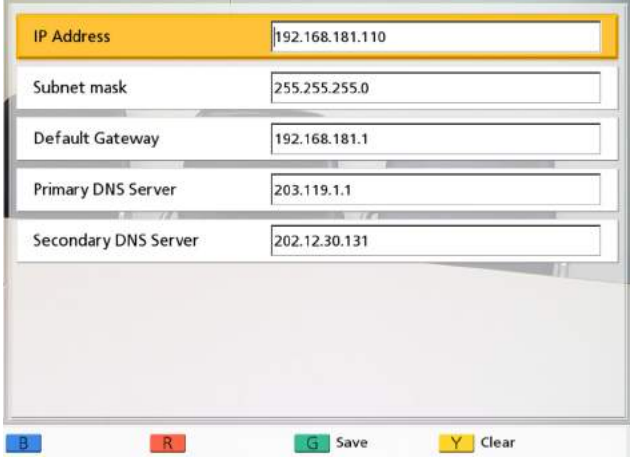

- **4.** С помощью **[ ][ ]** выберите пункты, для которых следует выполнить настройки, и введите нужные данные.
	- Если IP-адрес содержит 1 или 2-значные номера, эти номера вводятся в том виде, в котором они указаны. Не вводите их, как [. 001].

Пример: IP-адрес [192.168.0.1].

- Правильный ввод: [192.168.0.1]
- Неправильный ввод: [192.168.000.001]

- Настройки **"Primary DNS Server"** и **"Secondary DNS Server"** необходимы для проверки обновлений и загрузки нового ПО.
- **5.** Нажмите **[G]**.
	- Открывается диалоговое окно для подтверждения сохранения настроек.
- **6.** С помощью **[ ][ ]** выберите опцию **"Yes"** и нажмите кнопку **[Enter]**.
	- Открывается экран системных настроек.
- **7.** Нажмите кнопку **[Home]**.
	- Открывается начальный экран.

### **Выполнение настроек аудиосигнала**

- **1.** Нажмите кнопку **[Menu]**.
	- Открывается экран Menu (Меню).
- **2.** С помощью **[ ][ ]** выберите опцию **"Settings"** и нажмите кнопку **[Enter]**.
	- Открывается экран системных настроек.
- **3.** С помощью **[ ][ ]** выберите опцию **"Sound Settings"** и нажмите кнопку **[Enter]**.
	- Открывается экран настроек аудиосигнала.

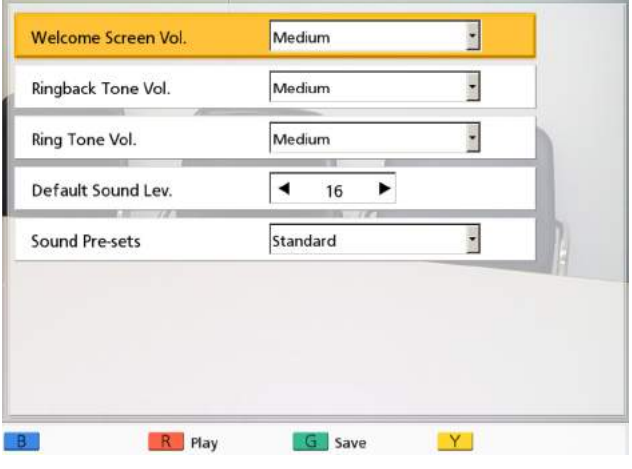

**4.** С помощью кнопок **[ ][ ]** выберите данные, вводимые в следующие элементы: **"Welcome Screen Vol."**: Нажмите кнопку **[Enter]** и с помощью кнопок **[ ][ ]** выберите уровень громкости (**"Low"**, **"Medium"** [по умолчанию] или **"High"**), с которым будет осуществляться воспроизведение при запуске системы. **"Ringback Tone Vol."**: Нажмите кнопку **[Enter]** и

с помощью **[ ][ ]** выберите уровень громкости (**"Low"**, **"Medium"** [по умолчанию] или **"High"**), с которым будет звучать сигнал исходящего вызова.

#### **Замечание**

• Уровень громкости тонального сигнала занятости будет тот же самым, что и у тонального сигнала обратного вызова.

**"Ring Tone Vol."**: Нажмите кнопку **[Enter]** и с помощью **[ ][ ]** выберите уровень громкости (**"Low"**, **"Medium"** [по умолчанию] или **"High"**) сигнала входящего вызова.

**"Default Sound Lev."**: С помощью **[ ][ ]** выберите уровень громкости (**0**–**20**) сигнала в начале вызова по видеоконференции (по умолчанию: **16**).

**"Sound Pre-sets"**: Нажмите кнопку **[Enter]** и воспользуйтесь **[ ][ ]** для выбора тонального сигнала (**"More Highs"**, **"Standard"** [по умолчанию], **"More Lows"**, **"Voice"** или **"Music"**), который будет звучать в начале вызова по видеоконференции ([Cтр. 63\)](#page-62-0).

#### **Замечание**

- Образцы следующих пунктов вы можете прослушать, нажав **[R]**.
	- **"Welcome Screen Vol."**
	- **"Ringback Tone Vol."**
	- **"Ring Tone Vol."**
- **5.** Нажмите кнопку **[G]**.
	- Открывается диалоговое окно для подтверждения сохранения настроек.
- **6.** С помощью **[ ][ ]** выберите опцию **"Yes"** и нажмите кнопку **[Enter]**.
	- Открывается экран системных настроек.
- **7.** Нажмите кнопку **[Home]**.
	- Открывается начальный экран.

### <span id="page-85-0"></span>**Выполнение настроек подключения**

- **1.** Нажмите кнопку **[Menu]**.
	- Открывается экран Menu (Меню).
- **2.** С помощью **[ ][ ]** выберите опцию **"Settings"** и нажмите кнопку **[Enter]**.
	- Открывается экран системных настроек.
- **3.** С помощью **[ ][ ]** выберите опцию **"Call set up"** и нажмите кнопку **[Enter]**.
	- Открывается экран настроек подключения.

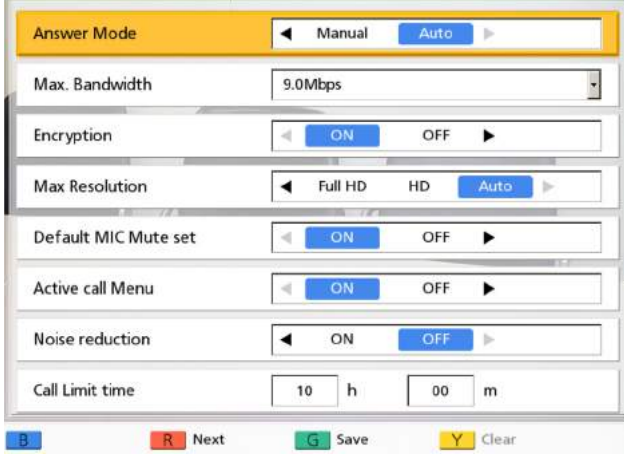

- **4.** С помощью кнопок **[ ][ ]** выберите данные, вводимые в следующие элементы:
	- Следующие элементы отображаются на 2 страницах. Для просмотра всех элементов нажмите **[R]**, чтобы перейти на следующую страницу, а затем нажмите **[B]**, чтобы перейти на предыдущую страницу.
	- Настройки каждого экрана, у которого они были изменены, сохраняются отдельно.

**"Answer Mode"**: С помощью **[ ][ ]** выберите, каким образом отвечать на вызовы по видеоконференции (**"Manual"** [по умолчанию] или **"Auto"**) [\(Cтр. 47](#page-46-0)).

**"Max. Bandwidth"**: Нажмите кнопку **[Enter]** и с помощью **[ ][ ]** выберите максимально допустимую используемую ширину полосы пропускания (**512 kbps**, **768 kbps**, **1.0 Mbps**, **1.2 Mbps**, **2.0 Mbps**, **3.0 Mbps**, **4.0 Mbps**, **5.0 Mbps**, **6.0 Mbps**, **7.0 Mbps**, **8.0 Mbps**, **9.0 Mbps** [по умолчанию], **10.0 Mbps**).

#### **Замечание**

- Максимальная ширина полосы пропускания во время вызова по видеоконференции регулируется, устанавливается равной настройке абонента с наименьшей шириной полосы пропускания.
- Вы не можете выбрать значение, которое будет выше максимальной ширины полосы пропускания, установленной дилером. За подробными сведениями обратитесь к своему дилеру.
- При 3-стороннем вызове по видеоконференции выберите значение **"1.0 Mbps"** или более высокое значение. В противном случае качество изображения и звука не гарантируется.
- При 4-стороннем вызове по видеоконференции выберите значение **"2.0 Mbps"** или более высокое значение. В противном случае качество изображения и звука не гарантируется.

### <span id="page-86-0"></span>**"Encryption"**: С помощью кнопок **[ ][ ]**

укажите, разрешено ли шифрование. – **"ON"**: Шифрование разрешено.

– **"OFF"** (по умолчанию): Шифрование запрещено.

#### **Замечание**

- Соблюдайте осторожность при изменении настроек шифрования, поскольку это может привести к тому, что вы не сможете устанавливать связь с другими абонентами.
- Помните, что если шифрование запрещено, может произойти перехват разговоров в сетях, в которых отсутствует защита от подобных действий.
- Если вы не можете указать значение для **"Encryption"**, поскольку настройка отсутствует, обратитесь к администратору вашей сети.
- Если вы не можете установить соединение с MCU или с системами видеоконференций сторонних разработчиков, установите для **"Encryption"** значение **"OFF"**, поскольку шифрование использовать нельзя. Шифрование следует запретить с обеих сторон.

### **"Max Resolution"**: С помощью **[ ][ ]**

выберите максимальное разрешение дисплея главной видеокамеры и вспомогательной видеокамеры, которые используются во время вызовов по видеоконференции.

- **"Full HD"**: Максимальное разрешение: 1920  $\times$  1080i (Этот режим переключает разрешение дисплея в зависимости от состояния сети).
- **"HD"** (по умолчанию [для KX-VC300]): Максимальное разрешение:  $1280 \times 720p$ (Этот режим переключает разрешение дисплея в зависимости от состояния сети).

– **"Auto"** (по умолчанию [для KX-VC600]): Этот режим выбирает **"Full HD"** или **"HD"** в зависимости от используемой ширины полосы пропускания.

#### **Замечание**

- Рекомендуется выбрать **"Auto"** или **"HD"**.
- Если вы используете KX-VC300, **"Auto"** или **"Full HD"** можно выбрать только после приобретения карточки ключа активации (KX-VCS401), разрешающей отправку изображений в разрешении Full HD [\(Cтр. 103\)](#page-102-0).
- Если выбрана опция **"Full HD"** и другой абонент имеет малую ширину полосы пропускания, разрешение дисплея может быть ниже, чем при выборе опции **"HD"** или **"Auto"**.
- Если устройство другого абонента находится за пределами вашей страны/ области, частота поля между вашими устройствами может быть разной. В этом случае максимальным разрешением будет **"HD"**, даже если вы задали **"Full HD"**.
- При выполнении 3-стороннего вызова по видеоконференции главная видеокамера будет автоматически устанавливаться в режим **"HD"**, даже если вы указали **"Full HD"**.
- При выполнении 4-стороннего вызова по видеоконференции главная и вспомогательная видеокамера будут автоматически устанавливаться в режим **"HD"**, даже если вы указали **"Full HD"**.

#### **"Default MIC Mute set"**: С помощью **[ ][ ]** укажите, отключать ли микрофон (микрофоны) в начале приема вызова по видеоконференции.

- **"ON"**: Выключение микрофона (микрофонов).
- **"OFF"** (по умолчанию): Микрофон (микрофоны) не выключается.

**"Active call Menu"**: С помощью **[ ][ ]** tвыберите, показывать ли справку после того, как начнется выполнение вызова по видеоконференции.

- **"ON"** (по умолчанию): Справка отображается.
- **"OFF"**: Справка скрыта.

**"Noise reduction"** (только KX-VC600): С помощью **[ ][ ]** укажите, выбирать ли функцию подавления помех после того, как начнется выполнение вызова по видеоконференции.

- **"ON"**: Разрешение подавления помех.
- **"OFF"** (по умолчанию): Запрет подавления помех.

**"Call Limit time"**: Введите максимальную продолжительность времени вызова по видеоконференции (в часах и минутах).

#### **Замечание**

- Если вы установили значение 0 часов, 0 минут (по умолчанию), продолжительность вызова не ограничивается.
- Если продолжительность вызова по видеоконференции превышает установленное значение времени, вызов автоматически разъединяется.

<span id="page-87-0"></span>**"MIC detection"**: С помощью **[ ][ ]** укажите, разрешить ли обнаружение состояния подключения у микрофонов поверхностного слоя или гарнитуры.

- **"ON"** (по умолчанию): Разрешает обнаружение у микрофонов поверхностного слоя или гарнитуры.
- **"OFF"**: Запрещает обнаружение у микрофонов поверхностного слоя или гарнитуры.

#### **Замечание**

• Если вы не используете микрофоны поверхностного слоя или гарнитуру, установите данную опцию в **"OFF"**.

**"Network Connection Status"**: С помощью **[ ]**

**[ ]** укажите, показывать ли индикацию состояния сети.

- **"ON"** (по умолчанию): Разрешение индикации состояния сети.
- **"OFF"**: Выключение индикации состояния сети.

**"Still image quality"**: С помощью **[ ][ ]** выберите разрешение дисплея, которое будет использоваться при отправке вами неподвижных изображений со вспомогательной видеокамеры другим абонентам.

- **"Full HD"** (по умолчанию [для KX-VC600]): Разрешение неподвижных изображений Full HD.
- **"HD"** (по умолчанию [для KX-VC300]): Разрешение неподвижных изображений HD.

#### **Замечание**

- Если сеть имеет низкую ширину полосы пропускания и высокий коэффициент потерь пакетов, рекомендуется выбирать **"HD"**. За подробными сведениями обратитесь к своему дилеру.
- Если вы используете KX-VC300, **"Full HD"** можно выбрать только после приобретения карточки ключа активации (KX-VCS401), разрешающей отправку изображений в разрешении Full HD [\(Cтр. 103\)](#page-102-0).
- Если устройство другого абонента находится за пределами вашей страны/ области, частота поля между вашими устройствами может быть разной. В этом случае максимальным разрешением будет **"HD"**, даже если вы задали **"Full HD"**.
- При выполнении 4-стороннего вызова по видеоконференции главная видеокамера будет автоматически устанавливаться в режим **"HD"**, даже если вы указали **"Full HD"**.
- **5.** Нажмите кнопку **[G]**.
	- Открывается диалоговое окно для подтверждения сохранения настроек.
- **6.** С помощью **[ ][ ]** выберите опцию **"Yes"** и нажмите кнопку **[Enter]**.
	- Открывается экран системных настроек.

**7.** Нажмите кнопку **[Home]**.

• Открывается начальный экран.

## **Информация об устройствах**

Вы можете просматривать информацию о настройках устройства.

- **1.** Нажмите кнопку **[Menu]**.
	- Открывается экран Menu (Меню).
- **2.** С помощью **[▲][▼]** выберите опцию **"Settings"** и нажмите кнопку **[Enter]**.
	- Открывается экран системных настроек.
- **3.** Нажмите кнопку **[ ]**.
	- Открывается вторая страница.
- **4.** С помощью **[ ][ ]** выберите опцию **"System Info."** и нажмите кнопку **[Enter]**.
	- Открывается экран с информацией об устройстве [\(Cтр. 75](#page-74-1)).

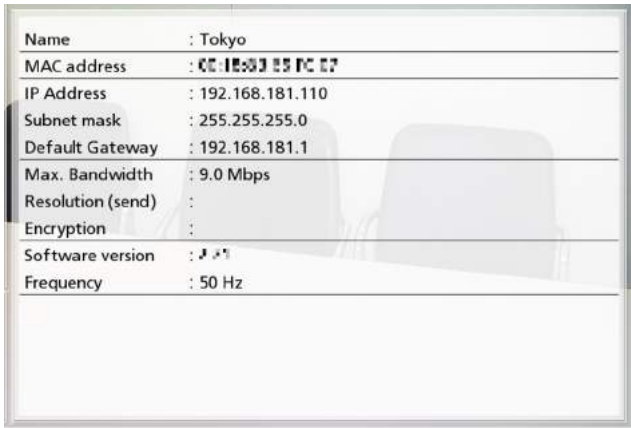

- **5.** Нажмите **[Home]**.
	- Открывается начальный экран.

## **Настройка положения микрофона (только KX-VC600)**

Можно указать, каким образом цифровой микрофон поверхностного слоя установлен относительно дисплея. При передаче аудиосигналов другому абоненту они воспроизводятся в соответствии с указанными положениями, в результате чего обеспечивается стереофоническое воспроизведение.

### **Автоматическая настройка положения микрофона**

- **1.** Нажмите кнопку **[Menu]**.
	- Открывается экран Menu (Меню).
- **2.** С помощью **[ ][ ]** выберите опцию **"Settings"** и нажмите кнопку **[Enter]**.
	- Открывается экран системных настроек.
- **3.** Нажмите кнопку **[ ]**.
	- Открывается вторая страница.
- **4.** С помощью **[ ][ ]** выберите опцию **"MIC Setting"** и нажмите кнопку **[Enter]**.
	- Открывается экран автоматических системных настроек.

#### **Замечание**

• Если открывается экран ручных настроек, нажмите кнопку **[B]** для возврата к экрану автоматических настроек.

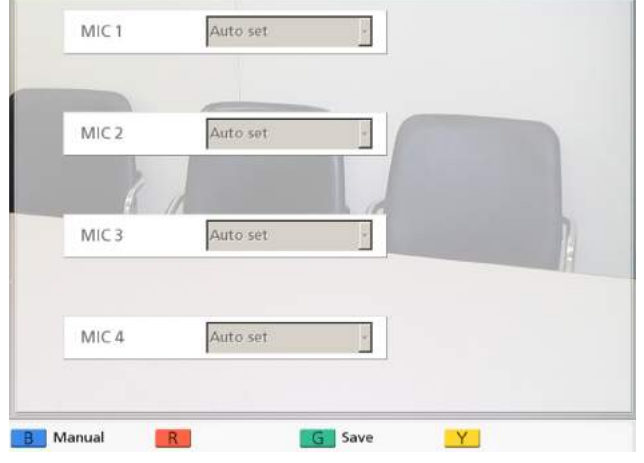

- **5.** Нажмите кнопку **[G]**.
	- Открывается диалоговое окно для подтверждения сохранения настроек.
- **6.** С помощью **[ ][ ]** выберите опцию **"Yes"** и нажмите кнопку **[Enter]**.
	- Открывается экран системных настроек.

#### **Замечание**

- В зависимости от числа подключенных цифровых микрофонов поверхностного слоя, выходные настройки будут различаться:
	- 2 или большее число цифровых микрофонов поверхностного слоя: монофонический выходной сигнал
	- 1 цифровой микрофон поверхностного слоя: стереофонический выходной сигнал
- При одновременном использовании цифровых микрофонов поверхностного слоя и аналогового микрофона поверхностного слоя выходные сигналы всех микрофонов поверхностного слоя будут монофоническими.

#### **7.** Нажмите кнопку **[Home]**.

• Открывается начальный экран.

### **Настройка положения микрофона вручную**

- **1.** Нажмите кнопку **[Menu]**.
	- Открывается экран Menu (Меню).
- **2.** С помощью **[ ][ ]** выберите опцию **"Settings"** и нажмите кнопку **[Enter]**.
	- Открывается экран системных настроек.
- **3.** Нажмите кнопку **[ ]**.
	- Открывается вторая страница.
- **4.** С помощью **[ ][ ]** выберите опцию **"MIC Setting"** и нажмите кнопку **[Enter]**.
	- Открывается экран автоматических системных настроек.

#### **Замечание**

• Если появляется экран ручных настроек, перейдите к шагу **[6](#page-89-0)**.

#### **5.** Нажмите кнопку **[B]**.

• Открывается экран ручных настроек.

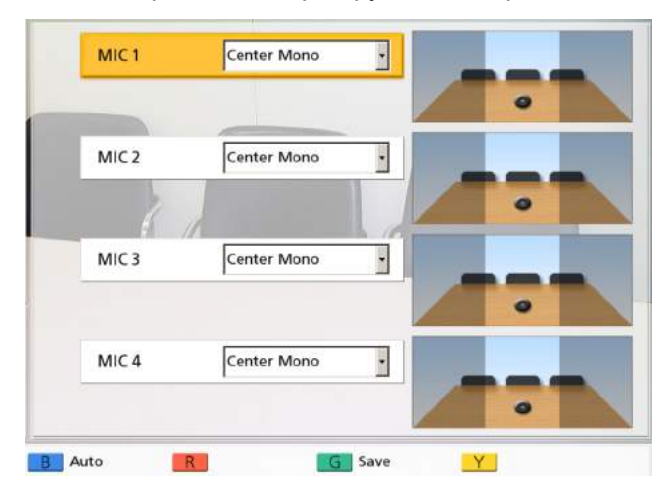

- <span id="page-89-0"></span>**6.** С помощью **[ ][ ]** выберите цифровой микрофон поверхностного слоя, который вы хотите конфигурировать, и нажмите кнопку **[Enter]**.
- **7.** С помощью **[ ][ ]** выберите относительное положение цифрового микрофона поверхностного слоя. **"Left side"**: Аудиосигналы воспроизводятся с левой стороны. **"Right side"**: Аудиосигналы воспроизводятся с

правой стороны.

**"Center Mono"**: Все аудиосигналы воспроизводятся как через левый, так и через правый динамики с одинаковой громкостью. **"Center stereo"**: Аудиосигналы, поступающие в микрофон с центрального направления, воспроизводятся через левый и правый динамики с одинаковой громкостью.

#### **Замечание**

- Если цифровой микрофон поверхностного слоя установлен в состояние **"Center stereo"**, убедитесь, что он установлен таким образом, что разъем микрофона направлен в сторону дисплея.
- При одновременном использовании цифровых микрофонов поверхностного слоя и аналогового микрофона поверхностного слоя настройки выходных сигналов будут отличаться:
	- Цифровые микрофоны поверхностного слоя: выходной сигнал, настраиваемый вручную
	- Аналоговый микрофон поверхностного слоя: монофонический выходной сигнал
- В случае настроек, показанных на следующих рисунках, левый/правый каналы отображаются в том виде, в котором мы видим их со стороны главной видеокамеры.

Ниже приведены примеры относительного положения цифровых микрофонов поверхностного слоя.

**Цифровые микрофоны поверхностного слоя установлены в ряд параллельно дисплею:**

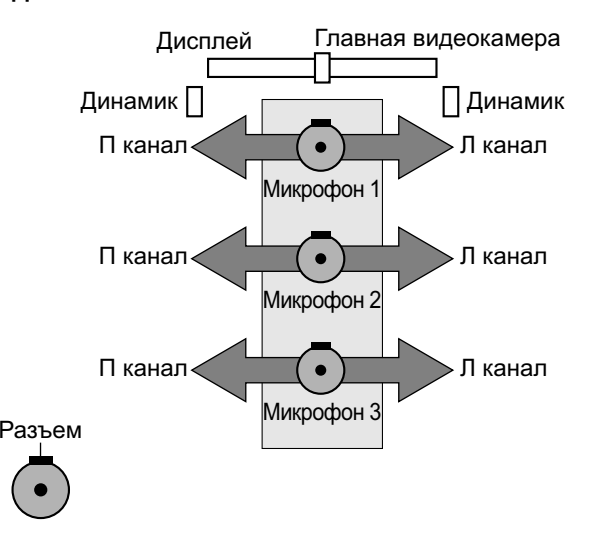

Микрофон 1: **"Center stereo"** Микрофон 2: **"Center stereo"** Микрофон 3: **"Center stereo"**

#### **Цифровые микрофоны поверхностного слоя установлены параллельно дисплею:**

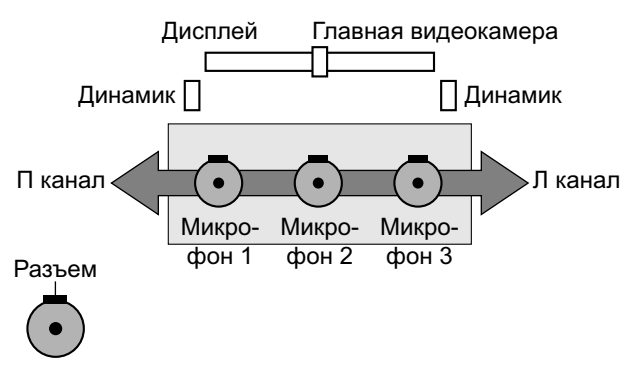

Микрофон 1: **"Right side"** Микрофон 2: **"Center Mono"** Микрофон 3: **"Left side"**

#### **Цифровые микрофоны поверхностного слоя установлены, как показано ниже:**

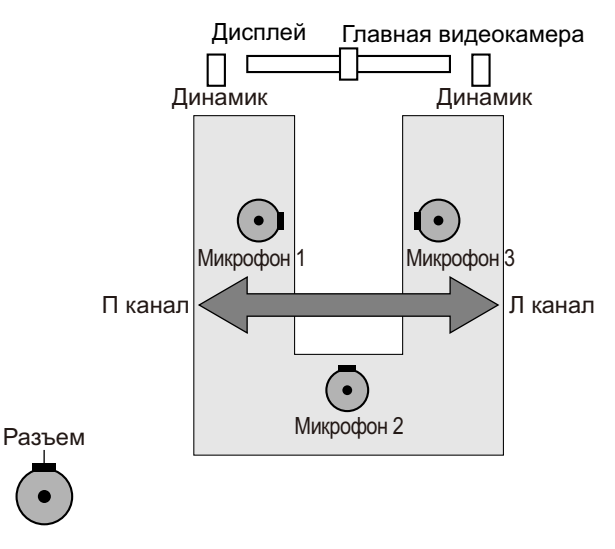

Микрофон 1: **"Right side"** Микрофон 2: **"Center Mono"** Микрофон 3: **"Left side"**

#### **Замечание**

• Создайте шум вблизи цифрового микрофона поверхностного слоя. Индикатор **" "**, появляющийся на дисплее, показывает, что цифровой микрофон поверхностного слоя улавливает шум.

- **" "** не появляется на дисплее, если цифровой микрофон поверхностного слоя выключен.
- **" "** не появляется на дисплее, если аудиосигнал одновременно улавливается несколькими цифровыми микрофонами поверхностного слоя.
- Если цифровой микрофон поверхностного слоя отключен, звук, издаваемый при нажатии кнопки отключения микрофона, может привести к появлению **" "**.
- **8.** Нажмите **[G]**.
	- Открывается диалоговое окно для подтверждения сохранения настроек.
- **9.** С помощью **[ ][ ]** выберите опцию **"Yes"** и нажмите кнопку **[Enter]**.
	- Открывается экран системных настроек.
- **10.** Нажмите кнопку **[Home]**.
	- Открывается начальный экран.

#### **Замечание**

• После завершения выполнения настроек не перемещайте цифровые микрофоны поверхностного слоя. В противном случае настройки не будут соответствовать местонахождению цифрового микрофона поверхностного слоя.

## **Выполнение настроек пульта дистанционного управления**

Укажите идентификатор пульта дистанционного управления 1, 2 или 3 для пульта дистанционного управления и для устройства. Устройство реагирует на сигналы, поступающие от любого пульта дистанционного управления с идентификатором пульта дистанционного управления, совпадающим с его собственным идентификатором. Если вы не указали идентификатор, устройство реагирует на сигналы, поступающие от любых пультом дистанционного управления. Вы можете проверить идентификатор пульта дистанционного управления, используемый устройством, на начальном экране ([Cтр. 32\)](#page-31-0).

#### **1.** Нажмите кнопку **[Menu]**.

• Открывается экран Menu (Меню).

- **2.** С помощью **[▲I[▼]** выберите опцию **"Settings"** и нажмите кнопку **[Enter]**.
	- Открывается экран системных настроек.
- **3.** Нажмите кнопку **[ ]**.
	- Открывается вторая страница.
- <span id="page-91-1"></span>**4.** С помощью **[ ][ ]** выберите опцию **"Remote Ctrl ID"** и нажмите кнопку **[Enter]**.
	- Открывается экран настроек пульта дистанционного управления.

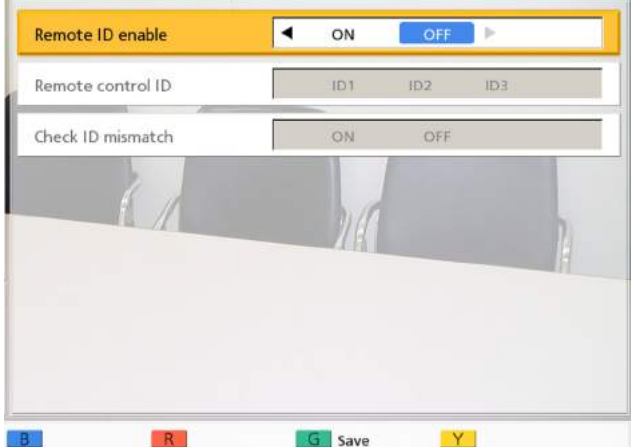

**5.** С помощью кнопок **[ ][ ]** выберите следующие элементы, для которых следует ввести данные:

<span id="page-91-0"></span>**"Remote ID enable"**: С помощью **[ ][ ]** выберите **"ON"** или **"OFF"** (по умолчанию).

- Если выбрана опция **"ON"**, можно установить нужный идентификатор пульта дистанционного управления для устройства.
- Если выбрана опция **"OFF"**, устройство будет отвечать на сигналы, поступающие от любых пультов дистанционного управления.

**"Remote control ID"**: С помощью кнопок **[ ]**

**[ ]** выберите идентификатор пульта дистанционного управления (**"ID1"** [по умолчанию]/**"ID2"**/**"ID3"**) для устройства. **"Check ID mismatch"**: С помощью кнопок **[ ]**

- **[ ]** выберите **"ON"** (по умолчанию) или **"OFF"**.
- Если выбрана опция **"ON"**, то при получении устройством сигнала от пульта дистанционного управления, идентификатор которого отличается от идентификатора, указанного на начальном экране, появляется предупреждающее сообщение. Для изменения идентификатора пульта дистанционного управления

выполните последовательность действий, указанную на экране.

• Если выбрана опция **"OFF"**, то при получении устройством сигнала от пульта дистанционного управления, идентификатор которого отличается от указанного идентификатора, предупреждающее сообщение на начальном экране не появляется.

#### **Замечание**

- Если рядом друг с другом используется несколько пультов дистанционного управления с назначенными идентификаторами, рекомендуем вам выбрать **"OFF"** для **"Check ID mismatch"**.
- **6.** Нажмите кнопку **[G]**.
	- Открывается диалоговое окно для подтверждения сохранения настроек.
- **7.** С помощью **[ ][ ]** выберите опцию **"Yes"** и нажмите кнопку **[Enter]**.
- **8. Если для опции "Remote ID enable" выбрана настройка "ON" [\(Cтр. 92\)](#page-91-0):**

Появляется диалоговое окно для изменения идентификатора пульта дистанционного управления. Перейдите к шагу **[9](#page-92-0)**.

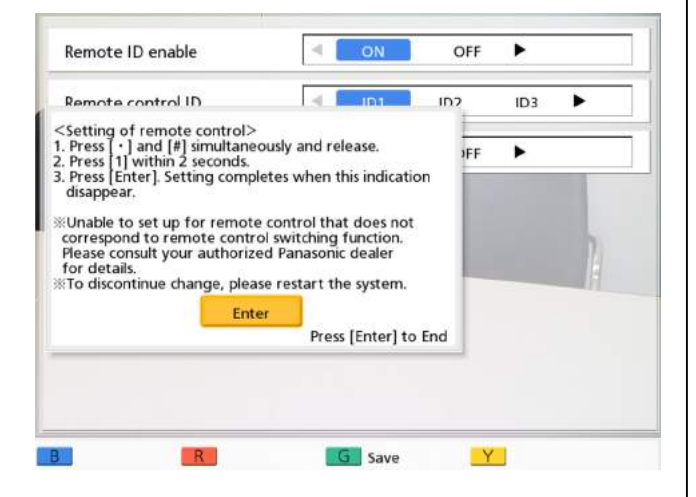

#### **Замечание**

• Когда появляется это диалоговое окно, вызовы по видеоконференции принимать нельзя.

**Если для опции "Remote ID enable" выбрана настройка "OFF" [\(Cтр. 92\)](#page-91-0):**

Открывается экран системных настроек. Нажмите кнопку **[Home]** для возврата к начальному экрану.

- <span id="page-92-0"></span>**9.** Используйте следующую процедуру для изменения идентификатора пульта дистанционного управления.
	- **1.** Одновременно нажмите и удерживайте нажатыми кнопки **[·]** и **[#]**.
	- **2.** В течение 2 секунд после того, как вы отпустите кнопку, нажмите кнопку с цифрой (от **1** до **3**), соответствующую идентификатору, который вы указали в качестве **"Remote control ID"** на шаге **[4](#page-91-1)**.
		- **1**: ID1
		- **2**: ID2
		- **3**: ID3
- **10.** Нажмите кнопку **[Enter]**.
	- Диалоговое окно закрывает, и идентификатор пульта дистанционного управления устройства сохраняется.

#### **Замечание**

• Если диалоговое окно не закрывается, повторите процедуру, описанную выше, при необходимости - несколько раз. Если диалоговое окно все равно не закрывается, выключите питание и затем снова включите его, чтобы отменить настройки. За подробными сведениями обратитесь к своему дилеру.

#### **11.** Нажмите кнопку **[Home]**.

• Открывается начальный экран.

### **Выполнение тестирования сети**

Вы можете проверить, можно ли установить сетевое соединение с отдельным IP-адресом.

- Вы не можете выполнить тестирование сети из экрана списка контактов или из экрана хронологии вызовов.
- **1.** Нажмите кнопку **[Menu]**.
	- Открывается экран Menu (Меню).
- **2.** С помощью **[▲][▼]** выберите опцию **"Settings"** и нажмите кнопку **[Enter]**.
	- Открывается экран системных настроек.
- **3.** Нажмите кнопку **[ ]**.
	- Открывается вторая страница.
- **4.** С помощью **[ ][ ]** выберите опцию **"Network Test"** и нажмите кнопку **[Enter]**.
	- Открывается экран тестирования сети.

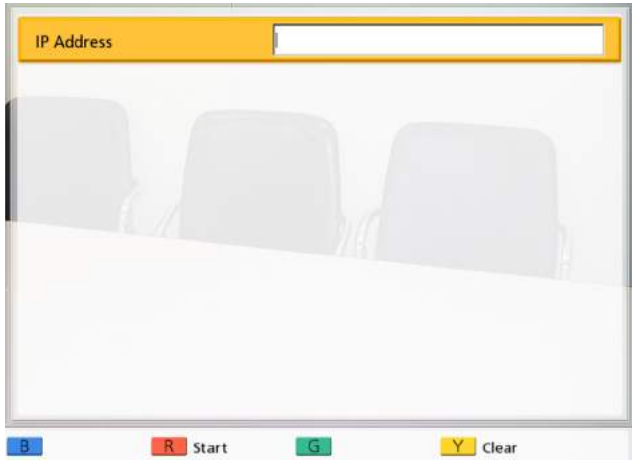

#### **5.** Введите IP-адрес.

• Если IP-адрес содержит 1 или 2-значные номера, эти номера вводятся в том виде, в котором они указаны. Не вводите их, как [. 001].

Пример: IP-адрес [192.168.0.1].

- Правильный ввод: [192.168.0.1]
- Неправильный ввод: [192.168.000.001]
- **6.** Нажмите кнопку **[R]**.
	- Начинается процесс тестирования сети. После завершения тестирования сети при успешном тестировании или блокировке по времени на экране появляются результаты тестирования. В случае ошибки при тестировании сети появляется сообщение об ошибке.
- **7.** Нажмите кнопку **[Home]**.
	- Открывается начальный экран.

### **Выполнение самодиагностики**

Вы можете проверить, каким образом ваше изображение будет отображаться на дисплее другого абонента, и каким он будет слышать ваш голос, до начала вызова по видеоконференции, используя ваш собственный дисплей и динамики.

#### **Замечание**

- Самодиагностика может быть выполнена, даже если подключена гарнитура.
- **1.** Нажмите **[Menu]**.
	- Открывается экран Menu (Меню).
- **2.** С помощью **[ ][ ]** выберите опцию **"Settings"** и нажмите кнопку **[Enter]**.
	- Открывается экран системных настроек.
- **3.** Нажмите кнопку **[ ]**.
	- Открывается вторая страница.
- **4.** С помощью **[ ][ ]** выберите опцию **"Self Diag."** и нажмите кнопку **[Enter]**.
	- Открывается экран самодиагностики с диалоговым окном.

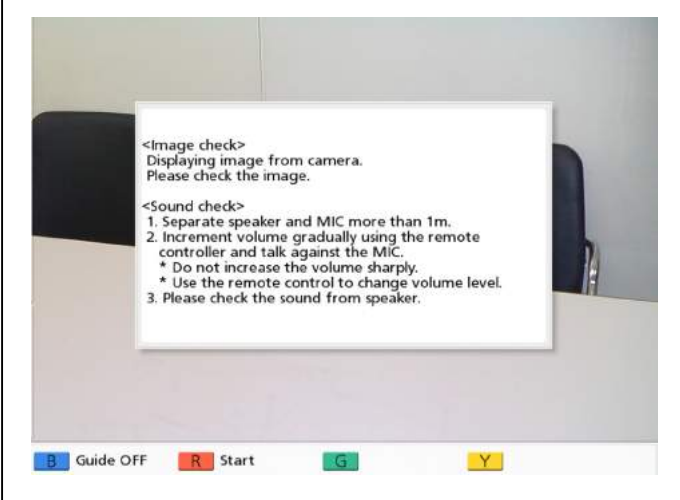

- Вы можете скрыть или открыть диалоговое окно, нажав кнопку **[B]**.
- Установите микрофон на расстоянии не менее 1 м от динамиков.
- **5.** Нажмите кнопку **[R]**.
	- Начинается выполнение самодиагностики.

#### **Замечание**

- Проверьте изображение, которое поступает на дисплей от главной видеокамеры.
- Для предотвращения возникновения обратной связи медленно увеличивайте громкость с помощью кнопки пульта дистанционного управления **[+]**.
- Попросите кого-либо говорить в микрофон и убедитесь, что вы слышите звук, поступающий в динамики.
- Во время самодиагностики все микрофоны поверхностного слоя следует установить в состояние **"Center stereo"**.
- Во время самодиагностики все микрофоны поверхностного слоя следует установить в состояние **"Standard"**.
- **6.** Нажмите кнопку **[R]**.
	- Выполнение самодиагностики завершается.

#### **Замечание**

- Если вы не нажали кнопку **[R]**, самодиагностика будет автоматически завершена через 10 минут.
- **7.** Нажмите кнопку **[Home]**.
	- Открывается начальный экран.

## **Выполнение удалённого обслуживания**

Следующая операция предназначена для выполнения удалённого обслуживания вашим дилером. После выполнения операции вы не можете использовать устройство, пока удалённое обслуживание не будет завершено. Вы можете прервать выполнение удалённого обслуживания, выключив питание и затем вновь включив его; после этого можно продолжить работу с устройством. За подробными сведениями обратитесь к своему дилеру.

- **1.** Нажмите кнопку **[Menu]**.
	- Открывается экран Menu (Меню).
- **2.** С помощью **[▲][▼]** выберите опцию **"Settings"** и нажмите кнопку **[Enter]**.
	- Открывается экран системных настроек.
- **3.** Дважды нажмите кнопку **[ ]**.
	- Открывается третья страница.
- **4.** С помощью **[ ][ ]** выберите опцию **"Remote access"** и нажмите кнопку **[Enter]**.
	- Появляется диалоговое окно для подтверждения запуска процедуры удалённого обслуживания.
- **5.** С помощью **[ ][ ]** выберите опцию **"Yes"** и нажмите кнопку **[Enter]**.
	- Открывается экран удалённого обслуживания.

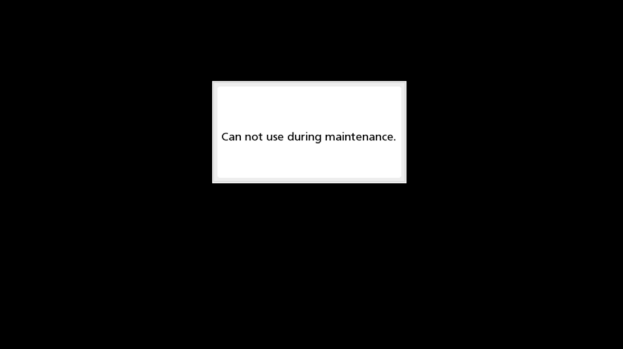

## <span id="page-94-0"></span>**Проверка расширенных функций**

Вы можете проверить, какие функции были активированы благодаря улучшению ПО [\(Cтр. 103\)](#page-102-0).

- **1.** Нажмите **[Menu]**.
	- Открывается экран Menu (Меню).
- **2.** С помощью **[ ][ ]** выберите опцию **"Settings"** и нажмите кнопку **[Enter]**.
	- Открывается экран системных настроек.
- **3.** Дважды нажмите кнопку **[ ]**.
	- Открывается третья страница.
- **4.** С помощью **[ ][ ]** выберите опцию **"Enhancement"** и нажмите кнопку **[Enter]**.
	- Появляется экран подтверждения расширенных функций.

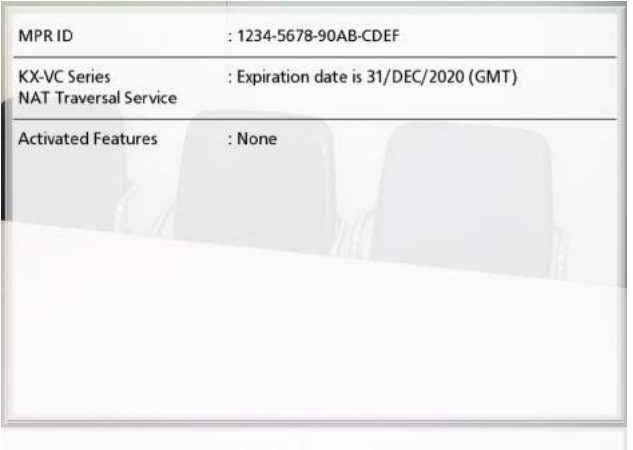

#### **Замечание**

- Уже активированные функции отображаются в окне **"Activated Features"**, как описано ниже:
- **"4-Point Connection"**: Функция, разрешающая выполнение многосторонних вызовов по видеоконференции (только KX-VC300).
- **"1080 Full HD"**: Функция разрешения отправки изображений с разрешением Full HD (только KX-VC300).
- **"None"**: Активированные функции отсутствуют.

#### **5.** Нажмите кнопку **[Home]**.

• Открывается начальный экран.

# **Выполнение настроек меню администратора**

#### **Замечание**

• При поступлении вызова по видеоконференции во время ввода данных процедура ввода данных прерывается, и все несохранённые данные будут потеряны.

## <span id="page-95-0"></span>**Регистрация в меню Administrator (Администратор)**

- **1.** Нажмите кнопку **[Menu]**.
	- Открывается экран Menu (Меню).
- **2.** С помощью **[ ][ ]** выберите опцию **"Settings"** и нажмите кнопку **[Enter]**.
	- Открывается экран системных настроек.
- **3.** Дважды нажмите кнопку **[ ]**.
	- Открывается третья страница.
- **4.** С помощью **[ ][ ]** выберите опцию **"Admin login"** и нажмите кнопку **[Enter]**.
	- Открывается экран регистрации пользователя.

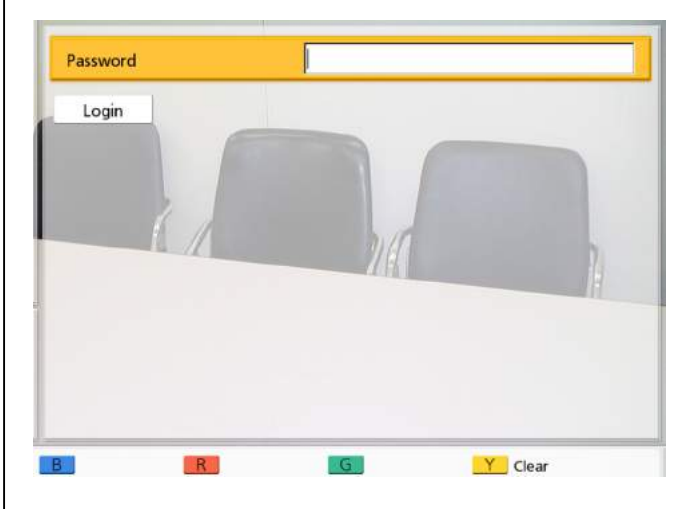

**5.** С помощью кнопок **[A][V]** введите **"Password"**, затем введите пароль администратора (4–10 цифр).

#### **Замечание**

- Введите пароль администратора, введенный во время установки системы.
- Если вы забыли пароль администратора, обратитесь к своему дилеру.
- **6.** С помощью **[ ][ ]** выберите опцию **"Login"** и нажмите кнопку **[Enter]**.
	- Открывается экран меню администратора.

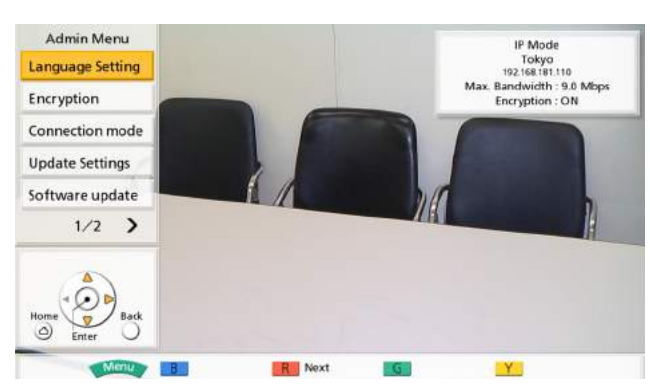

### **Выполнение настроек языка**

- **1.** Зарегистрируйтесь в меню администратора [\(Cтр. 96](#page-95-0)).
	- Открывается экран меню администратора.
- **2.** С помощью **[ ][ ]** выберите опцию **"Language Setting"** и нажмите кнопку **[Enter]**.
	- Открывается экран настроек языка.

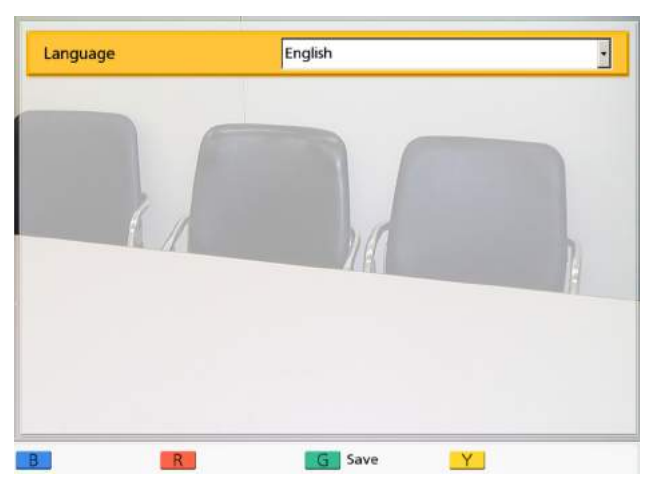

**3.** Нажмите кнопку **[Enter]** и с помощью **[ ][ ]** выберите нужный язык.

#### **Замечание**

- В зависимости от модели, можно выбирать разные языки: Для KX-VC300BX/KX-VC600BX: **English(UK)** (по умолчанию), **English(US)** для KX-VC300CX/KX-VC600CX: **English** Для KX-VC300EX/KX-VC600EX: **English** (по умолчанию), **Deutsch**, **Français**, **Italiano**, **Español**, **Nederlands**
- **4.** Нажмите **[Enter]**.
- **5.** Нажмите кнопку **[G]**.
	- Открывается диалоговое окно для подтверждения сохранения настроек.
- **6.** С помощью **[ ][ ]** выберите опцию **"Yes"** и нажмите кнопку **[Enter]**.
	- Открывается экран меню администратора с использованием выбранного языка.
- **7.** Нажмите кнопку **[Home]**.
	- Открывается начальный экран.

### **Выполнение настроек шифрования**

- Соблюдайте осторожность при изменении настроек шифрования, поскольку это может привести к тому, что вы не сможете устанавливать связь с другими абонентами.
- Существует риск того, что настройки шифрования будут изменены третьим лицом. Поэтому соблюдайте осторожность при работе с паролем администратора и предоставлении пользователям привилегий для изменения настроек шифрования.
- Если пароль для шифрования не установлен, вы не можете разрешить шифрование.
- Помните, что если шифрование запрещено, может произойти перехват разговоров в сетях, в которых отсутствует защита от подобных действий.

#### **Контакты и настройки**

- **1.** Зарегистрируйтесь в меню администратора ([Cтр. 96\)](#page-95-0).
	- Открывается экран меню администратора.
- **2.** С помощью **[ ][ ]** выберите опцию **"Encryption"** и нажмите кнопку **[Enter]**.
	- Открывается экран настроек шифрования.

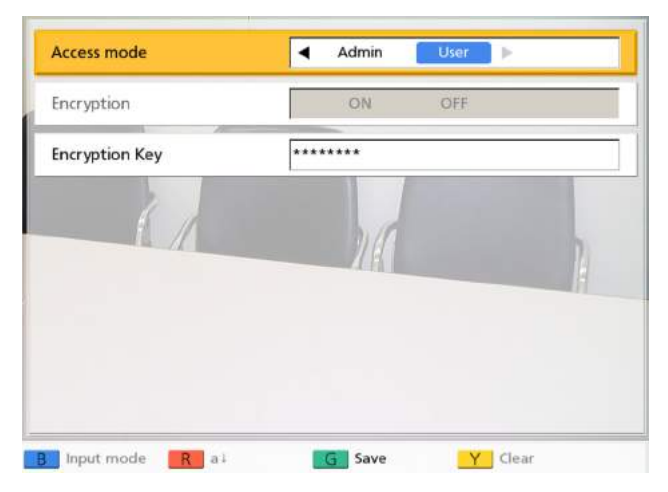

**3.** С помощью кнопок **[ ][ ]** выберите следующие элементы, для которых следует ввести данные:

**"Access mode"**: С помощью кнопок **[ ][ ]** выберите **"Admin"** (по умолчанию) или **"User"**.

- Если выбрана опция **"Admin"**, разрешить/ запретить шифрование может только администратор сети.
- Если выбрана опция **"User"**, разрешить/ запретить шифрование может любой пользователь ([Cтр. 87,](#page-86-0) [Cтр. 105](#page-104-0)).

**"Encryption"**: С помощью кнопок **[ ][ ]** укажите, разрешено ли шифрование.

- **"ON"**: Шифрование разрешено.
- **"OFF"** (по умолчанию): Шифрование запрещено.

#### **Замечание**

- Чтобы выбрать **"ON"**, требуется указание ключа шифрования ([Cтр. 98\)](#page-97-0).
- Если настройка **"Encryption"** не соответствует настройке того же параметра другого участника вызова по видеоконференции, выполнение вызова по видеоконференции не начинается.
- Данную настройку можно использовать только в том случае, если выбрана опция **"Admin"** для **"Access mode"**.

• Если вы не можете установить соединение с MCU или с системами видеоконференций сторонних разработчиков, установите для **"Encryption"** значение **"OFF"**, поскольку шифрование использовать нельзя. Шифрование следует запретить с обеих сторон.

<span id="page-97-0"></span>**"Encryption Key"**: Введите ключ шифрования (от 4 до 256 знаков [буквы и цифры, пробел, символы]) ([Cтр. 109](#page-108-0)).

#### **Замечание**

- Ввод &, <, >, запятой (,), двойных кавычек (") недопустим.
- При вводе символы ключа шифрования отображаются, однако после сохранения настроек все знаки будут заменены звёздочками (\*), и вы не сможете проверить ключ шифрования на экране. Запишите ключ шифрования заранее и храните его в надёжном месте.
- Если значение, указанное в **"Encryption Key"**, не совпадает с этим значением у другого абонента, запуск видеоконференции невозможен, даже если разрешено шифрование.
- Если ключ шифрования отображается звёздочками (\*), нажатие на кнопку **[Y]** удаляет все звёздочки (\*) сразу.
- **4.** Нажмите **[G]**.
	- Открывается диалоговое окно для подтверждения сохранения настроек.
- **5.** С помощью **[ ][ ]** выберите опцию **"Yes"** и нажмите кнопку **[Enter]**.
	- Открывается экран меню администратора.
- **6.** Нажмите кнопку **[Home]**.
	- Открывается начальный экран.

## **Настройка режима подключения**

- **1.** Зарегистрируйтесь в меню администратора [\(Cтр. 96](#page-95-0)).
	- Открывается экран меню администратора.
- **2.** С помощью **[▲][▼]** выберите опцию **"Connection mode"** и нажмите кнопку **[Enter]**.
	- Открывается экран настройки режима подключения.

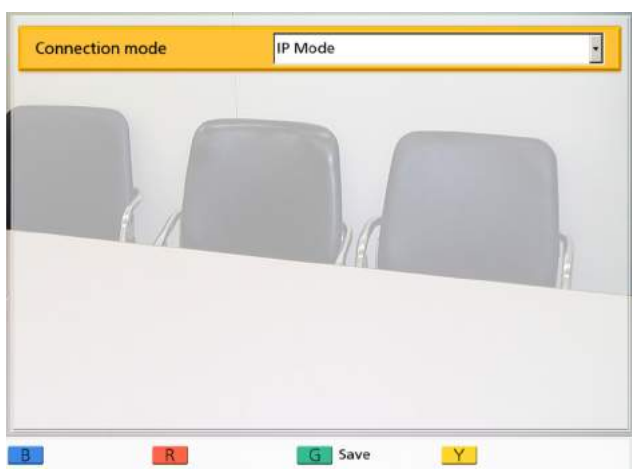

**3.** Кнопками **[ ][ ]** выберите нужный режим подключения.

**"IP Mode"**: Соединение установлено по сети Интернет или Интранет.

**"NAT Traversal Mode"**: Связь установлена с использованием услуги KX-VC Series NAT Traversal Service.

#### **Замечание**

- Не удается установить связь с абонентом, режим подключения которого отличается от вашего.
- За подробными сведениями об услуге KX-VC Series NAT Traversal Service обратитесь к своему дилеру.
- **4.** Нажмите **[G]**.
	- Открывается диалоговое окно для подтверждения сохранения настроек.
- **5.** С помощью **[ ][ ]** выберите опцию **"Yes"** и нажмите кнопку **[Enter]**.
	- Система автоматически перезапускается, отражая изменения в системных настройках.

## <span id="page-98-1"></span>**Выполнение настроек обновления программы**

Здесь можно выполнять настройки подготовки к обновлению программы.

- **1.** Зарегистрируйтесь в меню администратора ([Cтр. 96\)](#page-95-0).
	- Открывается экран меню администратора.
- **2.** С помощью **[ ][ ]** выберите опцию **"Update Settings"** и нажмите кнопку **[Enter]**.
	- Открывается экран настроек обновления.

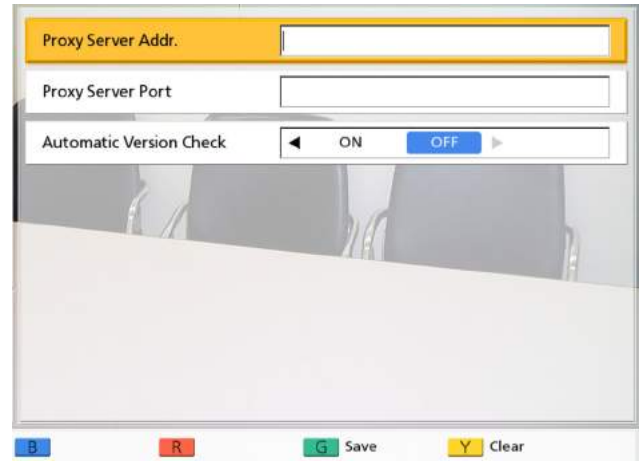

- **3.** С помощью кнопок **[ ][ ]** выберите данные, вводимые в следующие элементы: **"Proxy Server Addr."**: Введите IP-адрес прокси-сервера.
	- Если IP-адрес содержит 1 или 2-значные номера, эти номера вводятся в том виде, в котором они указаны. Не вводите их, как [. 001].
		- Пример: IP-адрес [192.168.0.1].
		- Правильный ввод: [192.168.0.1]
		- Неправильный ввод: [192.168.000.001]

**"Proxy Server Port"**: Введите номер порта прокси-сервера (**1**–**65535**).

<span id="page-98-0"></span>**"Automatic Version Check"**: С помощью кнопок

**[ ][ ]** выберите настройку **"ON"** или **"OFF"** (по умолчанию).

- Если выбрана опция **"ON"**, устройство будет выполнять автоматический поиск DNS-сервера или прокси-сервера, чтобы определить, будет ли сервер обновлять вашу программу при запуске. Если обновления доступны, на начальном экране появляется диалоговое окно.
- Если выбрана опция **"OFF"**, устройство не будет выполнять автоматический поиск DNS-сервера или прокси-сервера, чтобы определить, будет ли сервер обновлять вашу программу при запуске.
- **4.** Нажмите **[G]**.
	- Открывается диалоговое окно для подтверждения сохранения настроек.
- **5.** С помощью **[ ][ ]** выберите опцию **"Yes"** и нажмите кнопку **[Enter]**.
	- Открывается экран меню администратора.
- **6.** Нажмите кнопку **[Home]**.
	- Открывается начальный экран.

### **Обновление программы**

- **1.** Зарегистрируйтесь в меню администратора ([Cтр. 96\)](#page-95-0).
	- Открывается экран меню администратора.
- **2.** С помощью **[ ][ ]** выберите опцию **"Software update"** и нажмите кнопку **[Enter]**.
	- Открывается экран обновления программы.

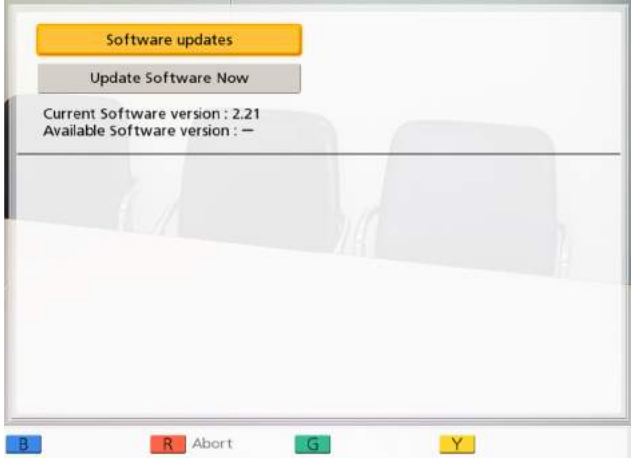

**3. Если для опции "Automatic Version Check" выбрана настройка "ON" ([Cтр. 99\)](#page-98-0):** Рядом с **"Available Software version :"** отображается последняя версия программы. Если обновление доступно, перейдите к шагу **[4](#page-99-0)**. **Если для опции "Automatic Version Check" выбрана настройка "OFF" ([Cтр. 99\)](#page-98-0):** С помощью **[ ][ ]** выберите опцию **"Software**

**updates"** и нажмите кнопку **[Enter]**.

• Система проверяет наличие последних обновлений. Рядом с **"Available Software version :"** отображается последняя версия программы. Если обновление доступно, перейдите к шагу **[4](#page-99-0)**.

- <span id="page-99-0"></span>**4.** С помощью **[ ][ ]** выберите опцию **"Update Software Now"** и нажмите кнопку **[Enter]**.
	- Открывается диалоговое окно для подтверждения обновления вашей программы.

#### **Замечание**

- Внимательно прочтите и подтвердите прочтение мер предосторожности, описанных в диалоговом окне, прежде чем переходить к следующему шагу.
- **5.** С помощью **[ ][ ]** выберите опцию **"Yes"** и нажмите кнопку **[Enter]**.
	- Обновления автоматически загружаются и устанавливаются.
	- Для завершения обновления система автоматически дважды перезапускается. перед каждым запуском появляется сообщение, подробно описываемое ниже.

#### **Сообщение, появляющееся перед первым перезапуском**

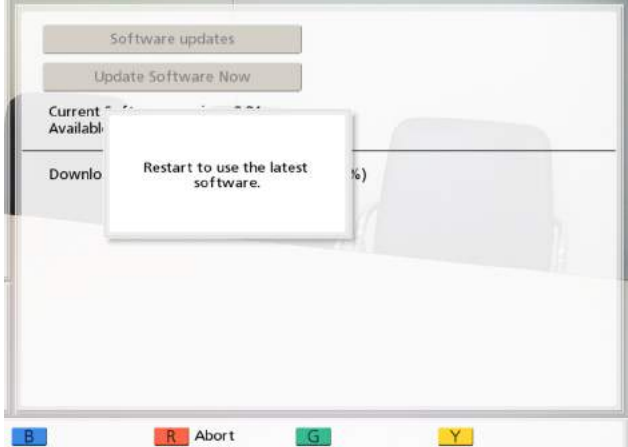

#### **Сообщение, появляющееся перед вторым перезапуском**

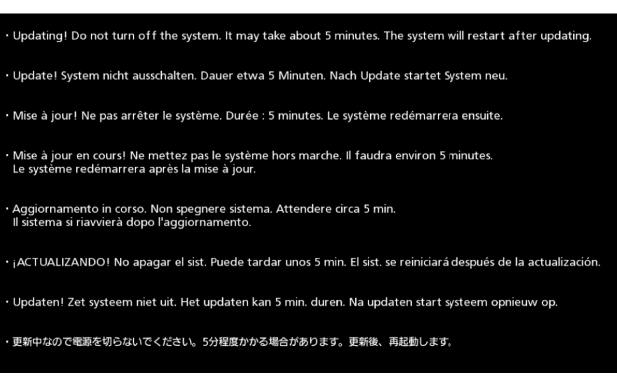

После второго перезапуска система запускается с использованием самой последней версии программы.

#### **Замечание**

- За подробными сведениями о получении последней версии микропрограммного обеспечения обратитесь к своему дилеру или к Руководству пользователя.
- Если во время проверки, загрузки или установки программного обеспечения возникает ошибка, появляется сообщение об ошибке. Нажмите кнопку **[Enter]** для перезапуска системы. Выполните следующее:
	- **a.** Убедитесь, что IP-адрес DNS [\(Cтр. 85](#page-84-0)) сервера или IP-адрес прокси-сервера и прокси-порт ([Cтр. 99\)](#page-98-1) указаны правильно, после чего попробуйте обновить программу ещё раз.
	- **b.** Если описанный выше шаг выполнен с ошибкой, попробуйте обновить программу ещё раз позже. Возможно, в текущий момент времени сеть сильно перегружена.

Если ошибка при повторных попытках загрузки возникает несколько раз, возможно, имеются проблемы с линиями передачи данных. Обратитесь к своему дилеру.

### **Выполнение настроек для экрана в режиме ожидания**

Если пульт дистанционного управления не работают, либо если вызов по видеоконференции не получен в течение установленного времени, устройство переходит в состояние с "Экран в режиме ожидания". Здесь можно установить продолжительность периода времени.

- **1.** Зарегистрируйтесь в меню администратора [\(Cтр. 96](#page-95-0)).
	- Открывается экран меню администратора.
- **2.** Нажмите кнопку **[ ]**.
	- Открывается вторая страница.
- **3.** С помощью **[ ][ ]** выберите опцию **"Standby Setting"** и нажмите кнопку **[Enter]**.
	- Открывается экран настроек экрана в режиме ожидания.

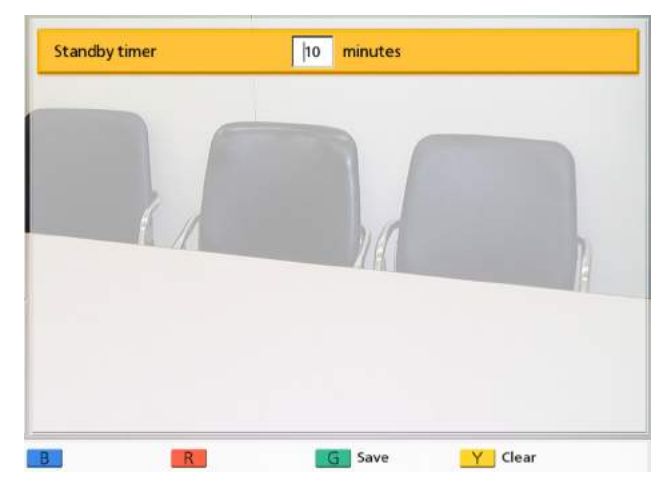

**4.** Укажите продолжительность промежутка времени до перехода экрана в режим ожидания (**0**–**99**) в минутах (по умолчанию: **10**).

- Если вы установили значение **"0"**, устройство не будет переходить в состояние "Экран в режиме ожидания" автоматически. Однако если вы нажмёте кнопку **[Video Out On/Off]** на пульте дистанционного управления, устройство будет переходить в состояние "Экран в режиме ожидания", даже если установлено значение **"0"**.
- **5.** Нажмите кнопку **[G]**.
	- Открывается диалоговое окно для подтверждения сохранения настроек.
- **6.** С помощью **[ ][ ]** выберите опцию **"Yes"** и нажмите кнопку **[Enter]**.
	- Открывается экран меню администратора.
- **7.** Нажмите кнопку **[Home]**.
	- Открывается начальный экран.

## **Выполнение настроек пароля администратора**

- **1.** Зарегистрируйтесь в меню администратора ([Cтр. 96\)](#page-95-0).
	- Открывается экран меню администратора.
- **2.** Нажмите кнопку **[ ]**.
	- Открывается вторая страница.
- **3.** С помощью **[ ][ ]** выберите опцию **"Password Settings"** и нажмите кнопку **[Enter]**.
	- Открывается экран настроек пароля.

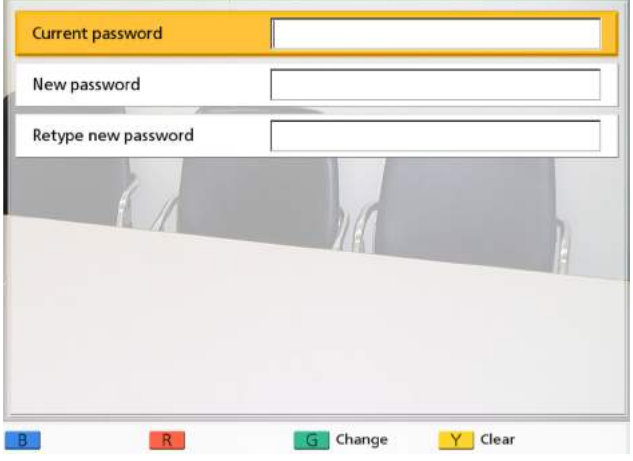

**4.** С помощью кнопок **[ ][ ]** выберите следующие элементы и введите пароль (от 4 до 10 цифр):

**"Current password"**: Введите текущий пароль (по умолчанию: 00000000).

**"New password"**: Введите новый пароль. **"Retype new password"**: Введите новый пароль ещё раз.

#### **Замечание**

- После первой установки устройства измените пароль, используемый по умолчанию.
- Сохраните пароль.
- **5.** Нажмите кнопку **[G]**.
	- Открывается диалоговое окно для подтверждения изменения настроек.
- **6.** С помощью **[ ][ ]** выберите опцию **"Yes"** и нажмите кнопку **[Enter]**.
	- Открывается экран меню администратора.

**7.** Нажмите кнопку **[Home]**. • Открывается начальный экран.

### **Выполнение инициализации системы**

- **1.** Зарегистрируйтесь в меню администратора [\(Cтр. 96](#page-95-0)).
	- Открывается экран меню администратора.
- **2.** Нажмите кнопку **[ ]**.
	- Открывается вторая страница.
- **3.** С помощью **[ ][ ]** выберите опцию **"System Initialize"** и нажмите кнопку **[Enter]**.
	- Открывается диалоговое окно для подтверждения начала инициализации системы.

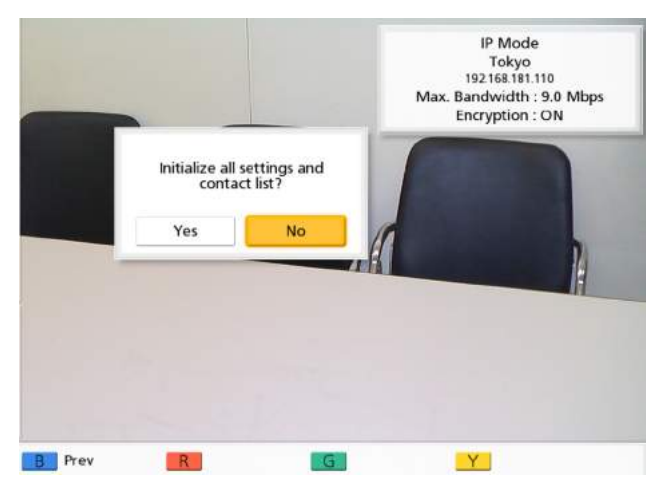

- **4.** С помощью **[ ][ ]** выберите опцию **"Yes"** и нажмите кнопку **[Enter]**.
	- Система будет автоматически перезапускаться, завершая инициализацию системы.

- После инициализации все настройки системы, выполненные ранее, а также информация, хранящаяся в списке контактов и хронологии вызовов, будет удалена.
- Функции, активируемые при расширении программы [\(Cтр. 103\)](#page-102-0), не сбрасываются.

## <span id="page-102-0"></span>**Активация расширенных функций**

Можно активировать функции, расширяя программу устройства. Для активации функции вы должны получить код регистрационного ключа от вашего дилера. Прежде всего, представьте вашему дилеру Activation Key No. (номер ключа активации) и Registration ID (идентификатор регистрации) записанные на карточке ключа активации, а также идентификатор MPR устройства. Продавец введёт эту информацию в систему управления ключами, после чего выдаст вам код регистрационного ключа.

#### **Для подтверждения идентификатора MPR**

- **1.** Зарегистрируйтесь в меню администратора [\(Cтр. 96](#page-95-0)).
	- Открывается экран меню администратора.
- **2.** Нажмите кнопку **[ ]**.
	- Открывается вторая страница.
- **3.** С помощью **[ ][ ]** выберите опцию **"Enhancement"** и нажмите кнопку **[Enter]**.
	- Открывается экран расширения программы. Проверьте поле "MPR ID" (<sup>1</sup>).

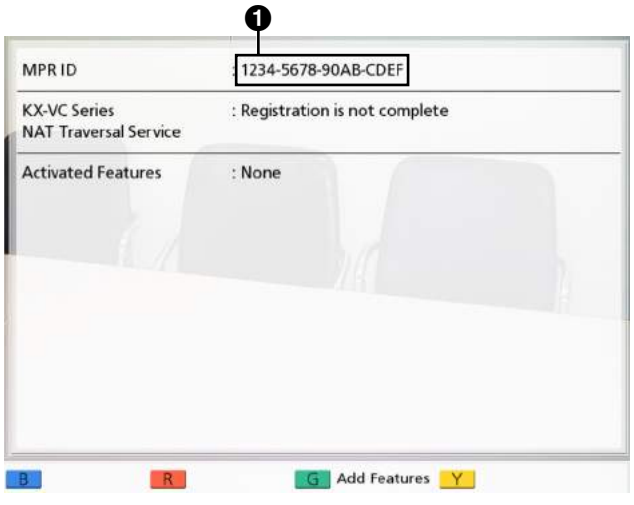

#### **Для регистрации кода регистрационного ключа**

Регистрация полученного вами кода регистрационного ключа активирует расширенные функции.

- **1.** Зарегистрируйтесь в меню администратора ([Cтр. 96\)](#page-95-0).
	- Открывается экран меню администратора.
- **2.** Нажмите кнопку **[ ]**.
	- Открывается вторая страница.
- **3.** С помощью **[ ][ ]** выберите опцию **"Enhancement"** и нажмите кнопку **[Enter]**.
	- Открывается экран расширения программы.

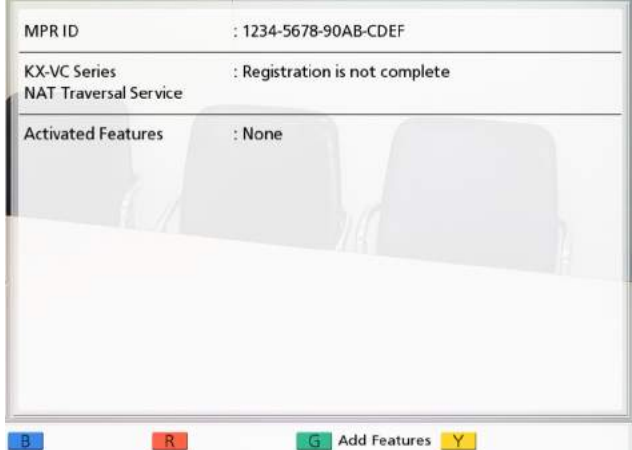

- Уже активированные функции отображаются в окне **"Activated Features"**, как описано ниже:
- **"4-Point Connection"**: Функция, разрешающая выполнение многосторонних вызовов по видеоконференции (только KX-VC300).
- **"1080 Full HD"**: Функция разрешения отправки изображений с разрешением Full HD (только KX-VC300).
- **"None"**: Активированные функции отсутствуют.

#### **4.** Нажмите кнопку **[G]**.

• Открывается экран ввода кода регистрационного ключа.

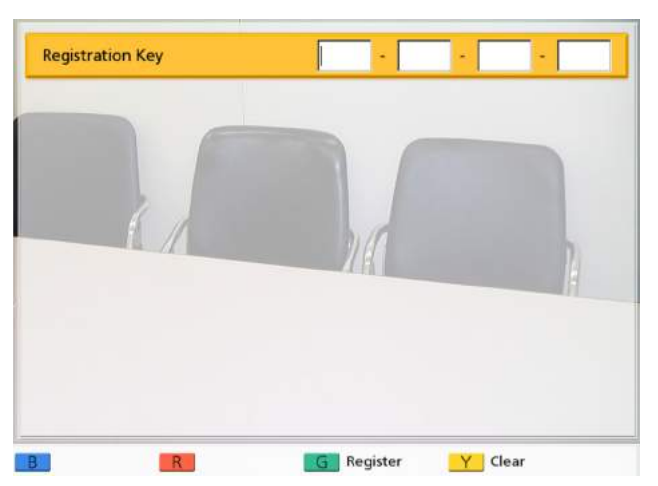

- <span id="page-103-0"></span>**5.** Введите 16-значный код регистрационного ключа.
- **6.** Нажмите кнопку **[G]**.
	- Открывается диалоговое окно для подтверждения сохранения настроек и перезапуска системы после сохранения.
- **7.** С помощью **[ ][ ]** выберите опцию **"Yes"** и нажмите кнопку **[Enter]**.
	- Система автоматически перезапускается, отражая изменения в системных настройках.

#### **Замечание**

- Если вы ввели неверный код регистрационного ключа, появляется сообщение **"Failed Registration Key code authentication."**. Повторите процедуру с шага **[5](#page-103-0)**. Если это сообщение появляется, даже если вы правильно ввели полученный код регистрационного ключа, обратитесь к дилеру.
- Регистрация возможна, сразу можно зарегистрировать только один код регистрационного ключа. Для регистрации нескольких кодов регистрационных ключей, разрешающих несколько функций, необходимо при каждой регистрации производить перезапуск.
- Активированные функции можно проверить также на экране

подтверждения расширенных функций [\(Cтр. 95](#page-94-0)).

# **Выполнение настроек локальной точки**

Вы можете зарегистрировать до 5 временных локальных точек. Одно устройство можно использовать в нескольких помещениях для деловых встреч, при этом нет необходимости изменять отдельные базовые настройки сети.

### **Регистрация локальной точки**

- **1.** Нажмите кнопку **[Menu]**.
	- Открывается экран Menu (Меню).
- **2.** С помощью **[ ][ ]** выберите опцию **"Select local site"** и нажмите кнопку **[Enter]**.
	- Открывается экран выбора локальной точки.
- **3.** С помощью **[ ][ ]** выберите опцию **"Not Registered"** и нажмите кнопку **[B]**.
	- Открывается экран настроек локальной точки.

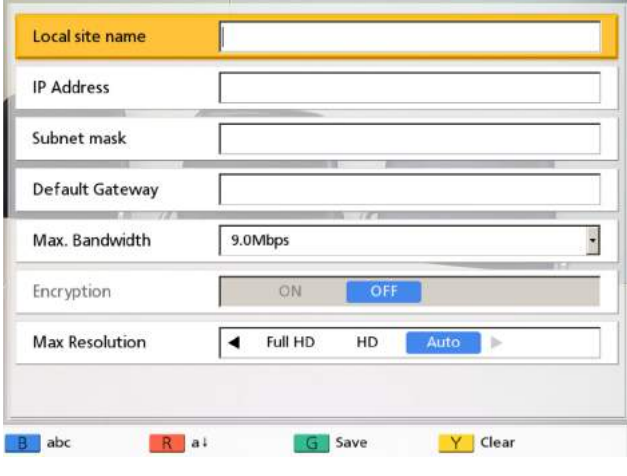

**4.** С помощью кнопок **[▲][▼]** выберите следующие элементы, для которых следует ввести данные:

**"Local site name"**: Введите имя локальной точки.

- **"IP Address"**: Введите IP-адрес.
- Если IP-адрес содержит 1 или 2-значные номера, эти номера вводятся в том виде, в котором они указаны. Не вводите их, как [. 001].
	- Пример: IP-адрес [192.168.0.1].
	- Правильный ввод: [192.168.0.1]

– Неправильный ввод: [192.168.000.001] **"Subnet mask"**: Введите маску подсети. **"Default Gateway"**: Введите IP-адрес шлюза, используемого по умолчанию.

**"Max. Bandwidth"**: Нажмите кнопку **[Enter]** и с помощью **[ ][ ]** выберите максимально допустимую используемую ширину полосы пропускания (**512 kbps**, **768 kbps**, **1.0 Mbps**, **1.2 Mbps**, **2.0 Mbps**, **3.0 Mbps**, **4.0 Mbps**, **5.0 Mbps**, **6.0 Mbps**, **7.0 Mbps**, **8.0 Mbps**, **9.0 Mbps** [по умолчанию], **10.0 Mbps**).

#### **Замечание**

- Максимальная ширина полосы пропускания во время вызова по видеоконференции регулируется, устанавливается равной настройке абонента с наименьшей шириной полосы пропускания.
- Вы не можете выбрать значение, которое будет выше максимальной ширины полосы пропускания, установленной дилером. За подробными сведениями обратитесь к своему дилеру.
- При 3-стороннем вызове по видеоконференции выберите значение **"1.0 Mbps"** или более высокое значение. В противном случае качество изображения и звука не гарантируется.
- При 4-стороннем вызове по видеоконференции выберите значение **"2.0 Mbps"** или более высокое значение. В противном случае качество изображения и звука не гарантируется.

<span id="page-104-0"></span>**"Encryption"**: С помощью кнопок **[ ][ ]** укажите, разрешено ли шифрование.

- **"ON"**: Шифрование разрешено.
- **"OFF"** (по умолчанию): Шифрование запрещено.

- Соблюдайте осторожность при изменении настроек шифрования, поскольку это может привести к тому, что вы не сможете устанавливать связь с другими абонентами.
- Помните, что если шифрование запрещено, может произойти перехват разговоров в сетях, в которых отсутствует защита от подобных действий.
- Если вы не можете указать значение для **"Encryption"**, поскольку настройка отсутствует, обратитесь к администратору вашей сети.
- Если вы не можете установить соединение с MCU или с системами видеоконференций сторонних разработчиков, установите для **"Encryption"** значение **"OFF"**, поскольку шифрование использовать нельзя. Шифрование следует запретить с обеих сторон.

<span id="page-105-0"></span>**"Max Resolution"**: С помощью **[ ][ ]** выберите максимальное разрешение дисплея главной видеокамеры и вспомогательной видеокамеры, которые используются во время вызовов по видеоконференции.

- **"Full HD"**: Максимальное разрешение: 1920  $\times$  1080i (Этот режим переключает разрешение дисплея в зависимости от состояния сети).
- **"HD"** (по умолчанию [для KX-VC300]): Максимальное разрешение:  $1280 \times 720p$ (Этот режим переключает разрешение дисплея в зависимости от состояния сети).
- **"Auto"** (по умолчанию [для KX-VC600]): Этот режим выбирает **"Full HD"** или **"HD"** в зависимости от используемой ширины полосы пропускания.

#### **Замечание**

- Рекомендуется выбрать **"Auto"** или **"HD"**.
- Если вы используете KX-VC300, **"Auto"** или **"Full HD"** можно выбрать только после приобретения карточки ключа активации (KX-VCS401), разрешающей отправку изображений в разрешении Full HD [\(Cтр. 103\)](#page-102-0).
- Если выбрана опция **"Full HD"** и другой абонент имеет малую ширину полосы пропускания, разрешение дисплея может быть ниже, чем при выборе опции **"HD"** или **"Auto"**.
- Если устройство другого абонента находится за пределами вашей страны/ области, частота поля между вашими устройствами может быть разной. В этом случае максимальным разрешением будет **"HD"**, даже если вы задали **"Full HD"**.
- При выполнении 3-стороннего вызова по видеоконференции главная

видеокамера будет автоматически устанавливаться в режим **"HD"**, даже если вы указали **"Full HD"**.

- При выполнении 4-стороннего вызова по видеоконференции главная и вспомогательная видеокамера будут автоматически устанавливаться в режим **"HD"**, даже если вы указали **"Full HD"**.
- **5.** Нажмите кнопку **[G]**.
	- Открывается диалоговое окно для подтверждения сохранения настроек.
- **6.** С помощью **[ ][ ]** выберите опцию **"Yes"** и нажмите кнопку **[Enter]**.
	- Открывается экран выбора локальной точки.
- **7.** Нажмите кнопку **[Home]**.
	- Открывается начальный экран.

### **Выбор локальной точки**

- <span id="page-105-1"></span>**1.** Нажмите кнопку **[Menu]**.
	- Открывается экран Menu (Меню).
- <span id="page-105-2"></span>**2.** С помощью **[ ][ ]** выберите опцию **"Select local site"** и нажмите кнопку **[Enter]**.
	- Открывается экран выбора локальной точки.

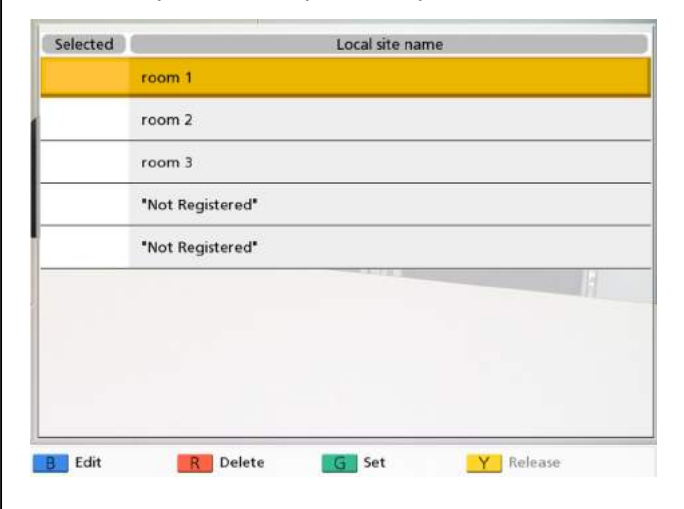

**3.** С помощью кнопок **[▲][▼]** выберите локальную точку, которую вы хотите использовать.

#### **Замечание**

- У текущей выбранной локальной точки появляется значок **" "** в области **"Selected"**.
- У точек, которые не зарегистрированы, появляется сообщение **"Not Registered"**.
- **4.** Нажмите кнопку **[G]**.
	- Открывается диалоговое окно для подтверждения сохранения настроек.
- **5.** С помощью **[ ][ ]** выберите опцию **"Yes"** и нажмите кнопку **[Enter]**.
	- Открывается начальный экран.

#### **Замечание**

- Если вы выбираете локальную точку, вместо имени устройства в информации об устройстве отображается имя, введенное в поле **"Local site name"**.
- Если вы выключите питание, а затем снова включите его, локальная точка вернётся в набор точек на экране системных настроек.
- Для возврата набора точек на экране системных настроек выключите питание, а затем включите его снова либо воспользуйтесь следующей процедурой:
	- **1.** Повторите шаги **[1](#page-105-1)**–**[2](#page-105-2)**.
	- **2.** С помощью кнопок **[ ][ ]** выберите текущую выбранную локальную точку.
	- **3.** Нажмите кнопку **[Y]**.
		- Открывается диалоговое окно для подтверждения возврата к набору точек на экране системных настроек.
	- **4.** С помощью **[ ][ ]** выберите опцию **"Yes"** и нажмите кнопку **[Enter]**.
		- Открывается начальный экран.

### **Редактирование информации о локальной точке**

- **1.** Нажмите кнопку **[Menu]**.
	- Открывается экран Menu (Меню).
- **2.** С помощью **[ ][ ]** выберите опцию **"Select local site"** и нажмите кнопку **[Enter]**.
	- Открывается экран выбора локальной точки.
- **3.** С помощью кнопок **[ ][ ]** выберите локальную точку, которую вы хотите редактировать.
- **4.** Нажмите кнопку **[B]**.
	- Открывается экран редактирования локальной точки.

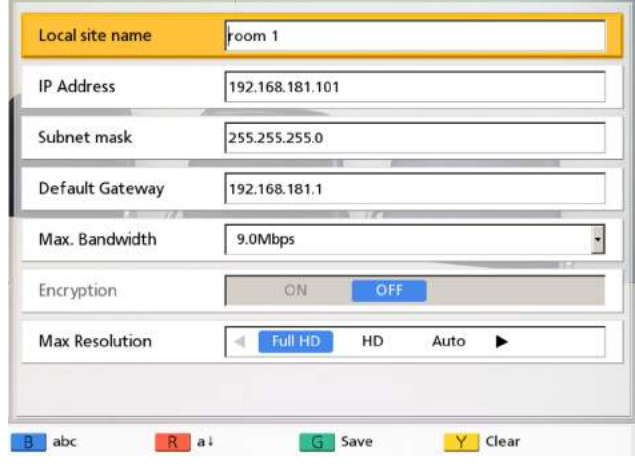

- **5.** С помощью кнопок **[ ][ ]** выберите элемент, который нужно редактировать, а затем внесите необходимые изменения.
- **6.** Нажмите кнопку **[G]**.
	- Открывается диалоговое окно для подтверждения сохранения настроек.
- **7.** С помощью **[ ][ ]** выберите опцию **"Yes"** и нажмите кнопку **[Enter]**.
	- Открывается экран выбора локальной точки.
- **8.** Нажмите кнопку **[Home]**.
	- Открывается начальный экран.

### **Удаление информации о локальной точке**

- **1.** Нажмите кнопку **[Menu]**.
	- Открывается экран Menu (Меню).
- **2.** С помощью **[ ][ ]** выберите опцию **"Select local site"** и нажмите кнопку **[Enter]**.
	- Открывается экран выбора локальной точки.

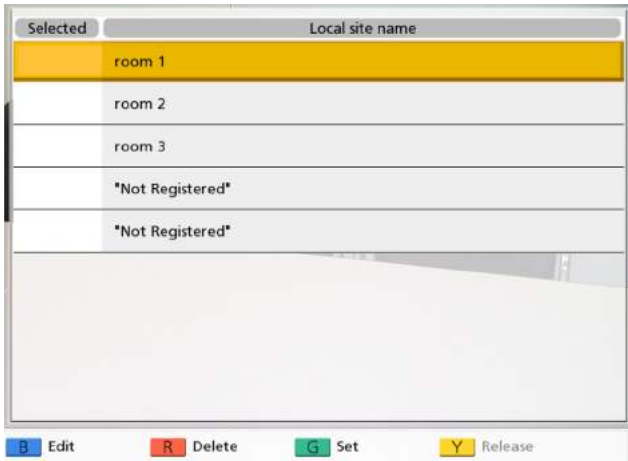

- **3.** С помощью кнопок **[ ][ ]** выберите локальную точку, которую вы хотите удалить.
- **4.** Нажмите кнопку **[R]**.
	- Открывается диалоговое окно для подтверждения удаления.
- **5.** С помощью **[ ][ ]** выберите опцию **"Yes"** и нажмите кнопку **[Enter]**.
	- Открывается экран выбора локальной точки.
- **6.** Нажмите кнопку **[Home]**.
	- Открывается начальный экран.
# <span id="page-108-0"></span>**Ввод букв и цифр**

Буквы и цифры можно вводить с помощью пульта дистанционного управления. В следующих таблицах перечислены разрешённые для ввода символы и числа. Язык, на котором осуществляется ввод информации, зависит от языка, выбранного в системных настройках.

Нажмите выбранную кнопку несколько раз для циклической прокрутки символов и цифр, назначенных этой кнопке, пока на экране не появится символ, который нужно ввести. Если вы хотите ввести другой символ с помощью той же самой кнопки, нажмите **[ ]** и переместите курсор ввода вправо.

#### Ввод

#### Таблица 1 Английский язык (для KX-VC300BX/KX-VC600BX/KX-VC300CX/KX-VC600CX/KX-VC300EX/ KX-VC600EX)

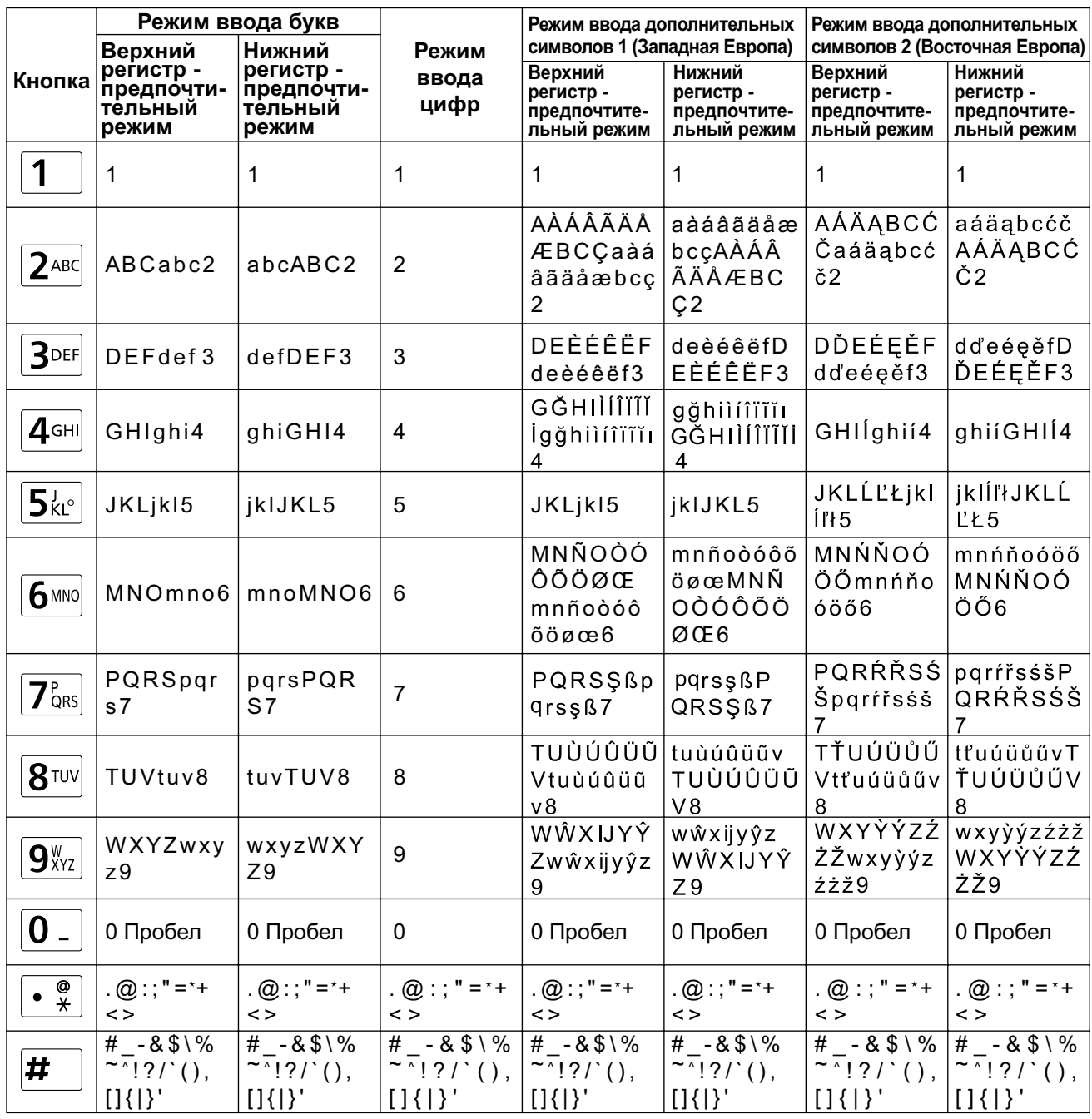

#### Ввод

#### Режим ввода букв Режим ввода дополнительных Режим ввода дополнительных символов 1 (Западная Европа) символов 2 (Восточная Европа) Нижний Верхний Режим регистр -<br>предпочтирегистр -Верхний **Нижний** Верхний **Нижний** ввода Кнопка предпочтирегистр регистр регистр регистр цифр тельный тельный предпочтитепредпочтитепредпочтитепредпочтитережим режим льный режим льный режим льный режим льный режим 1  $\mathbf{1}$  $\overline{1}$ 1  $\mathbf{1}$  $\mathbf{1}$  $\mathbf{1}$ 1 AÀÁÂÃÄÅ AÁÄABCĆ aàáâãäåæ aáäabcćč bccAÀÁÂ **ÆBCCaàá** Čaáäabcć AÁÄABCĆ aäbcAÄB AÄBCaäb  $2$ ABC  $\overline{2}$ âãäåæbcc  $\check{C}2$ ÃÄÅÆBC č2  $C<sub>2</sub>$  $c<sub>2</sub>$  $\mathfrak{p}$  $C<sub>2</sub>$ DEÈÉÊËE deèéêëfD DĎFÉFĚF dďeéeěfD **3DEF** DEFdef 3  $defDEF3$  $\overline{3}$ EÈÉÊËF3 ĎEÉEĚF3 deèéêëf3 dďeéeěf3 GĞHIÌÍÌĨĬ gğhilíîïĭĭı  $4$ GHI GHIghi4  $\overline{4}$ ghiíGHIÍ4 ghiGH14 İgğhilíliïi GHIÍghií4 GĞHIIIIII 4  $\overline{A}$ JKLĹĽŁikl **iklíľłJKLĹ**  $5k^{\circ}$ 5 JKLjkI5 jklJKL5 JKLjkI5 jklJKL5 Íľł5  $L<sub>5</sub>$ MNÑOÒÓ mnñoòóôõ MNŃŇOÓ mnńňoóöő MNOÖmn ÔÕÖØŒ öøœMNÑ ÖŐmnńňo MNŃŇOÓ mnoöMNO  $\mathbf{6}$ **6MNO** mnñoòóô OÒÓÔÕÖ ÖŐ6  $0006$ Ö6 óöő6 õöøœ6  $Q(FR)$ PORŔŘSŚ parŕřsśšP PQRSSßp PQRSßpg pgrsßPQR  $pqrss$  $\beta P$ 7<sub>QRS</sub>  $\overline{7}$ QRŔŘSŚŠ Šparŕřsśš  $rsB7$  $S<sub>1</sub>$ QRSS<sub>B7</sub>  $qrssß7$  $\overline{7}$ TUÙÚÛÜŨ TŤUÚÜŮŰ tuùúûüũv tťuúüůűvT TUÜVtuüv tuüvTUÜV  $|8$ TUV  $\mathsf{a}$ Vtuùúûüũ TUÙÚÛÜŨ Vtťuúüůűv ŤUÚÜŮŰV <sup>8</sup> v8 V8  $\mathsf{R}$ 8 WXYÝÝZŹ WŴXIJYŶ wxyỳýzźżž wŵxijyŷz wxyzWXY WXYZwxy  $9<sup>w</sup><sub>XYZ</sub>$ 9 WXYYYZZ Zwŵxiivŷz WŴXIJYŶ ŻŽwxvỳýz

q

 $\leq$ 

0 Пробел

 $(2)$ ; "=\*+

 $# - 85\sqrt{6}$ 

 $\sim$   $\frac{1}{2}$  ? / ` ( ),

 $[1(1)]$ 

 $\Omega$ 

 $\leq$ 

 $(Q: ; " = 1)$ 

 $\frac{\cancel{11}}{1}$  - & \$ \%

 $\sim$   $\sqrt{2}$  ! ? ( ),

 $[1(1)]$ 

 $Z9$ 

 $\leq$ 

0 Пробел

 $(Q:; " = +)$ 

 $\sqrt{4 - 8 \$\}\%$ 

 $\sim$  1?/ (),

 $[1(1)]$ 

#### Таблица 2 Немецкий язык (только для KX-VC300EX/KX-VC600EX)

 $Z<sub>9</sub>$ 

 $\leq$ 

0 Пробел

 $(2)$ ; "=\*+

 $# - 8$ \$\%

 $\overline{\gamma_1}$  ?/ (),

 $[1]$ 

 $\mathbf{0}$  .

#

 $\omega$  $\bullet$  $\tilde{\star}$   $Z9$ 

 $\leq$ 

0 Пробел

 $\cdot \omega$  : ; " = \* +

 $\sqrt{4 - 8 \$\}\%$ 

 $\sim$  1?/ (),

 $[1(1)]$ 

ŻŽ9

 $\,<$   $>$ 

0 Пробел

 $(2)$ ; " = \*+

 $\frac{4}{1}$  - & \$ \%

 $\sim \sqrt{2}$  | ? / ` ( ),

 $[111]$ 

źżž9

 $\leq$ 

 $\overline{\#}$ 

0 Пробел

 $(2)$ ; " = \*+

 $-8$1%$ 

 $\sim$   $\sqrt{2}$  ! ?  $\left( \ \right)$  ,

 $[1(1)]$ 

#### Таблица 3 Французский язык (только для KX-VC300EX/KX-VC600EX)

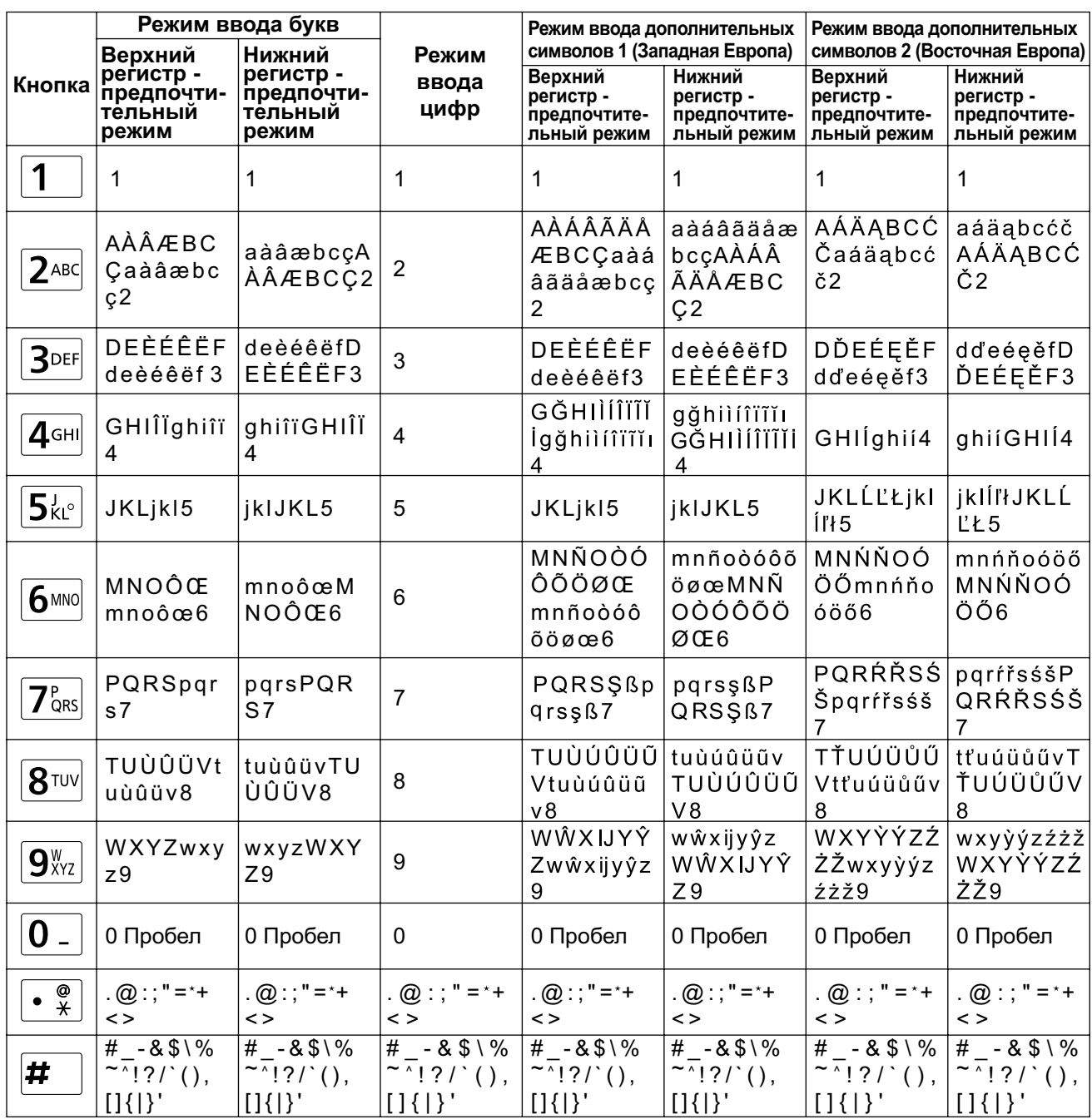

#### Режим ввода букв Режим ввода дополнительных Режим ввода дополнительных символов 1 (Западная Европа) символов 2 (Восточная Европа) Нижний Режим Верхний регистр -<br>предпочтирегистр -Верхний **Нижний** Верхний **Нижний** ввода Кнопка предпочтирегистр регистр регистр регистр цифр тельный тельный предпочтитепредпочтитепредпочтитепредпочтитережим режим льный режим льный режим льный режим льный режим 1  $\mathbf{1}$  $\overline{1}$  $\overline{1}$  $\mathbf{1}$  $\mathbf{1}$ 1 1 AÀÁÂÃÄÅ aáäąbcćč aàáâãäåæ AÁÄABCĆ AÀBCaàb aàbcAÀB bcçAÀÁÂ AÁÄABCĆ **ÆBCCaàá** Čaáäabcć  $2$ ABC  $\overline{2}$  $c.2$  $C<sub>2</sub>$ Č2 âãäåæbcc ÃÄÅÆBC č2  $C<sub>2</sub>$  $\overline{2}$ DEÈÉÊËE DEFFFde deèéfDEÈ deèéêëfD DĎFÉFĚF dďeéeěfD **3DEF**  $\overline{3}$ EÈÉÊËF3 ĎEÉEĚF3  $\dot{e}$   $\acute{e}$ f $3$  $E$ F<sub>3</sub> deèéêëf3 dďeéeěf3 GĞHIÌÍÌĨĬ gğhilíliïi  $4$ GHI GHIIghii4 ghiiGHII4  $\overline{4}$ ghiíGHIÍ4 lgğhilfiïĭi GHIÍghií4 GĞHIIIIII  $\overline{\mathbf{A}}$  $\overline{A}$ JKLLLLLikl **iklÍľłJKLĹ**  $5k^{\circ}$ 5 JKLjkl5 jklJKL5 JKLjkI5 jkIJKL5 Íľł5 ĽŁ5 MNÑOÒÓ mnñoòóôõ MNŃŇOÓ mnńňoóöő MNOÒÓm mnoòóMN ÔÕÖØŒ öøœMNÑ ÖŐmnńňo MNŃŇOÓ 6 **6MNO** noòó6 OÒÓ6 mnñoòóô OÒÓÔÕÖ ÖŐ6 óöő6 õöøœ6  $Q(FR)$ PORŔŘSŚ parŕřsśšP PQRSSßp PQRSpgr parsPQR  $pqrss$  $\beta P$ 7<sub>QRS</sub>  $\overline{7}$ QRŔŘSŚŠ Šparŕřsśš  $S<sub>7</sub>$ QRSS<sub>B7</sub>  $s7$  $qrssß7$  $\overline{7}$ TUÙÚÛÜŨ TŤUÚÜŮŰ tuùúûüũv tťuúüůűvT TUÙVtuùv tuùvTUÙV  $|8$ TUV  $\mathsf{a}$ Vtuùúûüũ TUÙÚÛÜŨ Vtťuúüůűv ŤUÚÜŮŰV <sub>R</sub> R v8 V8  $\mathsf{R}$ 8 WXYÝÝZŹ WŴXIJYŶ wxyỳýzźżž wŵxijyŷz WXYZwxy wxyzWXY 9  $9<sup>w</sup><sub>XYZ</sub>$ WXYYYZZ Zwŵxiivŷz WŴXIJYŶ ŻŽwxvvýz  $Z<sub>9</sub>$  $Z9$ ŻŽ9 q  $Z<sub>9</sub>$  $2229$  $\mathbf{0}$  .  $\Omega$ 0 Пробел 0 Пробел 0 Пробел 0 Пробел 0 Пробел 0 Пробел .  $@$  : ; " = \* + . @ : ; " = \* +  $(2)$ ; "=\*+  $(2)$ ; "= +  $(Q: ; " = 1)$  $(2)$ ; "=\*+  $(Q:; " = +)$  $\omega$  $\bullet$  $\tilde{\star}$  $\leq$  $\leq$  $\leq$  $\leq$  $\leq$  $\leq$  $\leq$  $-8$1%$  $\sqrt{4 - 8 \$\}\%$  $\frac{\cancel{11}}{1}$  - & \$ \%  $# - 85\sqrt{6}$  $\sqrt{4 - 8 \$\}\%$  $# - 8$ \$\%  $\overline{\#}$  $# - 8 $1%$  $\sim$  1?/ (),  $\sim$   $\frac{1}{2}$  ? / ` ( ), #  $\overline{\cdot}$ <sup> $\overline{\cdot}$ </sup>!?/`(),  $\sim$   $\sqrt{2}$  ! ? ( ),  $\overline{\cdot}$ <sup> $\overline{\cdot}$ </sup>!?/`(),  $\sim$   $\sqrt{2}$  ! ? / ` (),  $\sim$   $\sqrt{2}$  ! ? / ` ( ),

 $[1(1)]$ 

 $[1(1)]$ 

 $[1(1)]$ 

#### Таблица 4 Итальянский язык (только для KX-VC300EX/KX-VC600EX)

 $[1]$ 

 $[1(1)]$ 

 $[1(1)]$ 

 $[1(1)]'$ 

#### Таблица 5 Испанский язык (только для KX-VC300EX/KX-VC600EX)

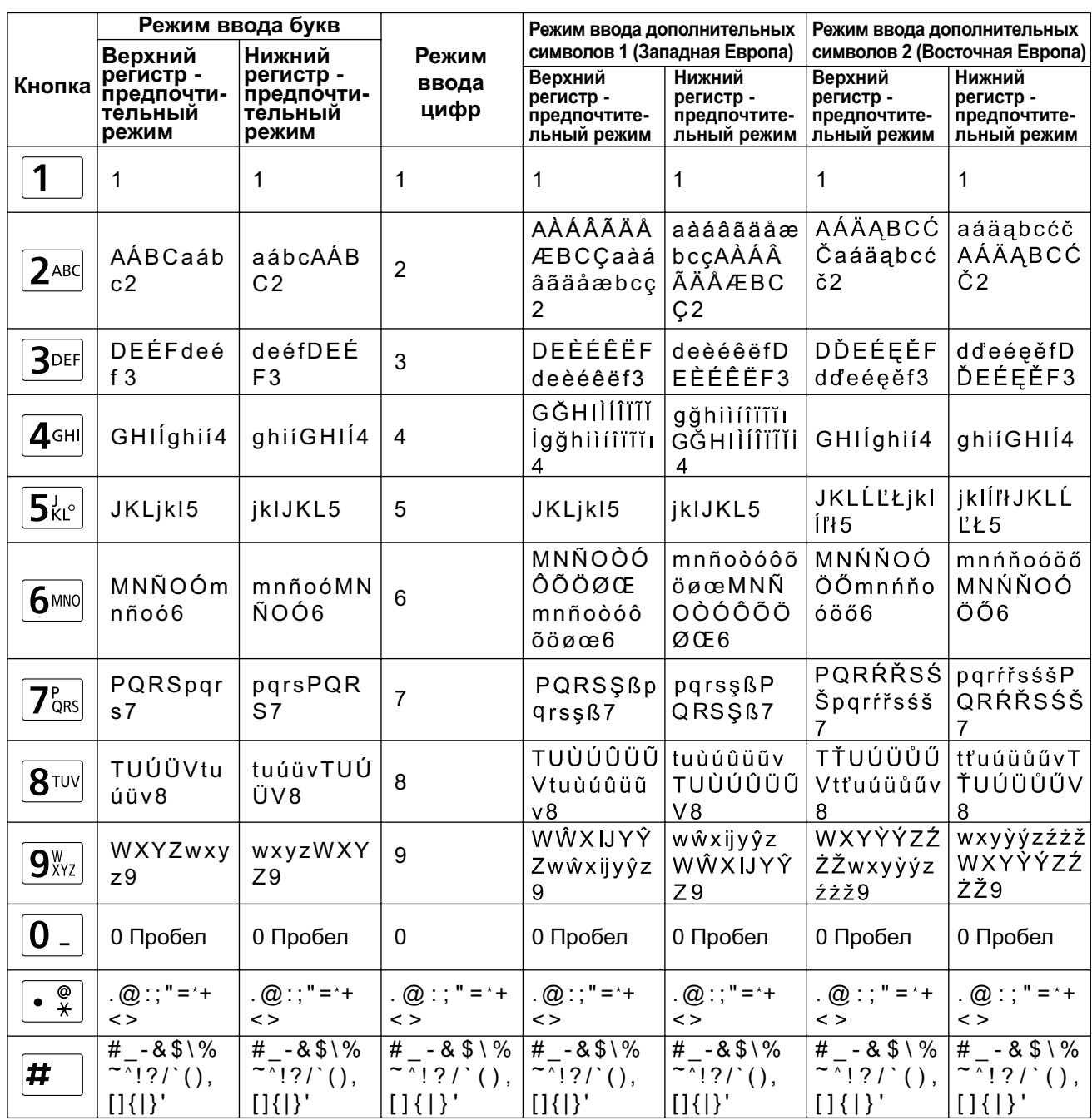

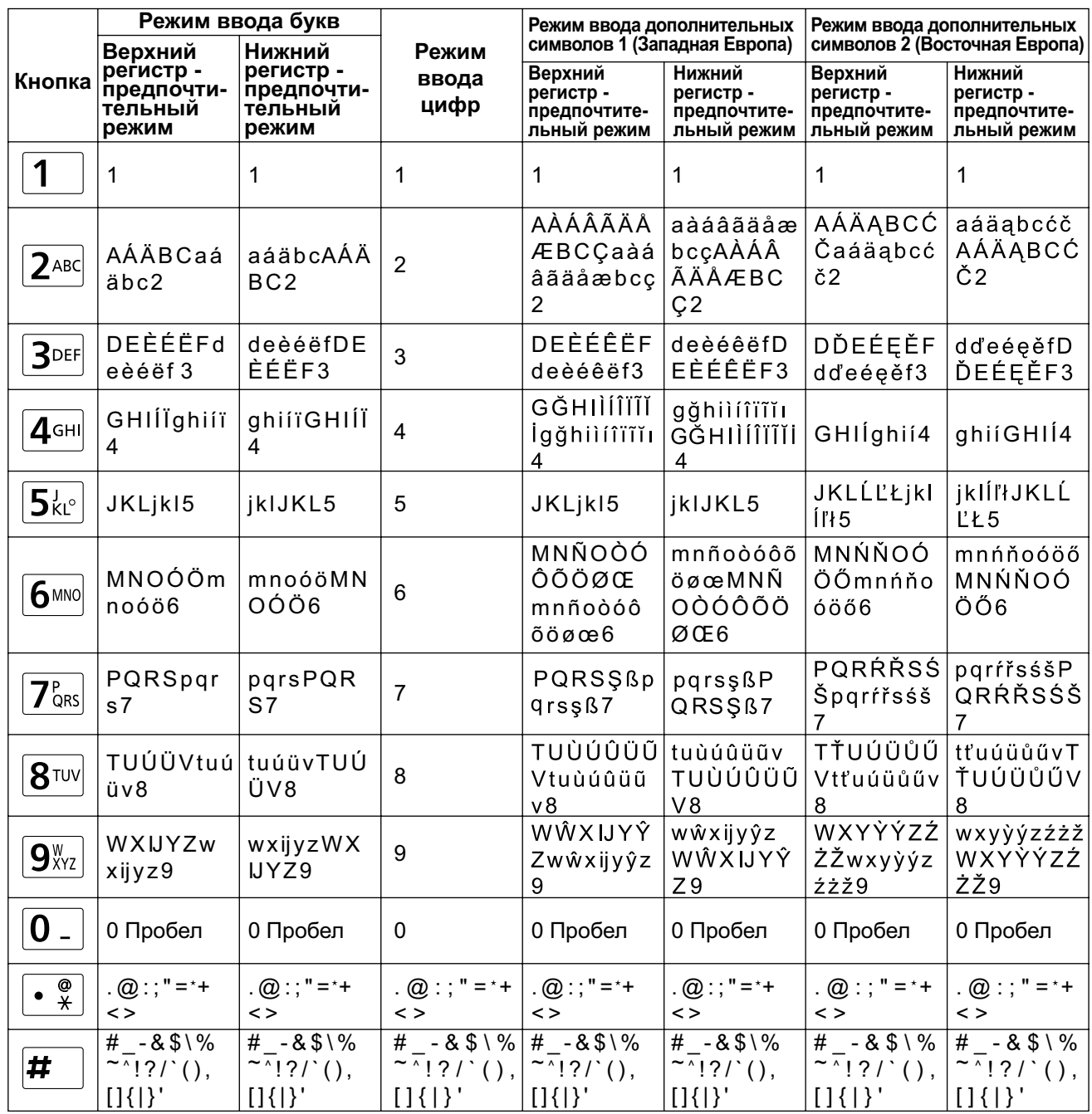

#### Таблица 6 Нидерландский язык (только для KX-VC300EX/KX-VC600EX)

#### **Переключение режима ввода**

При каждом нажатии кнопки **[B]** или **[R]** режим ввода переключается в следующей последовательности:

- **[B]**: режим ввода букв  $\rightarrow$  режим ввода цифр  $\rightarrow$  режим ввода дополнительных символов 1  $\rightarrow$  режим ввода дополнительных символов 2
- **[R]**: нижний регистр-предпочтительный режим  $\rightarrow$  верхний регистр-предпочтительный режим Текущий режим ввода отображается в области управления.

**Пример: в настоящее время выбран режим ввода букв, нижний регистр-предпочтительный режим**

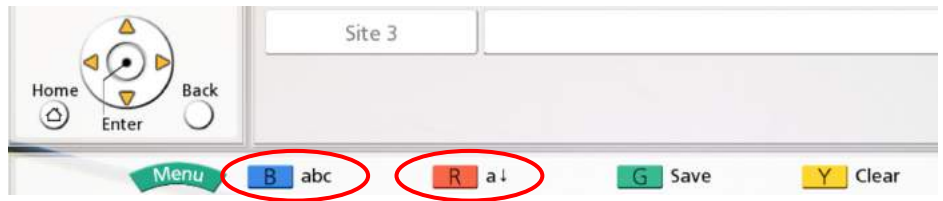

#### **Удаление введенного символа**

Нажмите **[Y]**, чтобы удалить введенный символ. Удаляемый символ определяется положением курсора:

- Если курсор находится справа от последнего символа в строке, удаляется последний символ.
- Если курсор расположен в любом месте строки символов, удаляется символ справа от курсора.

#### **Вставка символов**

С помощью клавиш **[ ][ ]** переместите курсор в позицию, где следует вставить символы, после чего начните вводить данные. Символы вставляются в позицию, в которой находится курсор.

# <span id="page-116-0"></span>Замена батарей в пульте дистанционного управления

Только для пользователей в Тайване

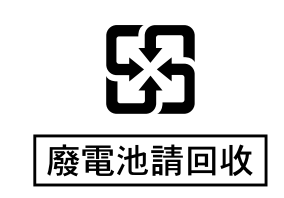

1. Откройте крышку.

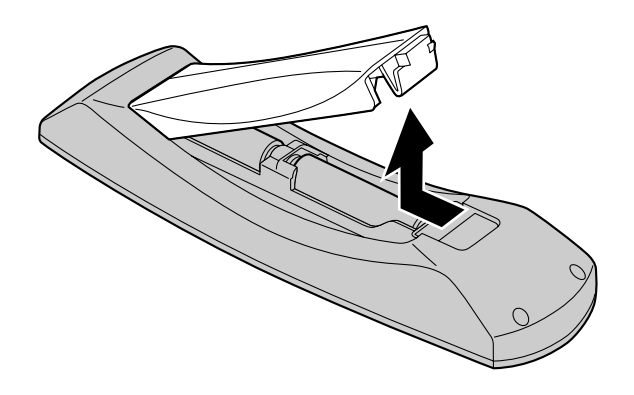

- 2. Выньте из пульта батареи R6 (AA).
- 3. Вставьте новые батарей (сухого типа, R6 [AA]), сначала стороной, на которой показан знак "минус", после чего закройте крышку.

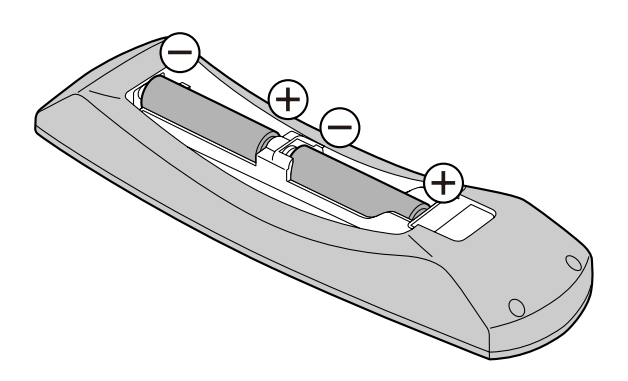

# <span id="page-117-0"></span>**Очистка устройства**

При очистке устройства выключите питание и отсоедините все кабели от сети питания. Очистка устройства при включенном питании может привести к отказу устройства.

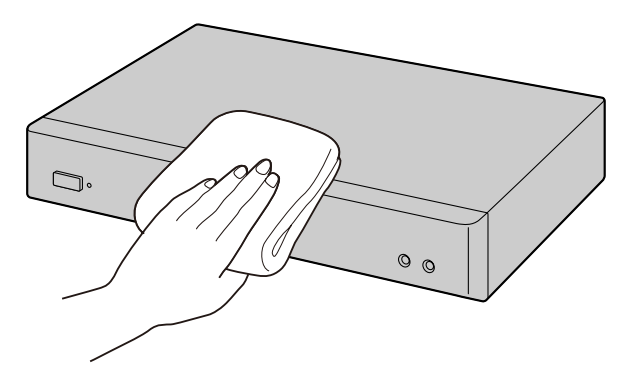

- Протрите устройство сухой мягкой тканью. Если устройство сильно загрязнено, первоначально очистите его хорошо отжатой салфеткой, смоченной в нейтральном бытовом моющем средстве. Затем вытрите устройство сухой мягкой тканью.
- Не используйте для очистки вещества, перечисленные ниже. Они могут привести к обесцвечиванию или повреждению устройства.
	- Нефть
	- Абразивная паста
	- Алкоголь
	- Растворитель
	- Бензол
	- Воск
	- Горячая вода
	- Мыльный порошок
	- При использовании салфетки с пропиткой соблюдайте соответствующие указания и предупреждения.

# <span id="page-118-0"></span>**Устранение неисправностей**

Если возникает проблема при работе устройства, попробуйте найти в таблицах ниже возможные способы устранения подобной проблемы. Прежде чем производить проверки соединений, убедитесь, что это безопасно и что напряжение питания в розетке, к которой подсоединяется устройство, отсутствует.

# **Основные операции**

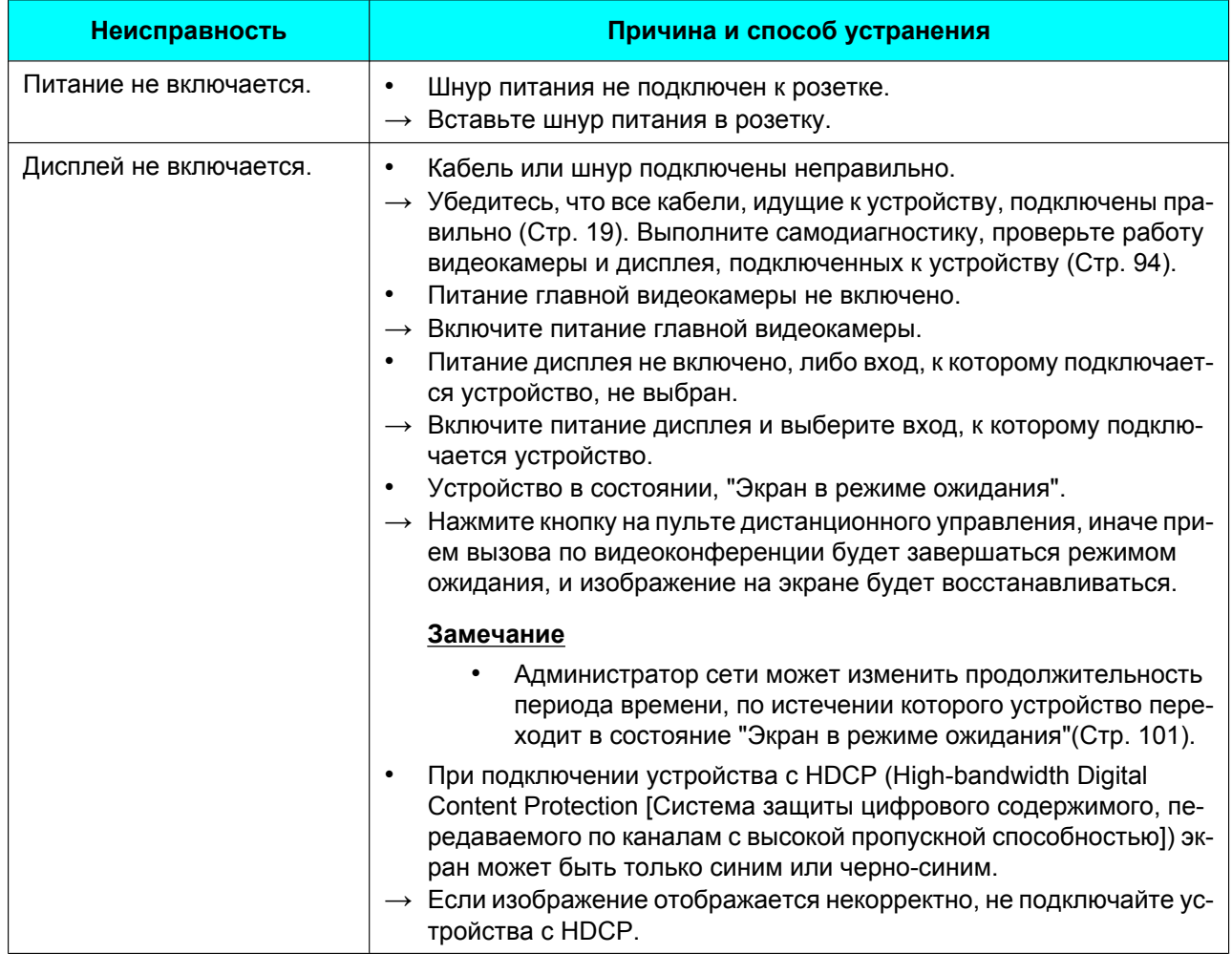

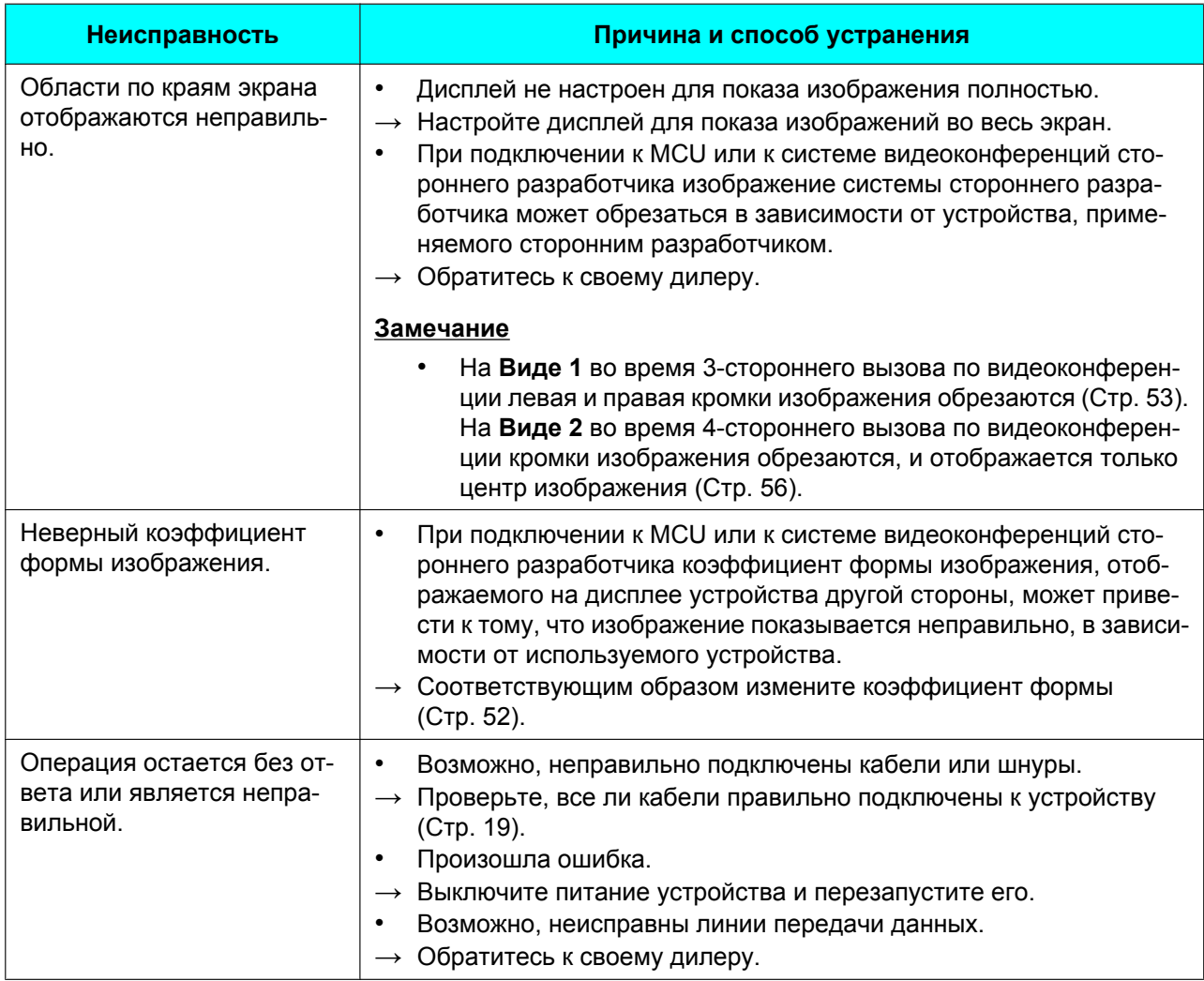

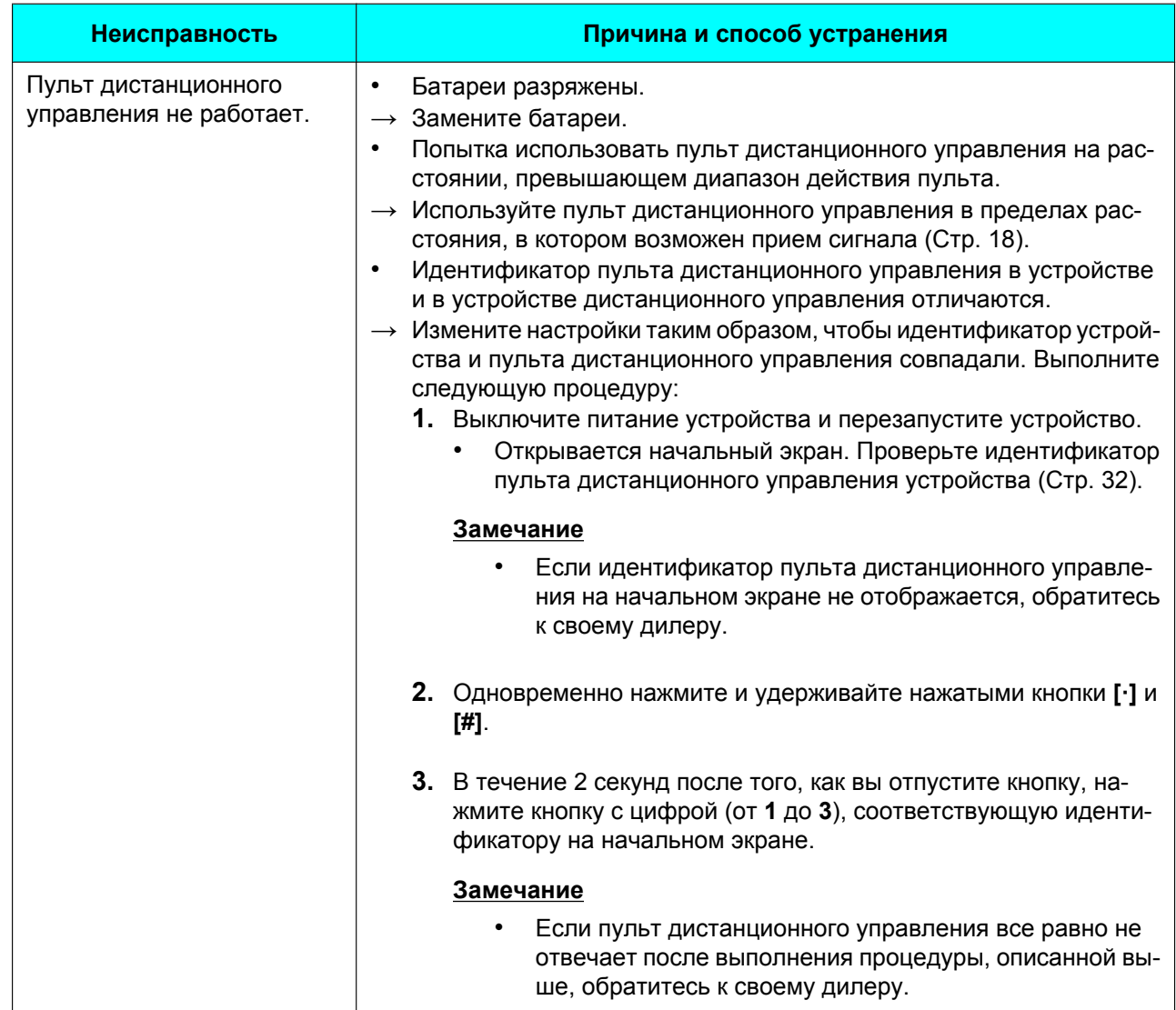

#### **Дополнительная информация**

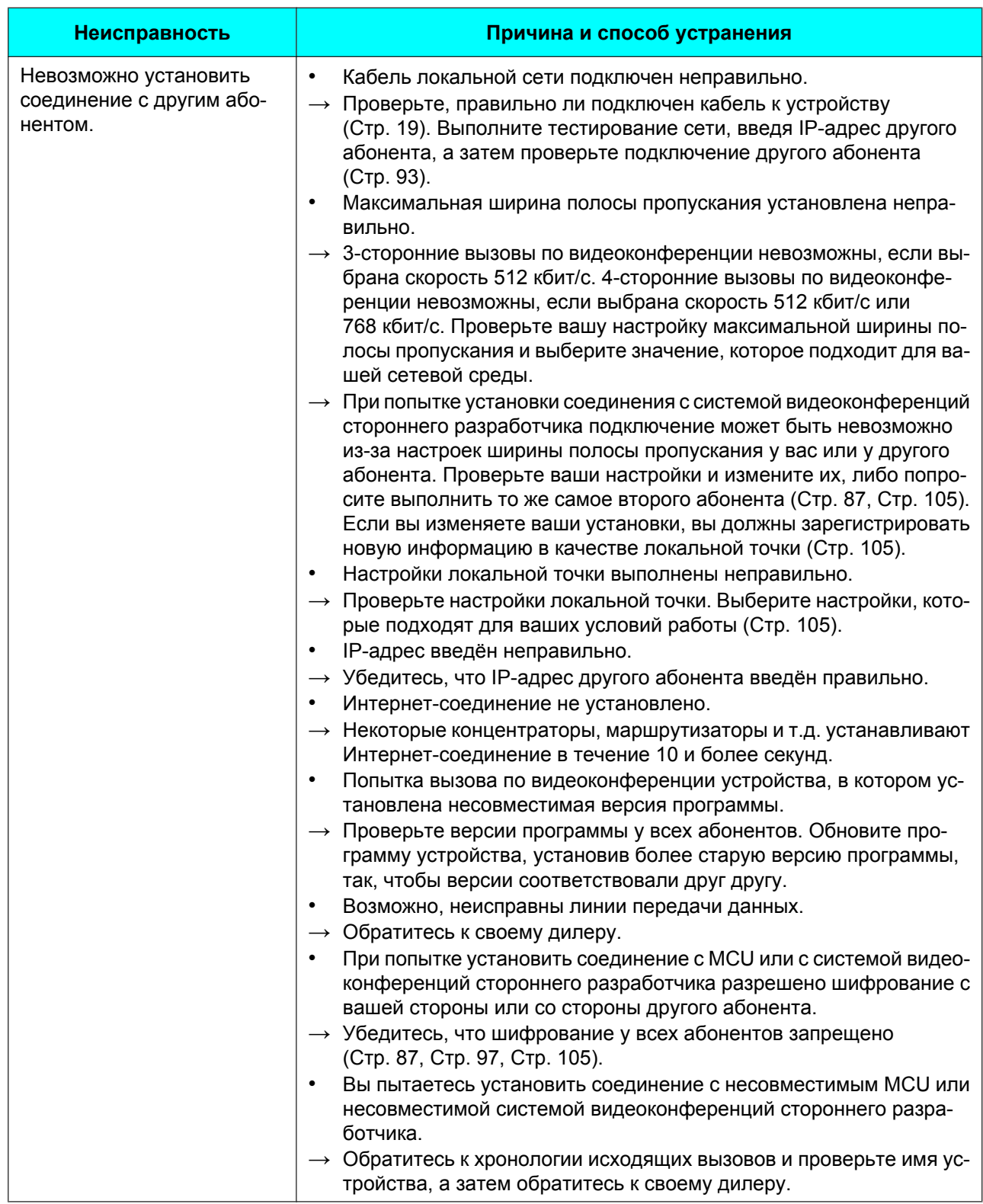

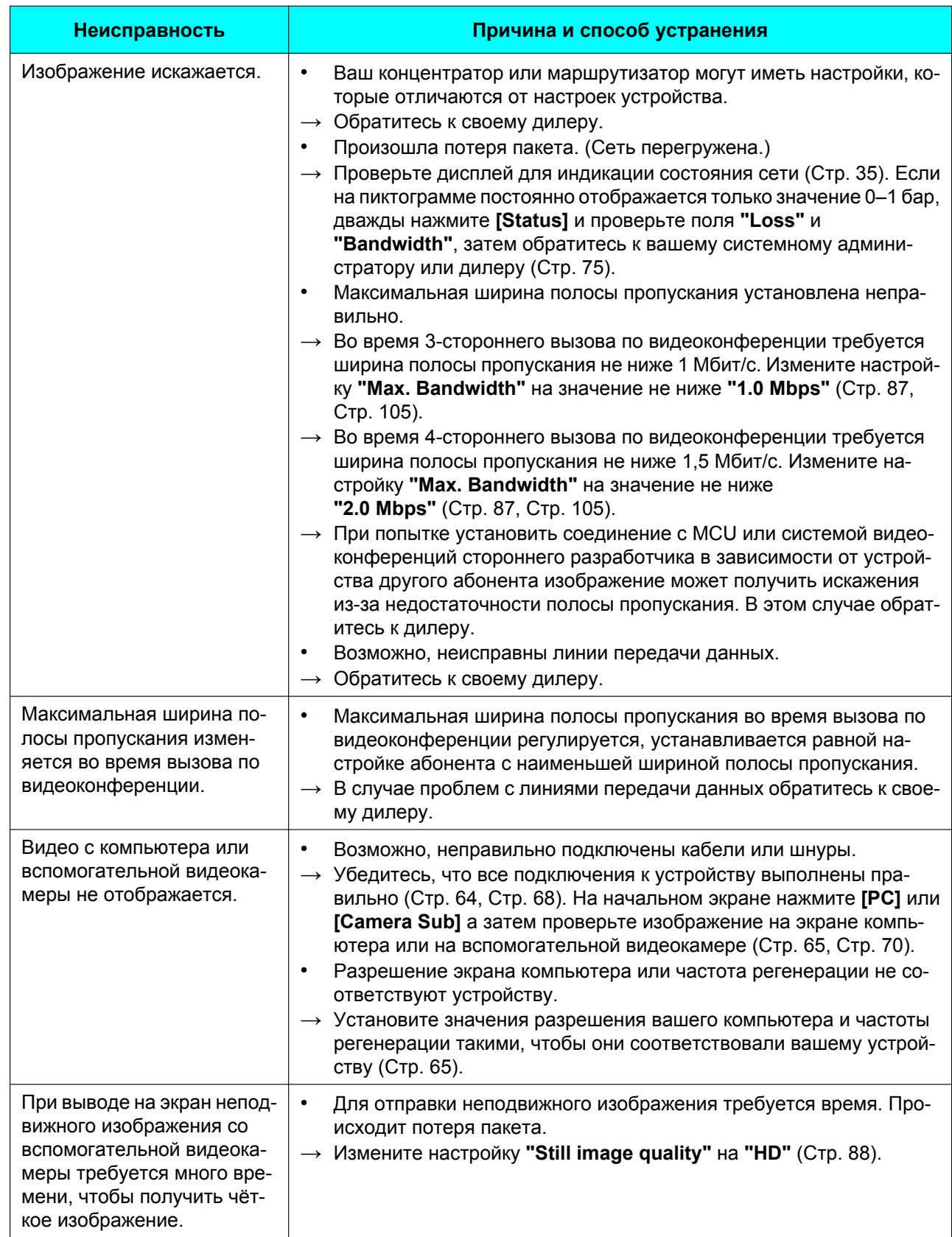

# **Аудиосигнал**

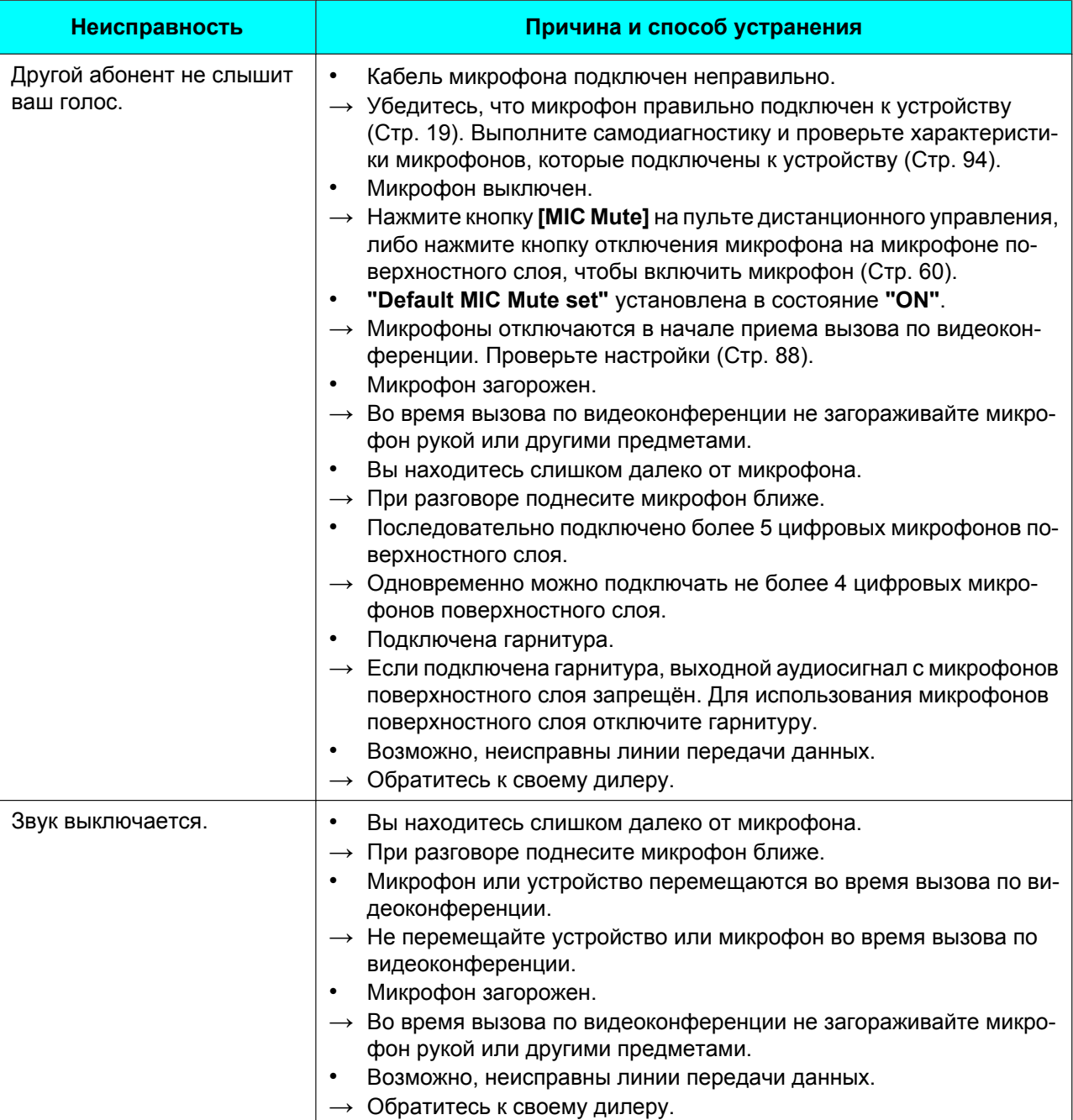

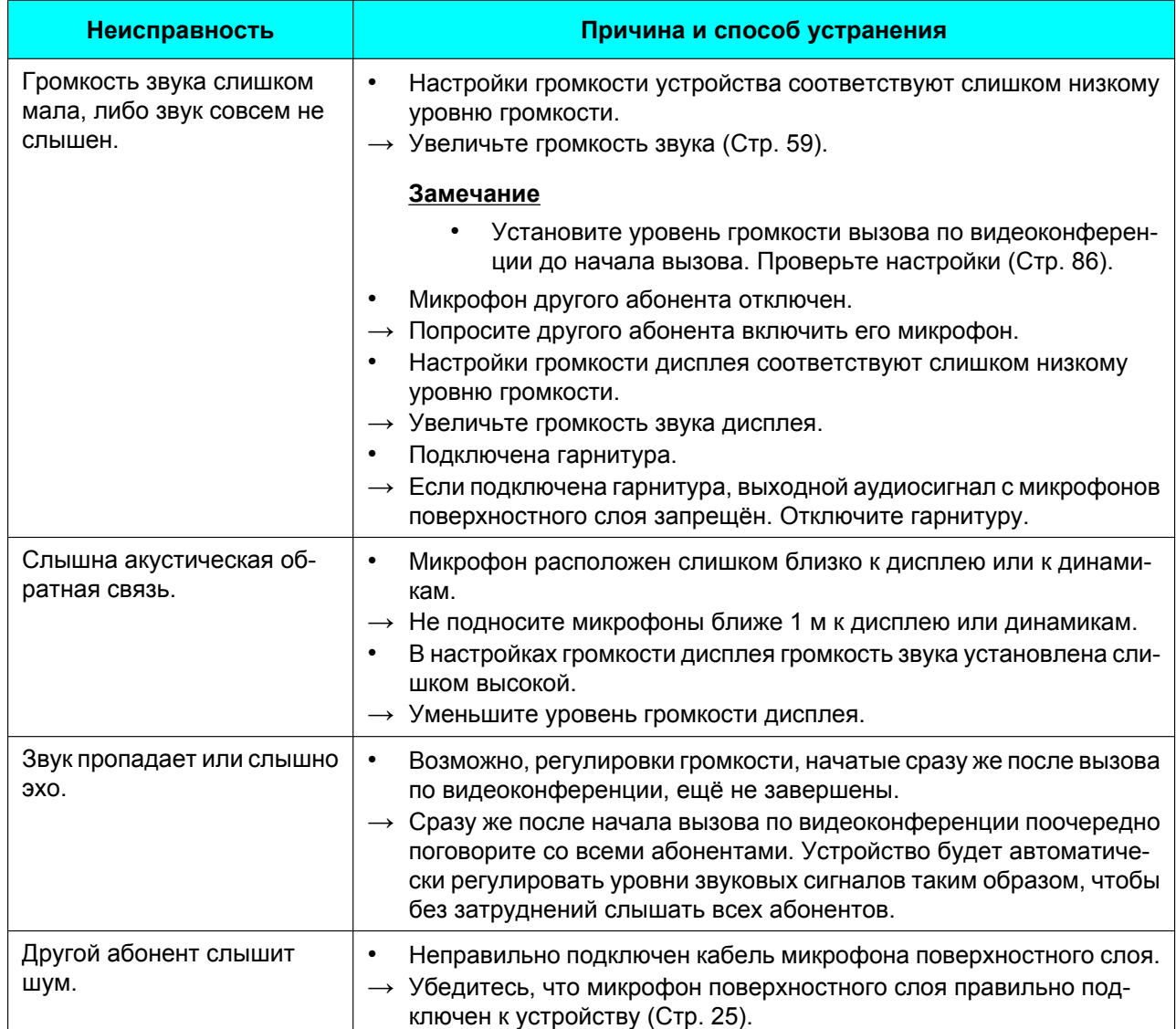

#### **Дополнительная информация**

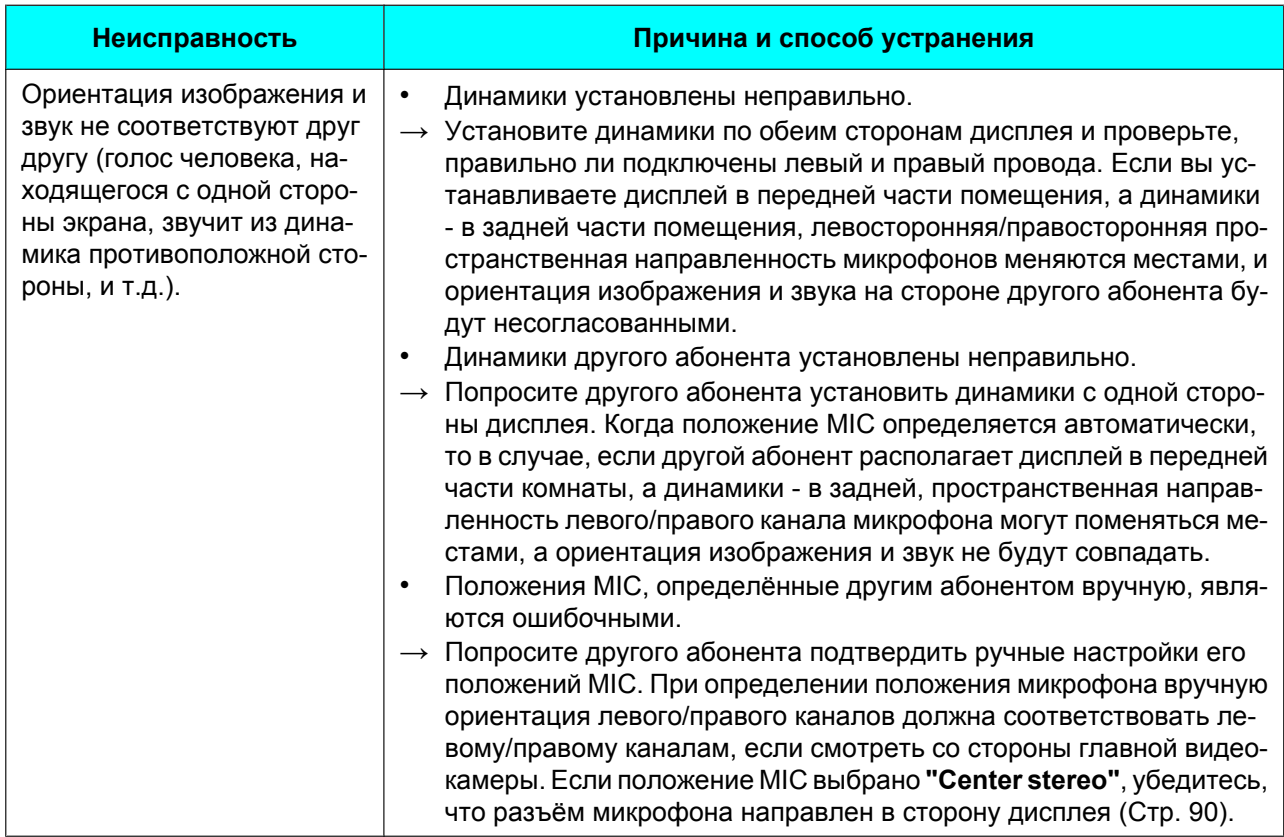

# **Системные настройки**

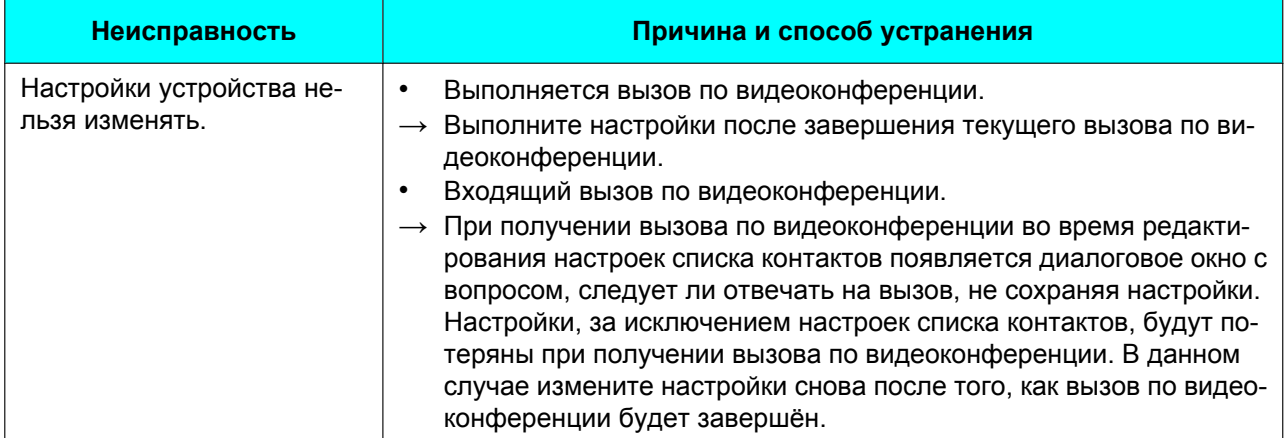

# **Если появляются следующие сообщения**

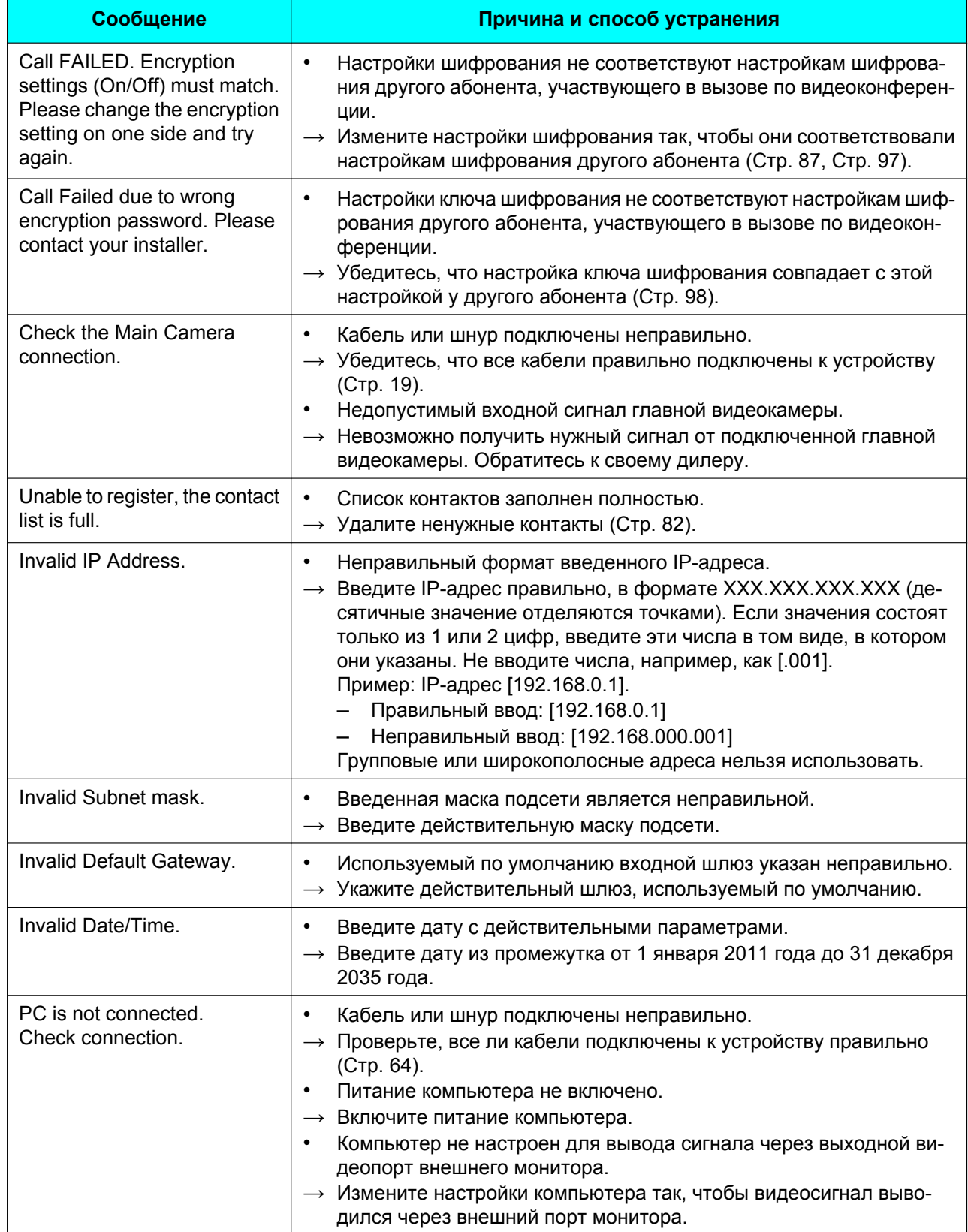

#### **Дополнительная информация**

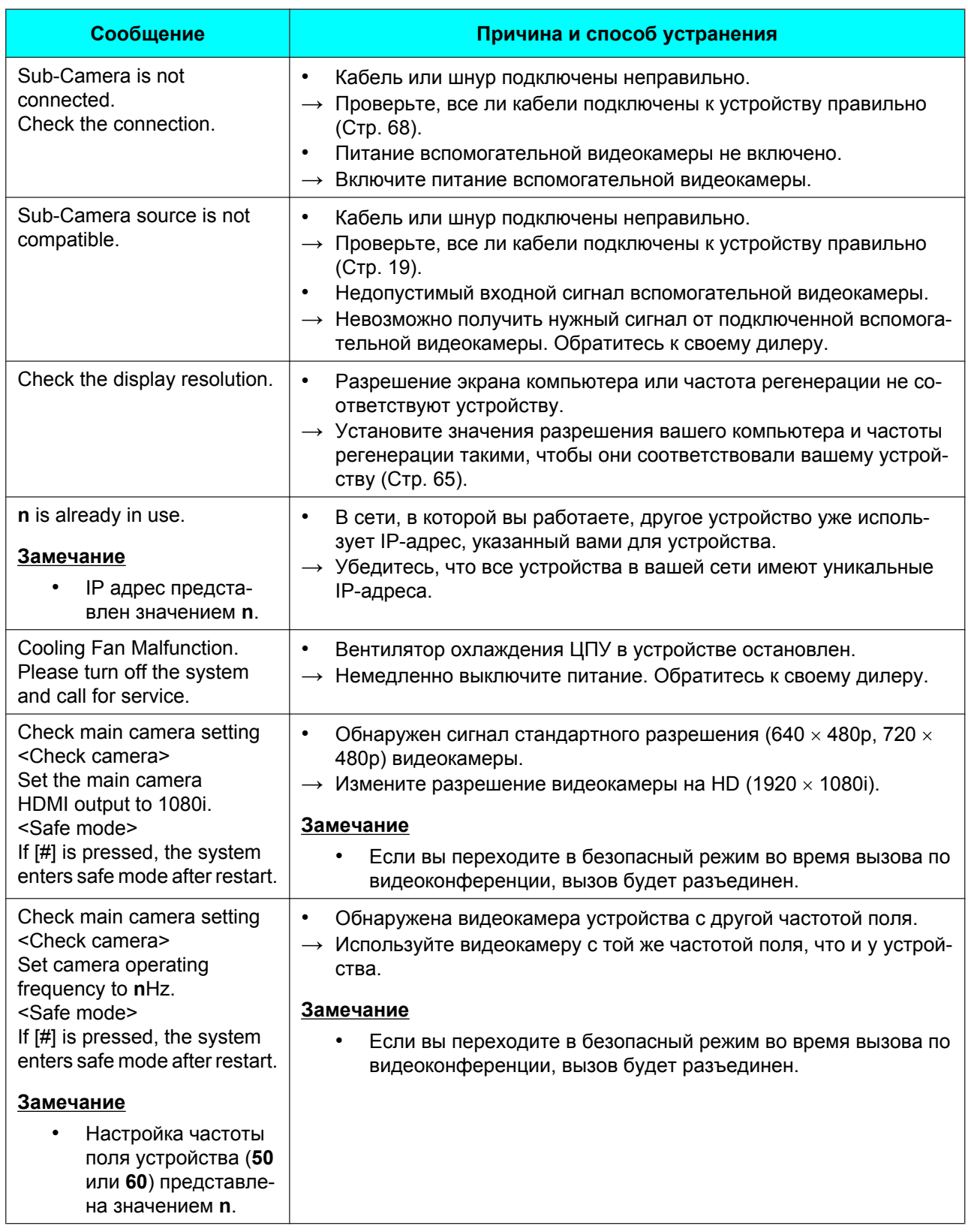

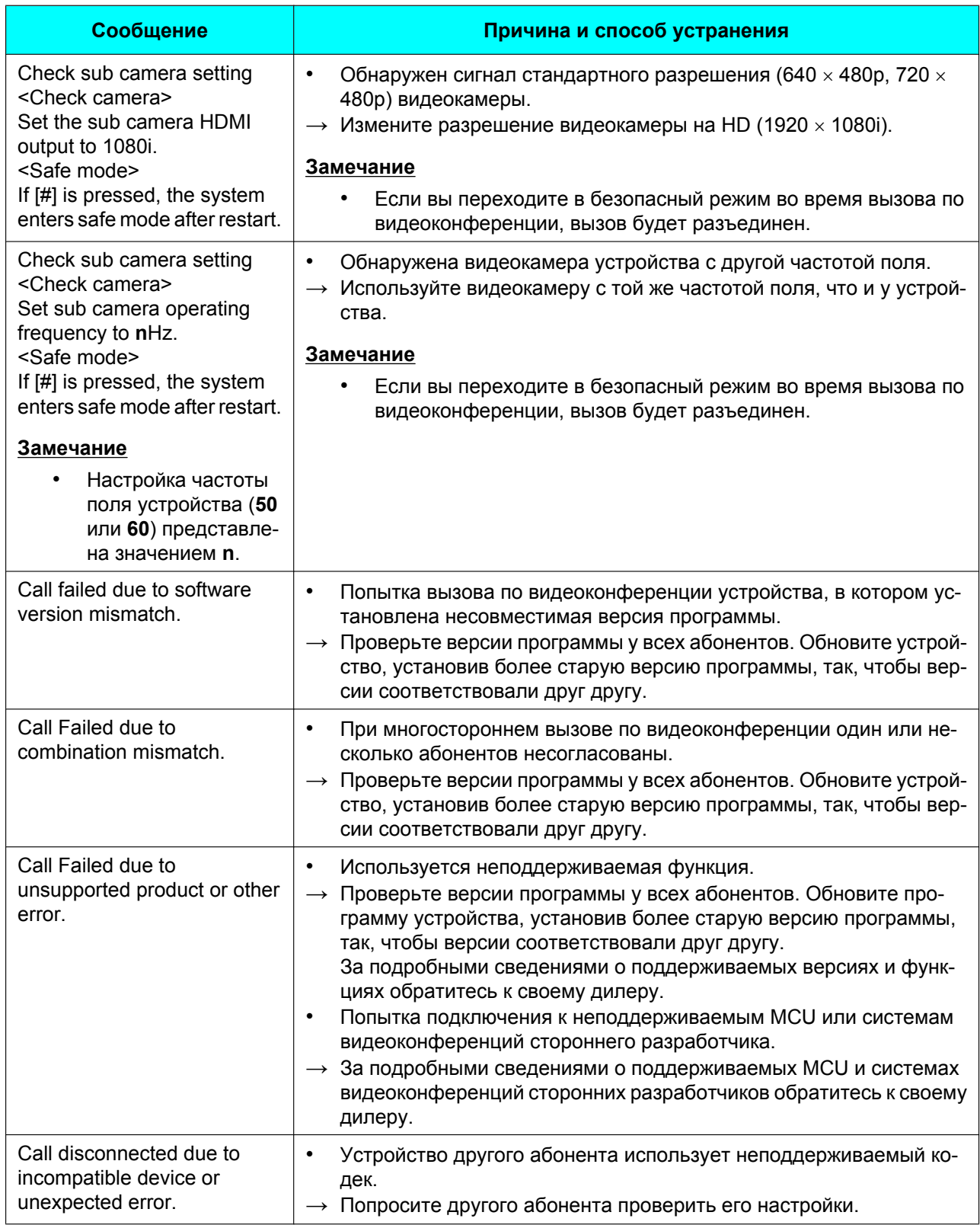

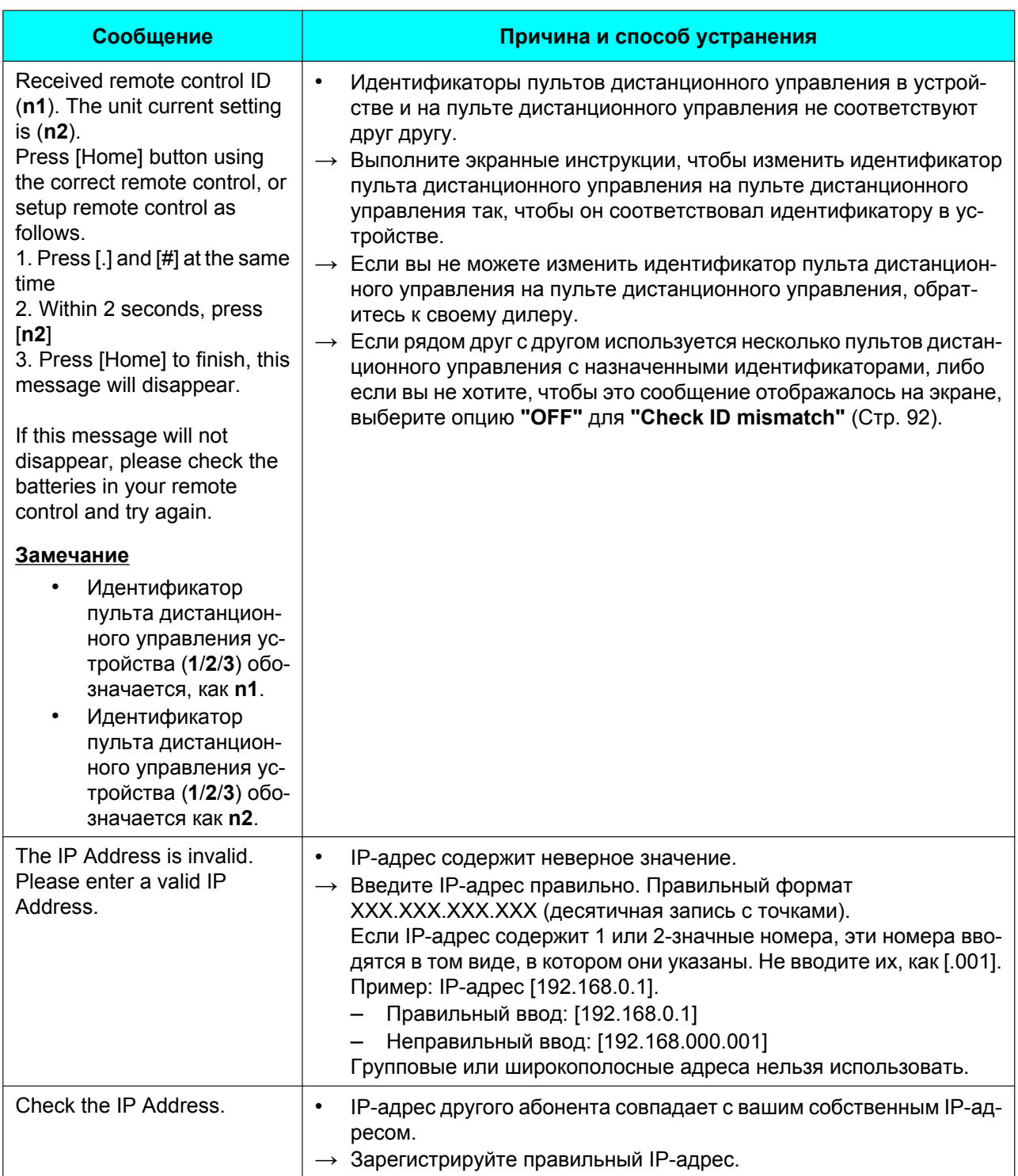

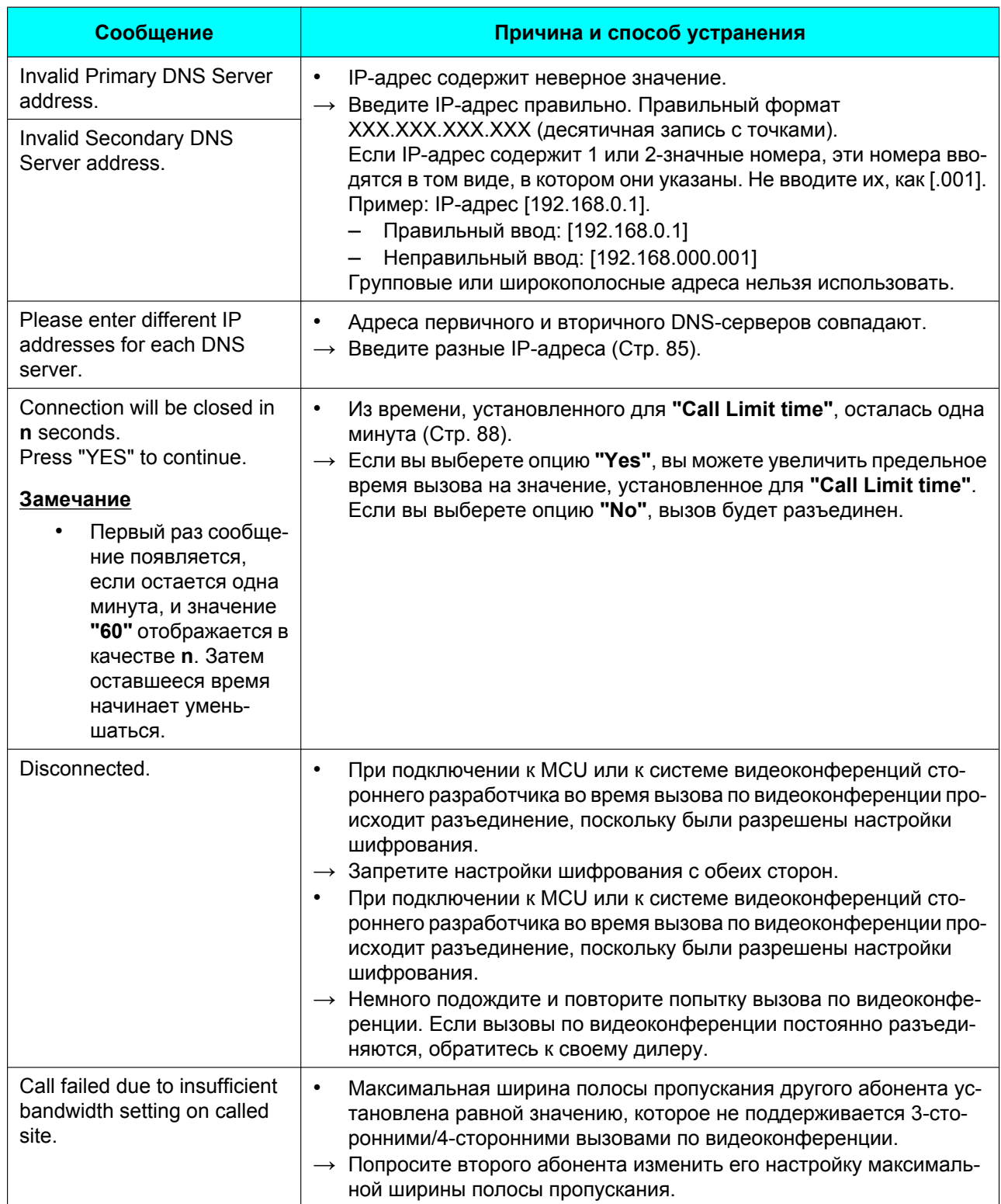

#### **Дополнительная информация**

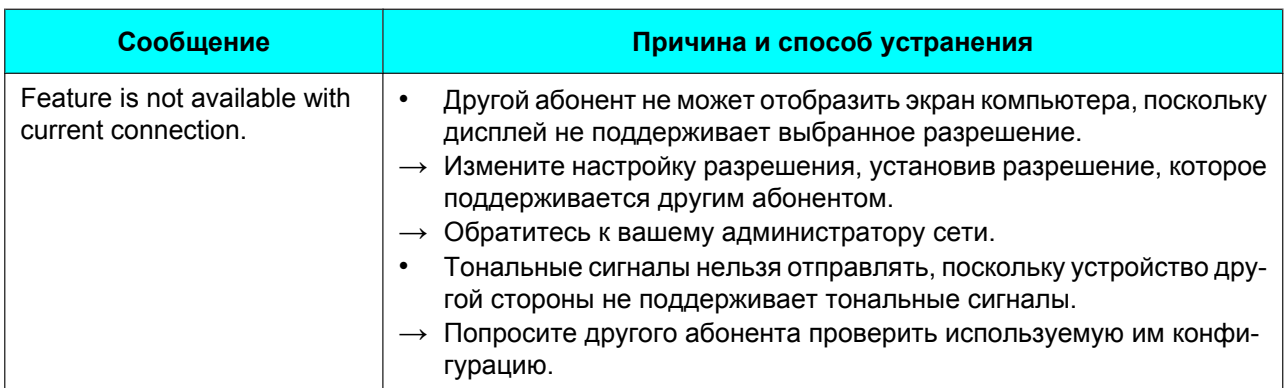

# **Прочее**

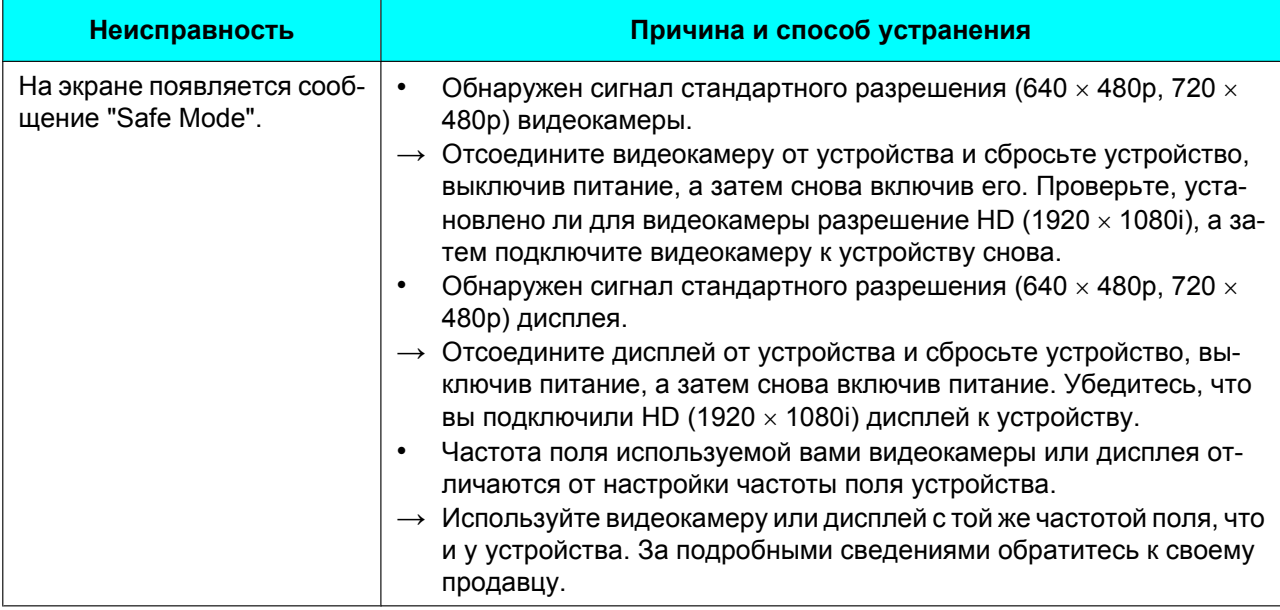

# <span id="page-132-0"></span>**Технические характеристики системы**

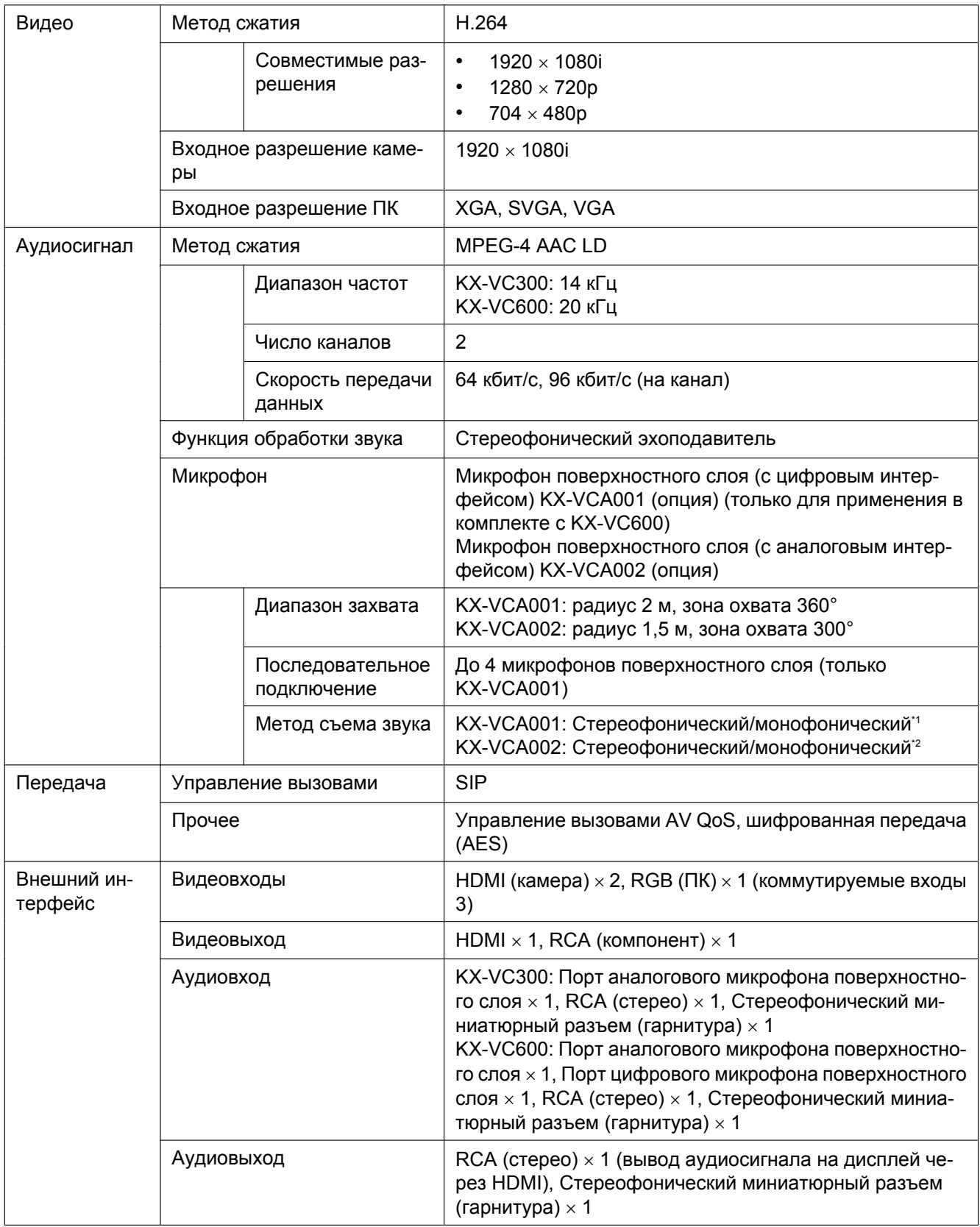

#### **Технические характеристики**

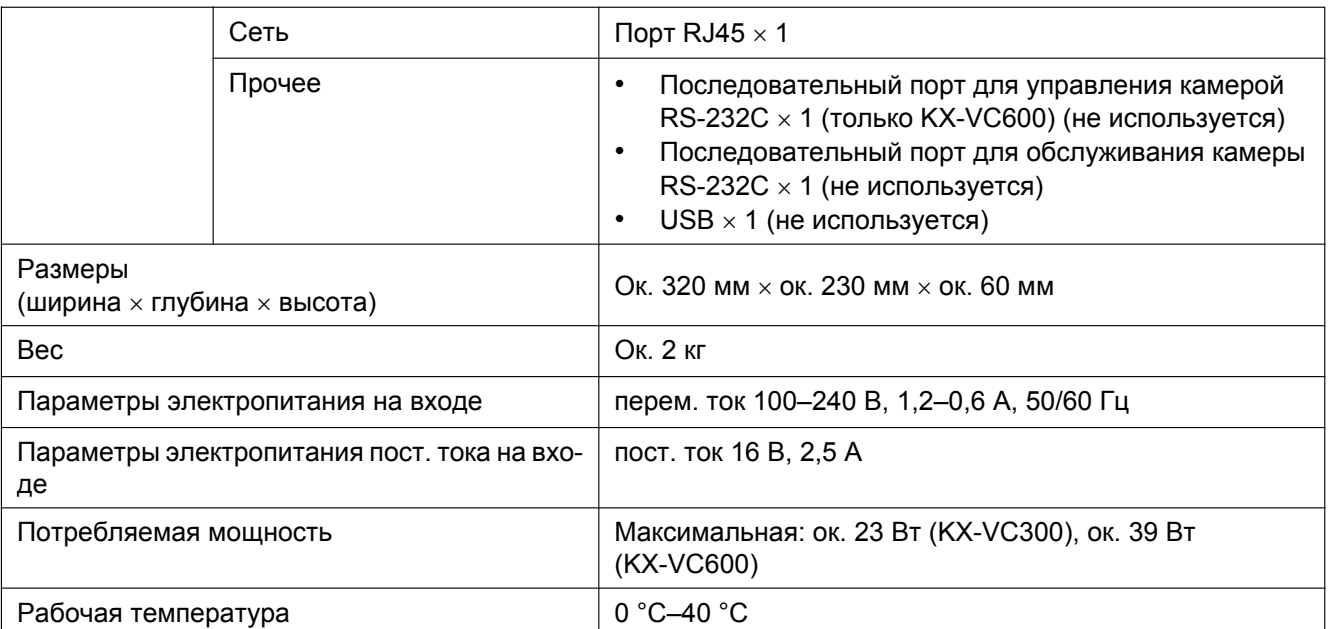

<span id="page-133-0"></span>\*1 Каждый выход можно настраивать с помощью настроек системы [\(Cтр. 90](#page-89-0)). Однако при использовании вместе с аналоговым микрофоном поверхностного слоя или при подключении к устройству управления многоточечной конференцией или к системе видеоконференций стороннего разработчика стереофонический выход может быть недоступным [\(Cтр. 26\)](#page-25-0).

<span id="page-133-1"></span>\*2 При использовании вместе с аналоговым микрофоном поверхностного слоя или при подключении к системе видеоконференций стороннего разработчика выходной сигнал будет монофоническим.

# **Алфавитный указатель**

### **K**

KX-VCS301 (Карточка ключа активации для многосторонних вызовов по видеоконференции) [77](#page-76-0) KX-VCS401 (Карточка ключа активации для отправки изображений с разрешением Full HD) [77](#page-76-0)

# **А**

Активация расширенных функций [77](#page-76-1), [103](#page-102-0) Разрешение многосторонних вызовов по видеоконференции (только KX-VC300) [78](#page-77-0) Разрешение отправки изображений с разрешением Full HD (только KX-VC300) [79](#page-78-0) Аудиосигнал, настройка [86](#page-85-1)

# **Б**

Батареи, замена (пульт дистанционного управления) [117](#page-116-0) Безопасность [13](#page-12-0)

### **В**

Ввод букв и цифр [109](#page-108-0) Вид экрана, изменение (3-сторонний вызов) [53](#page-52-1) Вид экрана, изменения (2-сторонний вызов) [51](#page-50-0) Вид экрана, изменения (4-сторонний вызов) [56](#page-55-1) Вспомогательная видеокамера, просмотр [68](#page-67-1) Вызов абонента из списка контактов [40](#page-39-0) Вызов абонента из хронологии вызовов [44](#page-43-0) Вызов с вводом IP-адреса [42](#page-41-0) Вызовы с набором номера из справочника [37](#page-36-0) Выключение микрофона [60](#page-59-1) Выполнение вызова по видеоконференции [37](#page-36-1)

# **Г**

Гарнитура [29](#page-28-0) Громкость, регулировка [59](#page-58-1)

# **Д**

Дата и время, настройка [85](#page-84-1) Дополнительная принадлежность [22](#page-21-0)

#### **З**

Защита информации [13](#page-12-0)

#### **И**

Имя устройства, настройка [84](#page-83-0) Инициализация системы, выполнение [102](#page-101-0) Инструкции по технике безопасности [8](#page-7-0) Информация об устройстве, просмотр [75](#page-74-1), [89](#page-88-0)

### **К**

Карточка ключа активации для многосторонних вызовов по видеоконференции (KX-VCS301) [77](#page-76-0) Карточка ключа активации для отправки изображений с разрешением Full HD (KX-VCS401) [77](#page-76-0) Ключ активации [77](#page-76-0) Кнопка включения питания [18](#page-17-1) Кнопки Питание [18](#page-17-1) Пульт дистанционного управления [21](#page-20-0) Контакты, добавление [80](#page-79-0) Контакты, редактирование [81](#page-80-0) Контакты, удаление [82](#page-81-1) Конфиденциальность [14](#page-13-0)

# **Л**

Локальная точка, настройка [105](#page-104-4)

# **М**

Микрофон поверхностного слоя [22](#page-21-0) Микрофон поверхностного слоя (с аналоговым интерфейсом) [22](#page-21-0), [28](#page-27-0) Микрофон поверхностного слоя (с цифровым интерфейсом) [22](#page-21-0), [26](#page-25-1)

### **Н**

Название компонентов и назначение [18](#page-17-2)

# **О**

Обновление программы, настройка [99](#page-98-0) Образцы светодиодной индикации [23](#page-22-0) Ответ на вызов по видеоконференции [47](#page-46-0) Ответ, автоматический [47](#page-46-1) Ответ, вручную [47](#page-46-2) Очистка устройства [118](#page-117-0)

# **П**

Пароль администратора, настройка [102](#page-101-1) Подключение Усилитель/Активный динамик [29](#page-28-1) Подключение к MCU [49](#page-48-0) Подключение к системе видеоконференций стороннего разработчика [48](#page-47-0) Подключение, настройка [86](#page-85-2) Подтверждение идентификатора MPR [103](#page-102-1) Положение микрофона, настройка (только KX-VC600) [89](#page-88-1) Порты, главный блок [19](#page-18-1) Право на публичное использование [14](#page-13-0) Пульт дистанционного управления [21](#page-20-0) Пульт дистанционного управления, настройка [92](#page-91-1)

### **Р**

Разрешение многосторонних вызовов по видеоконференции (только KX-VC300) [78](#page-77-0) Разрешение отправки изображений с разрешением Full HD (только KX-VC300) [79](#page-78-0) Регистрация кода регистрационного ключа [103](#page-102-2)

# **С**

Самодиагностика, выполнение [94](#page-93-1) Сеть, настройки [85](#page-84-2) Снижение уровня помех (только KX-VC600) [62](#page-61-0) Состояние подключения, просмотр [74](#page-73-0)

### **Т**

Тестирование сети, выполнение [93](#page-92-1) Технические характеристики, система [133](#page-132-0) Тональный сигнал, регулировка [63](#page-62-0)

#### **У**

Удалённое обслуживание, выполнение [95](#page-94-0) Усилитель/Динамик [29](#page-28-1) Устранение неисправностей [119](#page-118-0)

#### **Ш**

Шифрование, настройка [97](#page-96-1)

### **Э**

Экран в режиме ожидания [23](#page-22-1) Экран в режиме ожидания, настройка [101](#page-100-1) Экран компьютера, просмотр [64](#page-63-1) Экранный дисплей [32](#page-31-1)

#### **Я**

Язык, настройка [97](#page-96-2)

**Замечания**

#### Панасоник Систем Нетворкс Ко., Лтд. 1-62, 4-чоме, Миношима, Хаката-ку, Фукуока 812-8531, Япония

Panasonic System Networks Co., Ltd. 1-62, 4-chome, Minoshima, Hakata-ku, Fukuoka 812-8531, Japan

# Panasonic Marketing Europe GmbH

Directives, Contact: Hagenauer Strasse 43, 65203 Wiesbaden, Germany For information of Compliance with EU relevant Regulatory Panasonic Testing Centre, Panasonic Services Europe a Division of Panasonic Marketing Europe GmbH Winsbergring 15, 22525 Hamburg, Germany

#### **Авторские права:**

Авторские права на этот документ принадлежат компании Панасоник Систем Нетворкс Ко., Лтд. Вы можете копировать его только для целей личного использования. Все виды копирования для других целей возможны только при письменном согласии правообладателя.

Panasonic System Networks Co., Ltd. 2011

 $\epsilon$  (For EU only)